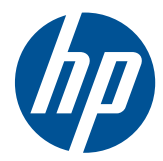

# Imprimante HP Scitex FB500 Imprimante HP Scitex FB700

Guide d'utilisation

© Copyright 2010 Hewlett-Packard Development Company, L.P.

Les renseignements contenus dans ce document peuvent être modifiés sans préavis. Les seules garanties couvrant les produits et services HP sont énoncées dans la déclaration de garantie expresse accompagnant ces produits et services. Aucun élément du présent document ne peut être interprété comme constituant une garantie supplémentaire. HP ne se tient responsable d'aucune erreur technique ou de rédaction, ou d'omission dans le présent document.

Numéro de référence CQ114-90027 Révision A

# **Sommaire**

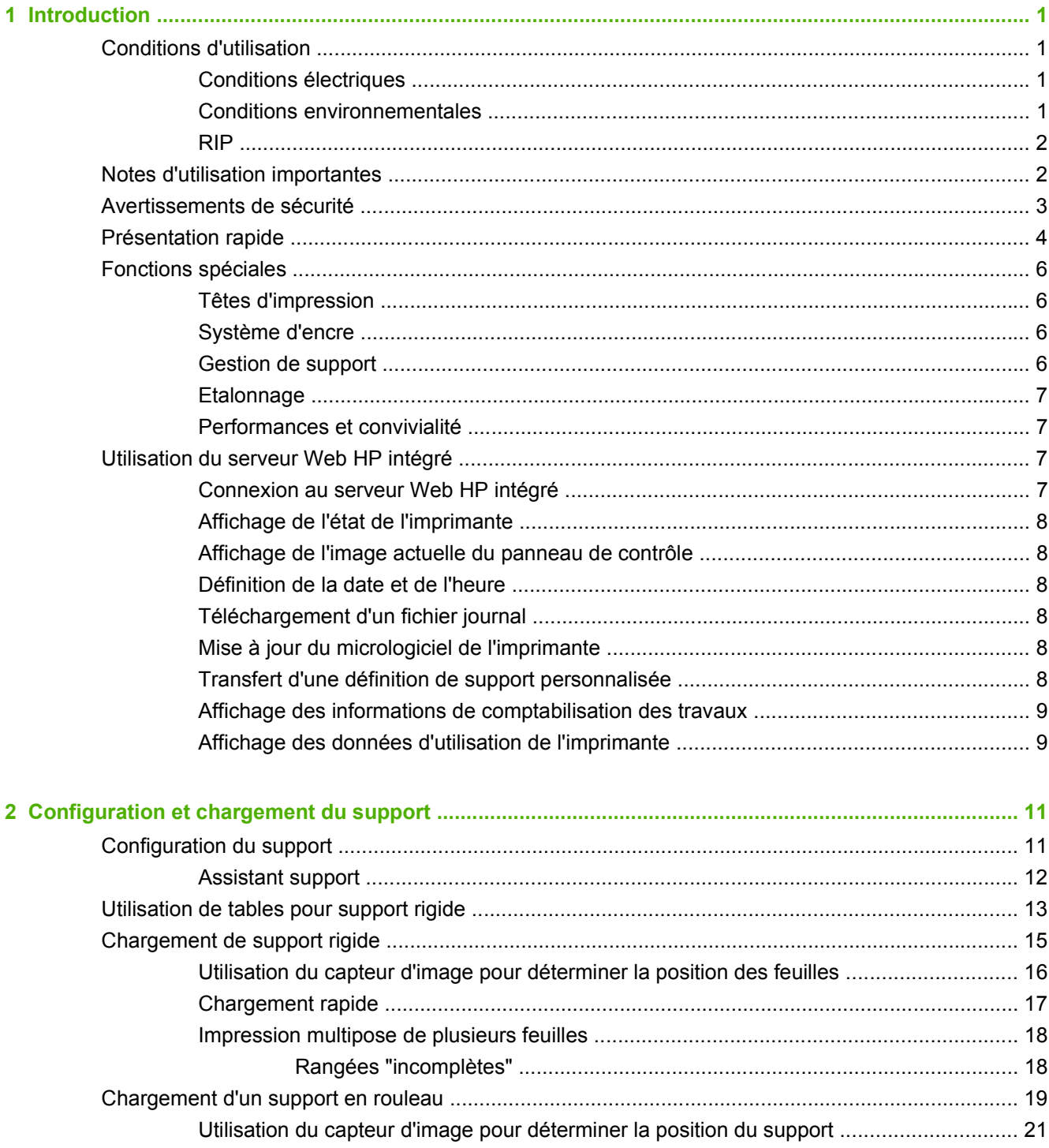

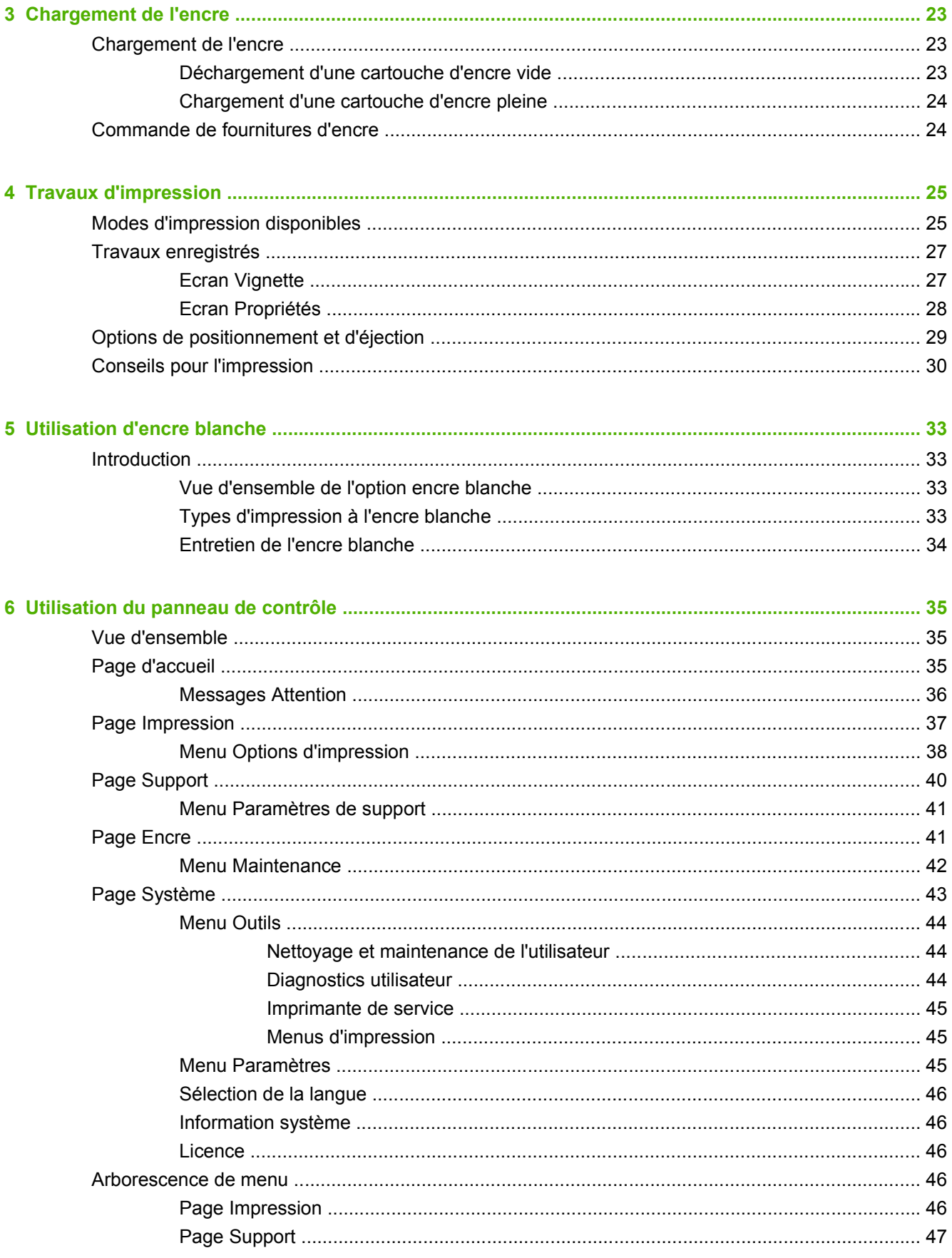

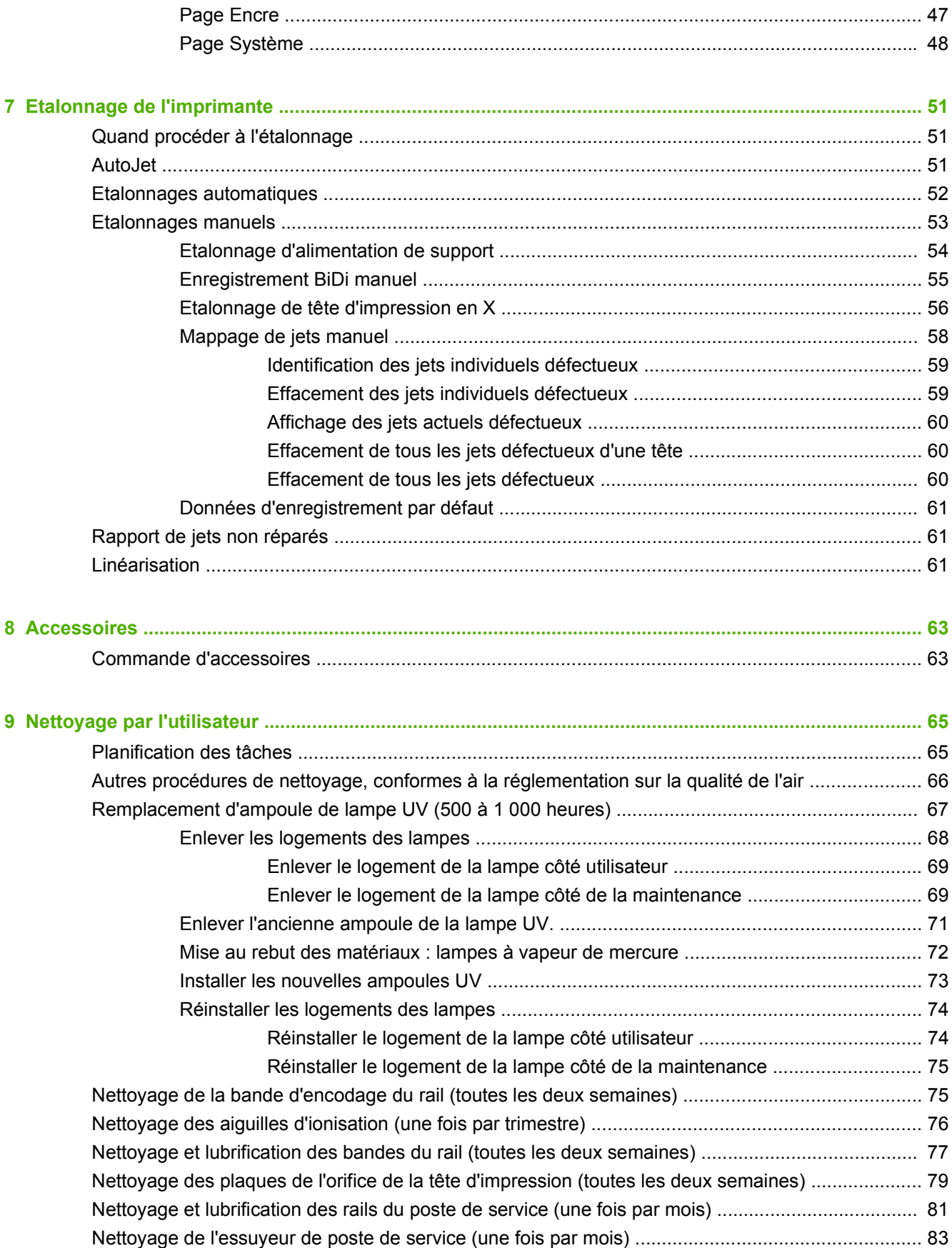

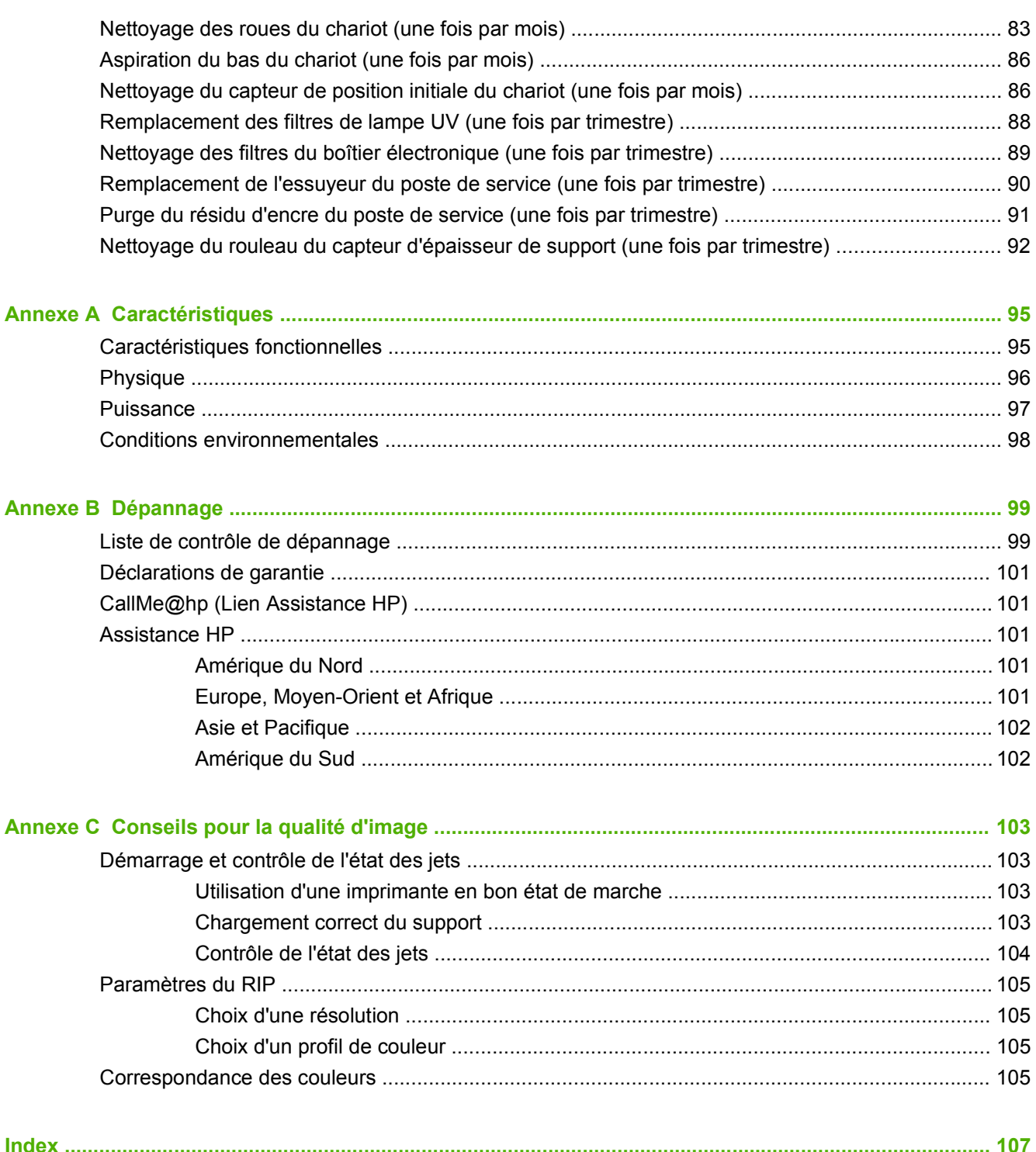

# <span id="page-6-0"></span>**1 Introduction**

## **Conditions d'utilisation**

### **Conditions électriques**

- Assurez-vous que la tension de la ligne répond aux exigences imposées. Consultez la section [Caractéristiques à la page 95](#page-100-0) pour plus de détails.
- Utilisez le cordon d'alimentation fourni. Enfoncez-le directement dans une prise électrique mise à la terre. N'utilisez pas de rallonge pour allonger le cordon d'alimentation ; ceci risque de provoquer des chutes de tension susceptibles d'endommager l'imprimante.
- Pour maintenir le vide au niveau des têtes d'impression lors de la mise hors tension de l'imprimante ou en cas de coupure de courant imprévue, utilisez l'alimentation électrique auxiliaire de 24 volts (incluse dans le kit d'accessoires fourni avec les adaptateurs d'alimentation universels). Raccordez le connecteur femelle de 24 V c.c. du système de pression à vide à l'un des éléments suivants :
	- Onduleur (UPS) système d'alimentation sans coupure fourni par le client, sortie 100-240 V c.a., 50/60 Hz, alimentation minimum de 15 watts. Fournit une batterie de secours au système de pression à vide en cas de panne de courant.
	- Prise murale 100-240 V CA, 50/60 Hz, fournit l'alimentation provisoire du système de pression à vide lorsqu'il est nécessaire de mettre l'imprimante hors tension pour la maintenance. Pour plus de détails, reportez-vous à l'Annexe A des caractéristiques techniques.
- Connectez l'imprimante à son propre circuit électrique. Ne connectez pas le RIP, la source d'alimentation auxiliaire ou l'UPS au même circuit que l'imprimante.

#### **Conditions environnementales**

- Assurez-vous que la pièce est correctement ventilée et que la température et le taux d'humidité relative sont conformes aux exigences spécifiées. Une qualité d'impression optimale ne peut être obtenue que si ces plages sont respectées. Consultez la section [Caractéristiques](#page-100-0) [à la page 95](#page-100-0) pour plus de détails.
- La puissance élevée de rayonnement UV émise par les lampes de séchage réagit avec l'oxygène et produit de l'ozone. Cette réaction tend à être plus importante lors du démarrage des lampes. L'imprimante doit être utilisée dans un endroit correctement ventilé afin d'éviter les effets mineurs tels que maux de tête, fatigue et assèchement des voies respiratoires supérieures. Une ventilation adéquate permet le mélange de l'ozone avec l'air frais, ce qui entraîne son retour à l'état d'oxygène.
- Stockez le support et l'encre dans un endroit possédant les mêmes conditions de température et d'humidité que l'imprimante.
- Placez l'imprimante de façon à pouvoir la connecter au RIP à l'aide du câble fourni.
- Placez l'imprimante sur une surface plate et de niveau.
- Placez l'imprimante à un endroit où son bruit normal de fonctionnement ne dérange pas les zones de travail calmes.
- <span id="page-7-0"></span>● N'installez PAS l'imprimante à proximité d'humidificateurs, réfrigérateurs, ventilateurs, robinets d'eau, chauffages ou tout autre équipement similaire.
- N'installez PAS l'imprimante dans des endroits sujets à des changements brusques de température, comme à proximité de climatiseurs, sous le rayonnement direct du soleil ou à proximité de portes ou fenêtres ouvertes.
- N'exposez PAS l'imprimante à des flammes ou poussières.

#### **RIP**

L'imprimante reçoit les travaux d'impression à partir d'un processeur d'image tramée (RIP) pris en charge. Reportez-vous au Guide de préparation du site pour obtenir la liste des RIP pris en charge. Le RIP est installé et connecté durant la procédure d'installation de l'imprimante.

### **Notes d'utilisation importantes**

- L'ENCRE A SECHAGE UV EST PERISSABLE. Contrairement aux autres types d'encre utilisés dans l'impression grand format, l'encre à séchage UV a une durée de conservation limitée. L'encre blanche a une durée de conservation de six mois à compter de la date de fabrication. Prévoyez de renouveler votre stock d'encre et de l'utiliser rapidement avant la date indiquée sur la boîte.
- **ATTENTION :** Lorsque les lampes UV sont désactivées, elles entrent dans un cycle de refroidissement contrôlé. Toute mise hors tension soudaine des lampes chaudes, par exemple lors de la déconnexion du cordon d'alimentation ou en cas de coupure de courant, peut provoquer une surchauffe et un endommagement permanent. Les lampes doivent être désactivées uniquement via le logiciel de l'imprimante.
	- L'alimentation du support peut être affectée du côté sortie ou entrée d'impression, mais l'enroulement doit s'effectuer côté entrée d'impression.
	- La hauteur de tête par défaut est de 2,2 mm au-dessus du support (l'espace sous le chariot mesure 1,778 mm du fait de la présence du cadre de protection de tête entourant l'extérieur du chariot). La hauteur de la tête peut être ajustée au niveau du panneau de contrôle (**Page Impression > Options**).
	- L'assistant support enregistre une série de paramètres d'utilisation pour les types de support prédéfinis et définis par l'utilisateur. Lorsqu'un nouveau type de support est chargé, sélectionnez une série de paramètres existante ou créez-en une dans l'assistant support. Cette série de paramètres peut être sélectionnée à tout moment à partir du panneau de contrôle.
	- Portez des gants en coton lors du chargement du support afin d'éviter que des empreintes de doigt n'apparaissent après l'impression. Vous pouvez utiliser de l'alcool isopropylique pour ôter les empreintes de doigt et réduire l'électricité statique sur les supports synthétiques.
	- Ne réimprimez PAS sur un support qui n'est pas totalement sec (par exemple, en raison du mauvais fonctionnement d'une lampe UV).
	- Ne posez PAS et ne stockez PAS un rouleau de support en le faisant reposer sur son extrémité, ce qui peut provoquer un repli des bords, avec pour conséquence le choc des têtes d'impression lors de l'impression. Pour éviter toute cambrure, stockez les supports en feuilles à plat et non en les faisant reposer sur une extrémité.
	- Ne posez PAS d'objets lourds sur le cordon d'alimentation ou le câble de l'imprimante ; ne tordez pas les câbles et ne leur imposez pas des positions à forte courbure.
	- Ne placez PAS d'objets lourds sur l'imprimante, à quelque endroit que ce soit.
- <span id="page-8-0"></span>La maintenance automatique des têtes d'impression ne pouvant s'effectuer lorsque l'imprimante est hors tension, veillez à la laisser sous tension en permanence si possible. L'imprimante passe en mode veille (mode d'économie d'énergie) lorsqu'elle reste inactive pendant une période définie par l'utilisateur. Lorsque la maintenance automatique des têtes d'impression ne s'effectue pas pendant une longue période, une purge manuelle peut s'avérer nécessaire afin de restaurer les conditions de fonctionnement des têtes d'impression (reportez-vous à la section [Démarrage](#page-108-0) [et contrôle de l'état des jets à la page 103\)](#page-108-0). Si l'alimentation de l'imprimante est complètement coupée, l'encre s'écoule des têtes d'impression en raison de la perte de pression à vide. Elle s'accumule ensuite dans le bas du chariot et s'écoule dans l'imprimante ou sur la courroie d'entraînement de support. Laissez l'imprimante connectée à un onduleur pour éviter la perte de pression à vide des têtes d'impression (reportez-vous à la section [Conditions électriques](#page-6-0) [à la page 1](#page-6-0)).
- Si l'imprimante doit être mise hors tension pendant une période prolongée (par exemple pendant des congés), toutes les têtes d'impression doivent être vidées de leur encre (reportez-vous à la section Procédures pour les têtes d'impression de la section [Menu Maintenance à la page 42\)](#page-47-0) et le bas du chariot doit être nettoyé. Pour reprendre l'impression, vous devrez à nouveau remplir d'encre les têtes d'impression, les purger, puis restaurer leurs conditions de fonctionnement. Consultez les sections [Nettoyage par l'utilisateur à la page 65](#page-70-0) et [Démarrage](#page-108-0) [et contrôle de l'état des jets à la page 103](#page-108-0) pour obtenir des instructions.

### **Avertissements de sécurité**

- Lampe UV les lampes de séchage à ultraviolet (UV) émettent un rayonnement UV à puissance élevée. L'imprimante doit être utilisée avec tous les boucliers de sécurité installés afin de protéger l'opérateur de toute atteinte au niveau des yeux et de la peau. Lorsque l'imprimante est utilisée conformément aux instructions du fabricant, le port de lunettes de sécurité et autres vêtements de protection n'est pas nécessaire.
- Dangers mécaniques maintenez les doigts à l'écart de la trajectoire du chariot et du support. Ne chargez pas de support excédant le poids maximum autorisé pour les tables d'entrée et de sortie, conformément aux indications de l'étiquette.
- Encre lisez et appliquez les lignes d'orientation de sécurité définies dans la fiche de données de sécurité du matériel (Material Safety Data Sheet, MSDS) pour l'encre et placez le document dans la zone de travail, comme l'impose la loi en vigueur. Evitez tout contact avec la peau et les yeux. Assurez une ventilation générale et locale adéquates. Evitez de respirer les vapeurs. La protection par respirateur peut être requise dans des conditions exceptionnelles, en cas de contamination excessive de l'air. Aucune des substances constitutives n'est associée à des règles imposées en matière d'exposition selon la norme standard OSHA, NIOSH ou ACGIH.
- Aucune ventilation spéciale n'est nécessaire pour répondre aux exigences imposées par l'agence américaine OSHA en matière d'exposition aux composés organiques volatils des encres à séchage UV HP utilisées avec l'imprimante. L'installation d'un équipement de ventilation particulier est à la discrétion du client, celle-ci ne faisant l'objet d'aucune recommandation spécifique de la part de HP. Il appartient aux clients de consulter les normes et réglementations locales et nationales.
- Conditions électriques MEME LORSQUE L'INTERRUPTEUR D'ALIMENTATION EST MIS EN POSITION DE DESACTIVATION, IL SE PEUT QUE LES COMPOSANTS SOIENT ENCORE SOUS TENSION. Pour mettre l'imprimante complètement hors tension, vous devez débrancher le cordon d'alimentation de la prise d'alimentation.
- Ozone la forte lumière UV émise par les lampes de séchage et la barre d'ionisation réagit avec l'oxygène et produit de l'ozone. Cette réaction tend à être plus importante lors du démarrage des lampes. Les lampes comprennent des filtres d'ozone permettant d'en réduire la production. L'imprimante doit fonctionner dans une zone correctement ventilée afin d'éviter les

<span id="page-9-0"></span>effets secondaires mineurs (migraine, fatigue et assèchement des voies respiratoires supérieures). Un mouvement normal de l'air permet de mélanger l'ozone à l'air frais et de le transformer à nouveau en oxygène.

Déchets dangereux - LE SYSTEME ELECTRONIQUE DE L'IMPRIMANTE CONTIENT UN DISPOSITIF DE BATTERIE AU LITHIUM. IL Y A RISQUE D'EXPLOSION SI LA BATTERIE EST INCORRECTEMENT REMPLACEE. La batterie ne peut être remplacée que par des prestataires de services agréés et par une batterie de type identique ou équivalent. Mettez au rebut le dispositif de batterie au lithium conformément aux normes locales, provinciales et nationales en vigueur concernant la mise au rebut des déchets solides.

### **Présentation rapide**

**Figure 1-1** Entrée

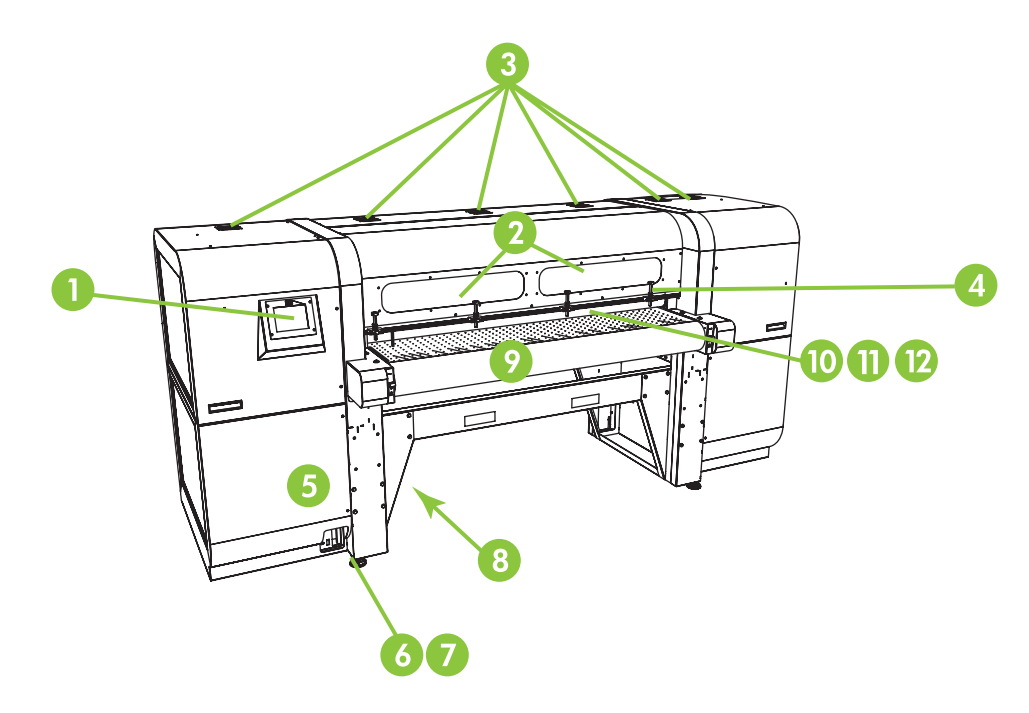

- **1.** Panneau de contrôle à écran tactile
- **2.** Fenêtres d'observation avec filtre anti UV
- **3.** Ventilateurs aspirants
- **4.** Goupilles d'alignement de support rigide
- **5.** Boîtier électronique (intégré au boîtier de l'imprimante)
- **6.** Ports de données
- **7.** Interrupteur d'alimentation principale
- **8.** Ports d'alimentation électrique principale et d'entrée de l'alimentation électrique du système d'enroulement, numéro de série et étiquette réglementaire (sur le boîtier inférieur)
- **9.** Courroie d'entraînement de support
- **10.** Rouleau d'entrée de support (à l'intérieur du couvercle)
- **11.** Barre d'alignement du support (à l'intérieur du couvercle)

**12.** Rouleau de sortie de support (à l'intérieur du couvercle)

**Figure 1-2** Compartiment d'alimentation en encre

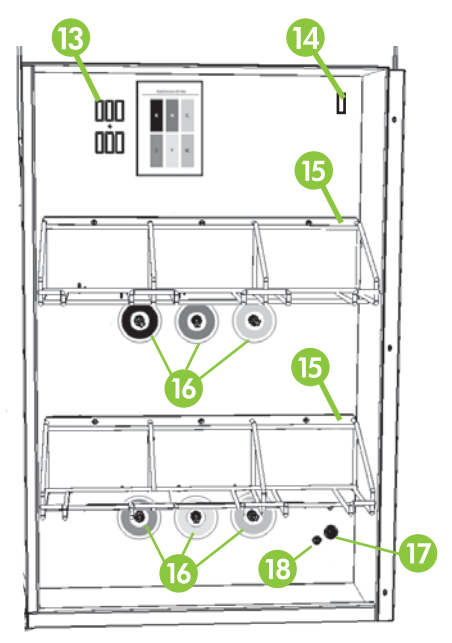

- **13.** Station d'accueil du profileur
- **14.** Prise de courant de l'homogénéiseur d'encre
- **15.** Unité de stockage de l'encre
- **16.** Connexions de l'encre
- **17.** Entrée d'alimentation électrique auxiliaire pour système de pression à vide
- **18.** Molette de réglage de la pression (réglage effectué en usine, ne pas modifier)

#### **Figure 1-3** Sortie

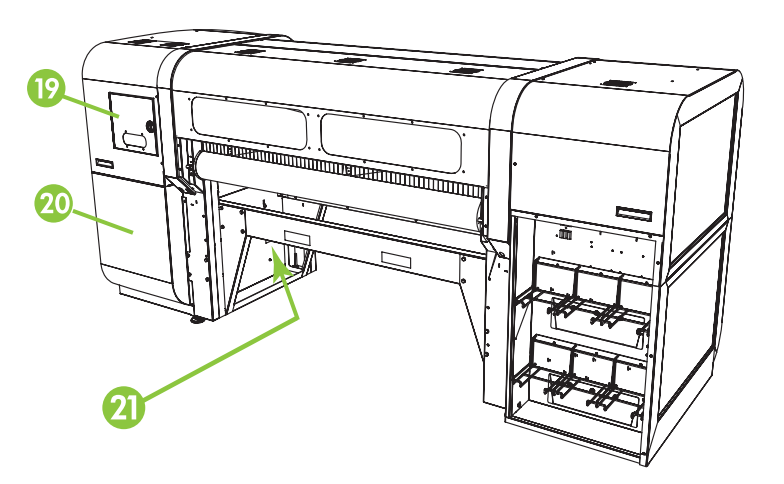

**19.** Porte d'accès au poste de service et au chariot de tête d'impression

- <span id="page-11-0"></span>**20.** Maintien de la pression à vide des têtes d'impression (intégré au boîtier de l'imprimante)
- **21.** Robinet d'évacuation de l'encre usagée

## **Fonctions spéciales**

#### **Têtes d'impression**

● Têtes d'impression — taille d'injection variable, têtes d'impression piézo-électriques.

#### **Système d'encre**

- Système hors tête (Off-Head System, OHS) cartouches d'encre brute avec filtres intégrés. Les connecteurs rapides anti-écoulement facilitent le remplacement des cartouches d'encre.
- Système de pression à vide intégré fournit la pression à vide nécessaire au maintien de la pression négative au niveau des têtes d'impression.
- Poste de service de tête d'impression automatisé (brevet en instance) veille au maintien intégral du bon fonctionnement des têtes d'impression, qu'elles soient au point mort ou actives, sans intervention de l'opérateur.
- Homogénéiseur d'encre blanche HP élément du kit d'accessoires de mise à niveau pour encre blanche en option, permet une meilleure dispersion des pigments blancs pour une qualité d'impression optimale. Pour imprimer à l'encre blanche, vous devez nécessairement disposer de l'option de mise à niveau pour encre blanche et d'une cartouche d'encre blanche. Consultez les sections [Commande d'accessoires à la page 63](#page-68-0) et [Commande de fournitures d'encre](#page-29-0) [à la page 24](#page-29-0) pour obtenir des informations sur les commandes.

#### **Gestion de support**

- Hauteur de tête automatique l'imprimante définit automatiquement la hauteur correcte des têtes par rapport au support.
- Système de détection automatique de largeur de support détecte automatiquement la largeur et la position du support en feuilles pour permettre un positionnement précis de l'image (pour les supports blancs ou clairs que l'imprimante peut détecter).
- Système d'élimination des charges statiques intégré les barres d'ionisation facilitent la dissipation des charges statiques des supports synthétiques.
- Le plateau des tables pour support rigide se plie, permettant un gain de place lors de leur rangement.
- Des rallonges en option peuvent être ajoutées aux extrémités des tables standard afin de permettre la manipulation de feuilles de support plus longues. Consultez la section [Commande](#page-68-0) [d'accessoires à la page 63](#page-68-0) pour obtenir des informations sur les commandes.
- Un système d'enroulement et d'alimentation de supports en rouleau est disponible en option pour la manipulation des supports en rouleau. Consultez la section [Commande d'accessoires](#page-68-0) [à la page 63](#page-68-0) pour obtenir des informations sur les commandes.

### <span id="page-12-0"></span>**Etalonnage**

La tête de lecture à automatisation évoluée utilise un capteur d'image numérique haute résolution et un logiciel intégré pour aligner les têtes d'impression et pour détecter et remplacer les jets manquants.

- Etalonnage AutoSet aligne automatiquement les têtes d'impression bidirectionnellement afin de positionner avec précision chaque pixel de jet d'encre et exécute AutoJet.
- Etalonnage AutoJet compense, dans la plupart des cas, la perte de jets ou les jets défectueux en les identifiant et en utilisant des jets de remplacement sans réduire la vitesse d'impression.

#### **Performances et convivialité**

- Assistant support enregistre et rappelle une série de paramètres d'utilisation en fonction du type de support et du mode d'impression, pour une qualité d'impression optimale. Comprend une série de paramètres prédéfinis pour les supports standard. Vous pouvez également créer et enregistrer des paramètres personnalisés pour d'autres supports.
- Impression bord-à-bord garantit une impression de qualité "sans rognures".
- Travaux enregistrés enregistre les travaux d'impression sur le disque dur interne de l'imprimante en vue d'une réimpression ultérieure. Cette fonction évite d'avoir à renvoyer le travail à partir du RIP.
- Interface simplifiée du panneau de contrôle le panneau de contrôle à écran tactile avec interface graphique affiche les fonctions les plus fréquemment utilisées. Un menu permet l'accès aux fonctions moins fréquemment utilisées et à l'aide pour le dépannage.
- Assistance utilisateur aide en ligne des fonctions du panneau de contrôle, procédures interactives, rappels de nettoyage planifié et outils de diagnostic permettant de réduire le temps d'apprentissage et de dépannage.
- Serveur Web HP intégré en entrant l'adresse IP de l'imprimante dans la barre d'adresse d'un navigateur Web sur votre réseau local, vous pouvez afficher l'état de l'imprimante, modifier certains paramètres, mettre à niveau le micrologiciel de l'imprimante et télécharger les fichiers journaux du système.

### **Utilisation du serveur Web HP intégré**

Lorsque l'imprimante est connectée au réseau local (LAN) de votre entreprise, vous pouvez entrer son adresse IP dans la barre d'adresse de votre navigateur Web, ce qui vous permet d'afficher l'état de l'imprimante, de définir la date et l'heure internes de l'imprimante, de télécharger un fichier journal, de mettre à jour le micrologiciel de l'imprimante et de transférer une définition personnalisée de l'assistant support.

#### **Connexion au serveur Web HP intégré**

Pour vous connecter au serveur Web intégré, ouvrez un navigateur Web sur n'importe quel ordinateur connecté au même réseau que l'imprimante, puis entrez l'adresse IP de l'imprimante dans le navigateur (http://[adresse-ip]). L'adresse IP de l'imprimante est affichée dans l'écran Système du panneau de contrôle de l'imprimante. Lorsque le navigateur se connecte à l'imprimante, le serveur Web intégré affiche sa page d'accueil.

### <span id="page-13-0"></span>**Affichage de l'état de l'imprimante**

Pour afficher l'état de l'imprimante, sélectionnez l'option Etat de l'imprimante dans le menu du serveur Web intégré.

#### **Affichage de l'image actuelle du panneau de contrôle**

Pour afficher l'image actuelle du panneau de contrôle, sélectionnez cette option dans le menu du serveur Web intégré.

#### **Définition de la date et de l'heure**

Pour définir la date et l'heure de l'imprimante, sélectionnez cette option dans le menu du serveur Web intégré. Entrez la date et l'heure actuelles comme indiqué sur l'écran, puis cliquez sur le bouton Définir l'heure.

**REMARQUE :** Pour mieux planifier les opérations de maintenance automatique, ainsi que les dates et heures des journaux d'événements, vérifiez si l'heure locale est correcte sur l'imprimante et réglezla le cas échéant pour les changements d'heure d'été si nécessaire pour votre pays/région.

#### **Téléchargement d'un fichier journal**

L'imprimante tient un journal permanent de ses opérations sous forme de fichiers texte simple pour chacun des dix derniers jours et les stocke sur son disque dur interne. Les techniciens de maintenance utilisent ces fichiers pour les dépannages. Pour accéder aux fichiers journaux de l'imprimante, sélectionnez l'option correspondante dans le menu du serveur Web intégré. Dans la liste les répertoriant, cliquez sur le lien correspondant au fichier journal que vous souhaitez afficher ou enregistrer sur votre ordinateur.

#### **Mise à jour du micrologiciel de l'imprimante**

HP publie occasionnellement de nouvelles versions du micrologiciel (logiciel intégré) de l'imprimante sur le site Web HP.com. Une fois le fichier de mise à jour téléchargé, vous pouvez utiliser le serveur Web intégré pour l'installer sur l'imprimante.

Sélectionnez l'option de mise à jour du logiciel dans le menu, à partir du serveur Web intégré. Suivez les instructions affichées à l'écran pour télécharger et installer la mise à jour.

#### **Transfert d'une définition de support personnalisée**

L'assistant support vous permet de spécifier des définitions de support personnalisées, en complément des définitions standard fournies avec l'imprimante. Vous pouvez utiliser le serveur Web intégré pour télécharger une définition de support personnalisée d'une imprimante vers votre ordinateur afin de la télécharger sur une autre imprimante.

Lorsque vous sélectionnez l'option de récupération à partir du serveur Web, ce dernier affiche la liste des définitions de support personnalisées que contient l'imprimante. Sélectionnez l'une des définitions pour l'enregistrer sur votre ordinateur.

Pour envoyer une définition de support personnalisée vers une imprimante, entrez l'adresse IP de l'imprimante dans le navigateur Web. Lorsque vous sélectionnez l'option d'envoi dans le serveur Web, ce dernier vous invite à rechercher et à entrer le nom du fichier à envoyer vers l'imprimante. Lorsque vous cliquez sur Envoyer, le fichier est envoyé vers l'imprimante. Lorsque le fichier est reçu, il doit s'afficher dans la liste des supports sur le panneau de contrôle de l'imprimante.

### <span id="page-14-0"></span>**Affichage des informations de comptabilisation des travaux**

Sélectionnez l'option de comptabilisation des travaux pour afficher des informations sur chaque travail d'impression, telles que la date et l'heure de l'impression, ainsi que la quantité d'encre et de support utilisée.

### **Affichage des données d'utilisation de l'imprimante**

Sélectionnez l'option d'utilisation de l'imprimante pour afficher les quantités cumulées de support en feuilles, de support en rouleau et d'encre utilisées pendant la durée de vie de l'imprimante.

# <span id="page-16-0"></span>**2 Configuration et chargement du support**

## **Configuration du support**

Avant que l'imprimante n'accepte un travail d'impression, elle doit être configurée pour un type de support spécifique. Le type de support actuellement configuré (le cas échéant) s'affiche sur la page d'accueil du panneau de contrôle.

- **1.** Si le panneau de contrôle affiche le type de support que vous désirez charger, appuyez sur **Charger** et passez à la section [Chargement de support rigide à la page 15](#page-20-0). Dans le cas contraire, passez à l'étape suivante.
- **2.** Dans la barre d'activités du panneau de contrôle, appuyez sur l'icône **Support**. L'écran Support s'affiche.

Consultez la section [Utilisation du panneau de contrôle à la page 35](#page-40-0) pour une description complète des écrans et options du panneau de contrôle.

**3.** Appuyez sur **Configurer**.

Le menu **Sélectionner le support à charger** s'affiche.

**4.** Appuyez sur un nom de support ou sur **Créer un type de support**.

La liste des types de support se termine par l'option **Créer un type de support** (pour accéder à la fin de la liste, appuyez sur le bouton Bas de la page).

- Si vous appuyez sur un nom de support, une liste des paramètres s'affiche afin que vous puissiez les étudier. Consultez la section [Assistant support à la page 12](#page-17-0) pour obtenir une description des paramètres.
- Si vous appuyez sur **Créer un type de support**, un message du panneau de contrôle vous invite à sélectionner un type de support standard qui servira de point de départ aux paramètres du nouveau type de support. Une fois que vous avez sélectionné un type de support standard, un message du panneau de contrôle vous invite à donner un nom au nouveau type de support, puis une liste de paramètres s'affiche. Vous pouvez les examiner et les modifier, si nécessaire. Consultez la section [Assistant support à la page 12](#page-17-0) pour obtenir une description des paramètres.
- **ASTUCE :** Commencez par utiliser l'un des types de support standard. Si le support que vous utilisez n'est pas standard, sélectionnez le type de support standard qui s'en rapproche le plus. Ensuite, et uniquement si cela est nécessaire, créez un nouveau type de support, en utilisant comme point de départ le type standard sélectionné, puis procédez aux réglages requis.
- **5.** Examinez les paramètres de support et procédez aux modifications requises (uniquement pour les types de support personnalisés créés précédemment).
- <span id="page-17-0"></span>**6.** Appuyez sur **Sortir** ou sur **Poursuivre** une ou deux fois, jusqu'à ce que le message "Charger le support maintenant ?" s'affiche.
- **7.** Appuyez sur **Non** pour enregistrer votre configuration et annuler le processus de chargement, ou appuyez sur **Oui** et passez à la section [Chargement de support rigide à la page 15](#page-20-0) ou [Chargement d'un support en rouleau à la page 19](#page-24-0).

**EXARQUE :** Pour pouvoir imprimer sur un type de support personnalisé que vous avez créé sur l'imprimante, vous devez également ajouter ce nouveau type de support à l'aide de Media Manager pour le RIP Onyx ou EasyMedia pour le RIP Caldera. Pour les instructions, reportez-vous à la documentation de votre RIP.

#### **Assistant support**

Pour afficher ou supprimer les paramètres d'un type de support existant, appuyez sur **Assistant support**. L'assistant support vous permet également de créer un type de support sans le configurer comme le support actuellement chargé.

Pour chaque type de support, l'assistant support enregistre les paramètres suivants (comme indiqué, certains paramètres s'appliquent uniquement aux supports en rouleau ou en feuilles) :

- **Paramètres de support généraux**
	- Niveau du ventilateur aspirant règle le volume de l'aspiration au niveau de la courroie d'entraînement de support. Observez le support lorsque la vitesse des ventilateurs change. Si le support se soulève par rapport à la courroie, augmentez la vitesse. Si l'aspiration semble gêner l'avancée du support, réduisez la vitesse.
	- Méthode d'alimentation support en rouleau (avec système d'alimentation et d'enroulement en option) ou en feuilles.
	- Visible pour l'imprimante si la valeur Oui est attribuée, le capteur de support et le capteur d'image seront utilisés. Si la valeur Non est attribuée, le capteur de support et le capteur d'image ne seront pas utilisés (par exemple, dans le cas de film transparent).
	- Utilisation des rouleaux définit si les rouleaux de support d'entrée et de sortie sont utilisés (Oui) ou inutilisés (Non) conjointement au paramètre Support plat (reportez-vous à la section [Chargement de support rigide à la page 15](#page-20-0)). Lorsque la valeur définie est Oui, les rouleaux se déplacent vers le haut ou vers le bas afin de rester juste au-dessus de la surface du support. Lorsque la valeur définie est Non, les rouleaux montent à leur point le plus haut et n'en bougent plus.
	- Poids définit la vitesse du moteur de la courroie d'entraînement de support et de l'avancée du support en cas d'utilisation de supports légers (jusqu'à 22 kg) ou lourds (entre 22 et 113 kg).
		- $\triangle$  **ATTENTION :** Les tables d'entrée et de sortie sont calibrées pour supporter une charge maximale de 68 kg. Ne dépassez pas cette charge maximale.
- **Paramètres spécifiques au mode d'impression** en cas de type de support personnalisé, cet écran vous permet de régler les paramètres correspondant à chaque mode d'impression, ainsi que les combinaisons de jeux de couleurs. Consultez le [Tableau 4-1 Modes d'impression](#page-30-0)

<span id="page-18-0"></span>[et vitesses d'impression maximales à la page 25](#page-30-0) pour obtenir une description complète des modes d'impression et des jeux de couleurs.

- Mode d'impression sélectionnez le mode d'impression dont vous souhaitez modifier les paramètres.
- Jeu de couleurs sélectionnez le jeu de couleurs dont vous souhaitez modifier les paramètres.
- Modifier les paramètres spécifiques du mode d'impression appuyez sur ce bouton pour modifier les paramètres de lampe UV et le délai d'impression correspondant au mode d'impression et au jeu de couleurs sélectionnés. Une valeur de paramètre de lampe élevée augmente la puissance de séchage de l'encre. Ce paramètre est important en cas de vitesse élevée et d'utilisation de vieilles lampes dont l'intensité diminue. Une valeur de paramètre basse, appliquée à des lampes plus récentes, permet d'augmenter leur durée de vie.

L'obturation de la lampe finale bloque la lumière UV de la lampe. Cela permet à la goutte d'encre projetée de se répandre davantage avant séchage, donnant ainsi un aspect plus brillant à l'impression.

Un délai d'impression plus long permet une meilleure dissipation de la chaleur en cas de supports sensibles à la chaleur, tandis qu'un délai plus court accélère la production.

### **Utilisation de tables pour support rigide**

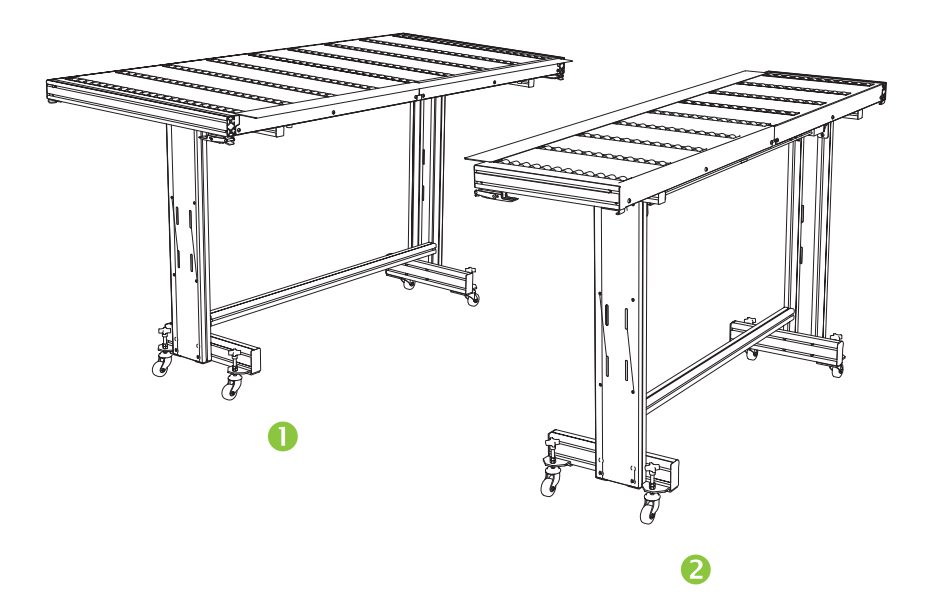

**Figure 2-1** Tables de sortie (1) et d'entrée (2)

L'imprimante comporte deux tables standard conçues pour la gestion de supports rigides : une table pour le côté entrée de l'imprimante et une autre pour le côté sortie. Ces tables sont assemblées, installées et nivelées lors de l'installation de l'imprimante. Elles sont conçues pour être utilisées uniquement lorsque les plateaux sont en position horizontale et correctement fixés à l'imprimante. Les loquets, voir (1) [Figure 2-2 Loquets et câble de dégagement de la table à la page 14](#page-19-0), garantissent la sécurité et la qualité d'impression, et fournissent un circuit de mise à la masse pour décharger la charge électrostatique des supports synthétiques.

<span id="page-19-0"></span>Les plateaux des tables peuvent pivoter en position quasi-verticale, ce qui permet un gain de place lorsque les tables sont stockées. Après avoir séparé les tables de l'imprimante, relâchez les loquets en tirant le câble de dégagement, voir (2) Figure 2-2 Loquets et câble de dégagement de la table à la page 14, situé sous le plateau. Pour replacer le plateau en position de travail, faites pivoter le plateau à l'horizontale et appuyez fermement dessus pour que les loquets s'enclenchent.

**Figure 2-2** Loquets et câble de dégagement de la table

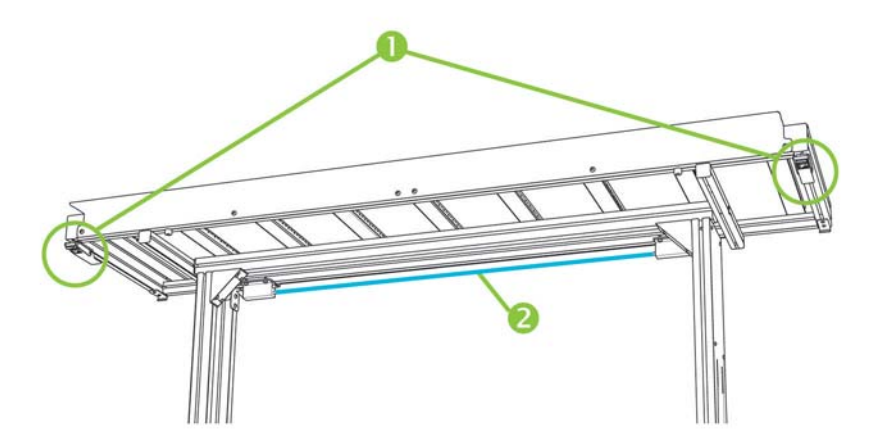

Des rallonges en option sont également disponibles. Une fois qu'elles sont correctement assemblées et fixées aux extrémités des tables standard, elles permettent une gestion fiable des grandes feuilles de support en toute sécurité. Pendant l'utilisation, les rallonges doivent être fixées aux tables standard, ce qui permet de garantir la sécurité et la qualité d'impression, et de fournir un circuit de mise à la masse pour décharger la charge électrostatique des supports synthétiques. Une fois que les rallonges sont détachées des tables standard, les plateaux sont conçus pour pivoter en position de stockage sous l'effet de leur poids.

- $\triangle$  **ATTENTION :** Les tables standard et les rallonges en option doivent être utilisées uniquement lorsqu'elles sont fixées à l'imprimante, comme cela est décrit dans les présentes instructions. Lorsque les tables ne sont pas utilisées, les plateaux doivent être pliés en position de stockage. Procédez avec soin lorsque vous manœuvrez les plateaux et que vous déplacez les tables, afin d'éviter les blessures corporelles ou les dommages matériels.
- **EX REMARQUE :** Si les tables d'accessoires ont été correctement nivelées lors de leur installation, elles n'ont pas besoin de l'être à nouveau. En cas de problème d'alimentation du support en feuilles, assurez-vous que les tables d'accessoires sont solidement fixées aux tables standard et que les tables sont à niveau. Vous pouvez utiliser les niveaux à bulle d'air intégrés sur les côtés des plateaux de table ou utiliser un niveau séparé. Dans les deux cas, vérifiez d'abord le niveau de l'ensemble de support fixe, puis celui du support de pliage, et relevez ou abaissez les roues de la table si nécessaire.

## <span id="page-20-0"></span>**Chargement de support rigide**

- **EX REMARQUE :** Reportez-vous au [Tableau A-2 Tailles du support à la page 95](#page-100-0) pour consulter une liste des dimensions de support prises en charge.
	- **1.** Si les tables pour support rigide ne sont pas installées, positionnez les tables d'entrée et de sortie à chaque extrémité de la courroie d'entraînement de support, puis engagez les loquets de fixation dans l'imprimante. Assurez-vous que les plateaux de table pivotants sont solidement verrouillés en position de fonctionnement.
	- **FY REMARQUE :** Si un support en rouleau en option est installé, enlevez les rouleaux compacteurs en mousse. Ils ne doivent pas être utilisés avec les supports rigides.
	- **2.** A l'issue du processus de configuration du support (reportez-vous à la section [Configuration du](#page-16-0) [support à la page 11](#page-16-0)), appuyez sur **Oui** sur le panneau de contrôle :

**OU**

à partir de l'écran de la page d'accueil, appuyez sur **Charger le support**.

Avant d'effectuer le chargement, vous devez configurer le support, comme indiqué dans la section [Configuration du support à la page 11.](#page-16-0)

- **3.** Dans le menu du panneau de contrôle, sélectionnez l'une des options suivantes, relatives aux rouleaux de support, puis appuyez sur **Poursuivre**:
	- Support plat si le paramètre de la configuration du support est défini sur "Oui" (reportezvous à la section [Configuration du support à la page 11\)](#page-16-0), les rouleaux se déplacent vers le haut ou vers le bas afin de rester juste au-dessus de la surface du support. Si le paramètre est défini sur "Non", les rouleaux restent à leur point le plus haut et ne sont pas utilisés. Dans les deux cas, la totalité de la longueur d'image de la feuille est disponible pour l'impression.
	- Support gondolé, maintien lorsqu'une feuille est chargée, le bord initial est avancé jusque sous le rouleau de sortie. L'impression est possible uniquement tant que le bord final de la feuille n'a pas atteint le rouleau d'entrée. La zone d'image de la feuille est réduite de 65,4 cm au bord final et au bord initial.
	- Support court permet l'impression sur des feuilles qui ne sont pas suffisamment longues pour atteindre simultanément le rouleau de sortie et le capteur d'épaisseur. La longueur du support peut être inférieure à 33 cm mais elle doit être au moins égale à 11 cm.
	- **REMARQUE :** Les rouleaux de support pèsent sur le support uniquement par la force de leur propre poids, et non du fait d'une force ou d'une pression quelconque. Ils sont conçus pour maintenir les supports les plus légers avec un gondolage minimal. Par contre, ils peuvent s'avérer sans effet sur les supports les plus lourds et fortement gondolés. Pour des résultats optimaux, utilisez un support le plus plat possible.
- **4.** Sur le panneau de contrôle, saisissez l'épaisseur approximative ou exacte du support à charger, puis appuyez sur **Poursuivre**.
- **5.** Chargez la feuille de support sur la table d'entrée, en la faisant glisser vers l'avant contre la barre d'alignement de support (sous le rail du chariot de tête d'impression), puis vers la gauche le long de cette barre jusqu'à ce que le support touche la goupille d'alignement la plus à gauche.
- **6.** Appuyez sur **Prêt pour l'impression** sur le panneau de contrôle ou sur **Annuler** pour annuler le processus de chargement de support.
- <span id="page-21-0"></span>**ASTUCE :** Avant d'appuyer sur Prêt pour l'impression, vous pouvez appuyer sur **Activer les lampes** sur le panneau de contrôle afin de lancer le cycle de préchauffage pendant que vous passerez aux étapes suivantes du processus de chargement. Ceci vous permet de commencer à imprimer plus rapidement que si vous laissez les lampes s'allumer automatiquement.
- **7.** Sélectionnez la longueur de support dans la liste ou saisissez-la manuellement, puis appuyez sur **Poursuivre**.

Un message du panneau de contrôle vous demande d'indiquer le nombre de feuilles à charger.

- **8.** Saisissez le nombre de feuilles :
	- Feuille unique
	- Impression multipose pour le chargement de deux feuilles ou plus sur toute la largeur de l'imprimante

L'imprimante mesure le support et le panneau de contrôle affiche un résumé des paramètres sélectionnés.

**9.** Appuyez sur **Poursuivre**, puis à nouveau sur **Poursuivre** pour confirmer que le chargement du support est effectué.

La page Support s'affiche.

**10.** Envoyez un travail d'impression à partir du RIP.

Pour les travaux à copies multiples éjectés du côté sortie de l'imprimante, un message sur le panneau de contrôle de l'imprimante vous invite à charger la feuille suivante peu de temps avant la fin de l'impression de la feuille précédente. Chargez la feuille suivante contre la barre d'alignement de support, puis appuyez sur la touche Prêt pour l'impression du panneau de contrôle. L'imprimante imprime la feuille suivante et utilise les mêmes paramètres d'option pour toutes les copies du travail d'impression.

#### **Utilisation du capteur d'image pour déterminer la position des feuilles**

L'appareil embarqué sur le chariot (capteur d'image numérique) est utilisé pour déterminer la position de chaque feuille dans le cadre du processus de chargement. Pour spécifier les options de chargement :

- **1.** Sur la page Impression, appuyez sur **Options**.
- **2.** Dans le menu Options, appuyez sur **Mesure de support**.

Le menu Fréquence de mesure de support s'affiche :

- Mesurez uniquement au premier chargement seule la première rangée est mesurée et ces mesures sont utilisées pour toutes les rangées suivantes. Utilisez les goupilles d'alignement pour positionner les feuilles des rangées suivantes. Les goupilles permettent d'accélérer la production en éliminant l'étape de mesure de chaque rangée.
- Mesurez lors de tous les chargements chaque feuille de chaque rangée est mesurée et ses dimensions sont signalées au serveur. Cette option permet un positionnement précis des images bord-à-bord. Ce mode rend l'utilisation des goupilles d'alignement inutile.
- Ne mesurez pas le support les feuilles ne sont pas mesurées afin d'accélérer la production. N'utilisez ce mode que si vous disposez de larges marges des quatre côtés ou pour les supports transparents que l'imprimante ne peut pas détecter. Utilisez les goupilles d'alignement pour positionner les feuilles.
- **3.** Appuyez sur une option de mesure de support.

<span id="page-22-0"></span>Lorsqu'une option de mesure de support est sélectionnée, le menu **Type de mesure de support** s'affiche. Ce menu permet de sélectionner un compromis entre précision du positionnement des images et production.

- Minimal mesure une fois la largeur du support et positionne le bord initial du côté de l'utilisateur lors des chargements suivants.
- Standard mesure une fois la largeur du support et estime l'inclinaison en positionnant le bord initial du côté de l'utilisateur et du côté de la maintenance lors des chargements suivants.
- Un bord lors du premier chargement, mesure les deux bords ; lors des chargements suivants, mesure uniquement le bord gauche.
- Maximal à chaque chargement, mesure la largeur du support à deux endroits pour estimer l'inclinaison et détecte le bord initial du côté de l'utilisateur.

Si le travail d'impression comporte de larges marges, vous pouvez augmenter la production en sélectionnant Minimal ou Un bord. Pour une impression bord-à-bord, augmentez la précision en sélectionnant Standard ou Maximal.

**4.** Appuyez sur une option de **Type de mesure de support**.

Lorsque vous avez sélectionné une option de type de mesure de support, un message vous rappelle de charger le même nombre de feuilles pour chaque groupe d'impression multipose, jusqu'à ce qu'ils aient tous été imprimés. Appuyez sur Poursuivre pour effacer ce message et revenir au menu Options de l'imprimante.

#### **Chargement rapide**

Une fois l'impression terminée, vous pouvez recharger une feuille du même type de support et de mêmes dimensions sans reconfigurer le support. Utilisez l'option Chargement rapide ou Charger :

- **REMARQUE :** Cette option est disponible si vous sélectionnez **Mesurer uniquement au premier chargement** dans le menu Fréquence de mesure de support (consultez la section [Utilisation du](#page-21-0) [capteur d'image pour déterminer la position des feuilles à la page 16\)](#page-21-0).
	- **1.** Appuyez sur **Charger** sur l'écran de la page d'accueil.

Le panneau de contrôle affiche un menu qui propose les options Chargement rapide et Charger.

- Pour charger une feuille de support du même type et de mêmes dimensions que le travail précédent, appuyez sur **Chargement rapide**.
- Pour charger une feuille de support du même type et de mêmes dimensions que le travail précédent, mais de planéité, d'épaisseur ou avec un nombre de feuilles d'impression multipose différent, appuyez sur **Charger**. Vous pouvez redéfinir ces options dans le panneau de contrôle.
- **2.** Placez le support sur la courroie d'entraînement de support et poussez-le jusqu'à ce qu'il affleure la barre d'alignement de support, puis poussez-le vers la gauche le long de la barre d'alignement de support jusqu'à ce qu'il touche la goupille d'alignement la plus à gauche.

A ce stade, le panneau de contrôle permet de régler les ventilateurs aspirants de chaque zone et la hauteur entre la tête d'impression et le support.

**3.** Appuyez sur **Prêt pour l'impression** sur le panneau de contrôle.

L'imprimante est prête à recevoir le prochain travail à partir du RIP ou les travaux enregistrés sur l'imprimante.

### <span id="page-23-0"></span>**Impression multipose de plusieurs feuilles**

L'impression multipose de plusieurs feuilles vous permet d'imprimer un travail à copies multiples sur plusieurs feuilles disposées sur la largeur de la courroie et sur plusieurs rangées, jusqu'à achèvement du travail. Utilisez les goupilles d'alignement de support intégrées pour positionner les feuilles sur toute la largeur de l'imprimante.

**REMARQUE :** Lors de l'impression multipose de plusieurs feuilles sur un support ne pouvant pas être détecté par le capteur de support de l'imprimante (support noir, foncé, réfléchissant ou transparent), les feuilles de chaque rangée doivent être espacées uniformément.

Pour effectuer l'impression multipose de plusieurs feuilles, chargez plusieurs feuilles sur l'imprimante, puis envoyez, à partir du RIP, un travail d'impression nécessitant une quantité supérieure ou égale au nombre de feuilles chargées. Un message de l'imprimante vous invite à charger des feuilles supplémentaires, jusqu'à impression du nombre de feuilles indiqué. Vous pouvez également imprimer des travaux enregistrés en tant qu'impression multipose de plusieurs feuilles (pour plus d'informations, reportez-vous à la section [Travaux enregistrés à la page 27](#page-32-0) pour plus de détails).

Ce type d'impression fonctionne mieux pour une image qui dispose de larges marges sur les quatre côtés ; toutefois, l'impression bord-à-bord est également possible si vous faites correspondre précisément les dimensions de l'image aux dimensions des feuilles de support. Les marges sont définies pour chaque travail d'impression par le RIP.

L'image est positionnée horizontalement (gauche-droite), telle que définie dans l'écran Impression, sous le bouton **Options**.

#### **Rangées "incomplètes"**

Vous pouvez imprimer n'importe quel nombre de copies dans le cadre d'un travail d'impression multipose de plusieurs feuilles, même si le nombre total n'est pas un multiple du nombre de feuilles par rangée. Seule la dernière rangée comptera un nombre de feuilles différent.

Par exemple : pour un travail de 20 feuilles, il est possible d'installer 3 feuilles sur chaque rangée, soit 6 rangées de 3 feuilles, plus 1 rangée de 2 feuilles (6×3=18, 1×2=2, 18+2=20). Si la dernière rangée est incomplète, chargez les feuilles du côté utilisateur vers le côté de la maintenance.

### <span id="page-24-0"></span>**Chargement d'un support en rouleau**

**Figure 2-3** Trajectoire d'un support en rouleau

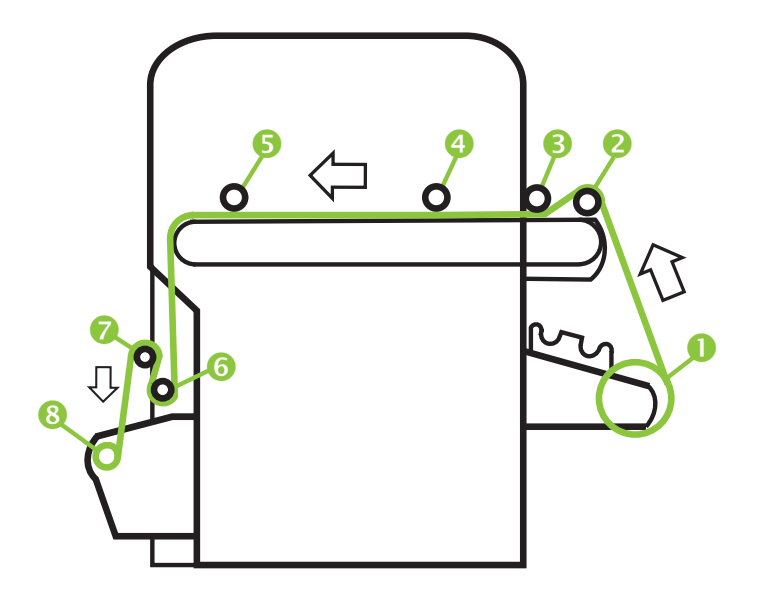

Vous pouvez imprimer sur un support en rouleau si le système d'approvisionnement et d'enroulement pour support en rouleau est installé sur l'imprimante. Ce système est en option.

- **REMARQUE :** Consultez le [Tableau A-2 Tailles du support à la page 95](#page-100-0) pour consulter une liste des dimensions de support prises en charge.
	- **1.** S'il est installé, démontez les tables d'entrée et de sortie des supports rigides et mettez-les de côté.
	- **2.** Installez la bobine d'enroulement et videz le mandrin en carton, voir (8).
	- **3.** Centrez le support sur la bobine débitrice (1).
	- **REMARQUE :** Afin d'éviter que des traces de doigt n'apparaissent sur les documents imprimés, portez des gants lors de la manipulation du support.
	- **4.** Chargez la bobine débitrice sur l'élément de soutien du système d'alimentation, en disposant le support complètement à gauche (vers le côté utilisateur de l'imprimante).

Vous pouvez imprimer des deux côtés du support en chargeant sur le mandrin de telle manière qu'il s'enroule par le haut ou par le bas du rouleau.

**5.** Configurez le support comme indiqué dans la section [Configuration du support à la page 11](#page-16-0). A l'issue du processus de configuration du support, appuyez sur **Poursuivre** sur le panneau de contrôle.

OU

Si le support est déjà configuré à partir de la page d'accueil du panneau de contrôle, appuyez sur **Charger**.

**REMARQUE :** Veillez à entrer l'épaisseur correcte du support. L'imprimante peut détecter l'épaisseur du support en feuilles uniquement si ce dernier est chargé sous le capteur d'épaisseur de support, qui se situe du côté de l'utilisateur du rail du chariot. Pour le support en rouleau (s'il est activé), suivez les spécifications du fabricant ou utilisez un micromètre pour mesurer l'épaisseur.

Le panneau de contrôle affiche un graphique et un message vous invitant à retirer le rouleau compacteur en mousse.

- **6.** Conformément à cette invite, retirez le rouleau compacteur en mousse (3), puis appuyez sur **Poursuivre**.
- **7.** Tirez sur le support en rouleau, faites-le passer par-dessus le rouleau de levage en mousse (2) (le rouleau compacteur en mousse (3) ne doit pas encore être en position), puis tirez le support sur la courroie, jusqu'au niveau du rouleau d'entrée de support (4). Ensuite, appuyez sur Poursuivre.
- **ASTUCE :** Le rouleau de levage en mousse et le rouleau compacteur en mousse sont destinés aux supports en rouleau flexibles tels que le vinyl. L'utilisation des rouleaux en mousse peut entraîner des erreurs d'alimentation de support avec un stock en rouleau plus lourd et moins flexible, tel que les papiers Photobase. Lors d'une impression sur du stock plus lourd, alimentez le support sous les deux rouleaux pour les contourner.
- **8.** Sur le panneau de contrôle, appuyez sur la flèche du haut (vers l'avant) **Avancée de support** pour avancer le support avec les supports aspirants activés.

Il est parfois nécessaire de maintenir le support sur la courroie jusqu'à ce que l'aspiration le tire.

- **9.** Avancez le support jusqu'à ce qu'il dépasse du côté sortie jusqu'au rouleau enrouleur. A cette étape, n'utilisez pas de bande adhésive pour coller le support au mandrin.
- **10.** Sur le panneau de contrôle, appuyez sur **Désactiver les ventilateurs**.
- **11.** Maintenez le bouton du haut (vers l'avant) **Avancée de support** enfoncé pendant environ 5 secondes.

Cette action aide à lisser les plis et à égaliser la tension du support sur la courroie.

Les ventilateurs étant éteints, le support ne doit pas avancer. Dans le cas contraire, retenez-le de la main droite tout en appuyant sur le bouton **Avancée de support** de la main gauche.

- **12.** Placez le rouleau compacteur en mousse (3) dans sa position de fonctionnement. Ensuite, appuyez sur Poursuivre.
- **13.** Sur le panneau de contrôle, appuyez sur **Activer les ventilateurs**.
- **14.** Abaissez les rouleaux d'entrée (4) et de sortie (5) de support à leur position la plus basse.
- **15.** Vérifiez l'absence de plis sur le support sur la totalité de la longueur et de la largeur de la courroie.

En cas de plis, désactivez les ventilateurs et lissez les plis avec la main.

- **16.** Alignez le mandrin d'enroulement en carton sur le support et resserrez les butées pour verrouiller le mandrin en place.
- **17.** Levez la première barre de tension (6) (avec les engrenages) et verrouillez-la en position haute.
- **18.** Tirez le support sous la première barre de tension, par-dessus la seconde (7), puis sur le côté de l'imprimante jusqu'au rouleau d'enroulement (8).
- **19.** Vu du côté utilisateur, le rouleau d'enroulement tourne dans le sens des aiguilles d'une montre. Assurez-vous que le support est enroulé comme indiqué (8).
- **20.** A l'aide d'une bande adhésive, fixez l'extrémité du support au rouleau enrouleur, côté imprimante, en commençant par le milieu puis en allant vers les deux extrémités.

Assurez-vous que la tension reste la même sur toute la largeur du support.

**21.** Desserrez le levier de verrouillage de la barre de tension.

- <span id="page-26-0"></span>**22.** Appuyez sur **Poursuivre**.
- **23.** Sur l'écran Sélectionner les unités d'épaisseur, appuyez sur l'option qui correspond aux unités qui seront utilisées.
- **24.** Saisissez la longueur du support ou appuyez sur **Annuler** si la longueur n'a pas été définie.

L'imprimante mesure la largeur de support.

**25.** Sur l'écran de la page principale, appuyez sur **Poursuivre**.

L'écran de la page principale apparaît sur le panneau de contrôle.

#### **Utilisation du capteur d'image pour déterminer la position du support**

Pour les supports en rouleau, vous avez le choix entre deux niveaux de précision pour détecter les bords gauche (côté utilisateur) et droit (côté de la maintenance) du support.

- **1.** Sur la page Impression, appuyez sur **Options**.
- **2.** Dans le menu Options, appuyez sur **Mesure de support**.

Le menu Fréquence de mesure de support s'affiche. Ce menu permet de sélectionner un compromis entre précision du positionnement des images et production.

- Lors du chargement positionne les bords gauche et droit uniquement lors du chargement d'un rouleau de support.
- Avant chaque copie positionne les bords gauche et droit du support avant chaque impression. Cela permet à l'imprimante de compenser toute "dérive" du support et d'imprimer l'image à l'emplacement correct.
- **3.** Appuyez sur une option de **Type de mesure de support**.

Le menu Options s'affiche à nouveau.

# <span id="page-28-0"></span>**3 Chargement de l'encre**

**REMARQUE :** Les encres UV ont une durée de conservation limitée. La date d'expiration indiquée sur l'étiquette des cartouches d'encre doit être prise en compte lors des commandes d'encre, de la rotation du stock et de la planification des travaux d'impression. L'utilisation d'une cartouche d'encre après sa date d'expiration peut entraîner une qualité d'image non-satisfaisante.

### **Chargement de l'encre**

Le logiciel de l'imprimante opère un suivi de la quantité d'encre contenue dans la cartouche et enregistre les valeurs obtenues dans le profileur correspondant. Le panneau de contrôle affiche un graphique à barres reprenant les niveaux d'encre de chaque cartouche. Si le panneau de contrôle signale un niveau d'encre faible, remplacez la cartouche par une cartouche pleine de même couleur et repositionnez le profileur.

**Framaron Conseillé de porter des gants (en latex ou en nitrile) et d'avoir à portée de main** une serviette en papier afin de nettoyer les gouttelettes d'encre susceptibles de s'échapper du connecteur de tuyau à encre pendant cette opération.

**Figure 3-1** Cartouches d'encre (ces deux types de connecteurs peuvent être utilisés avec l'imprimante)

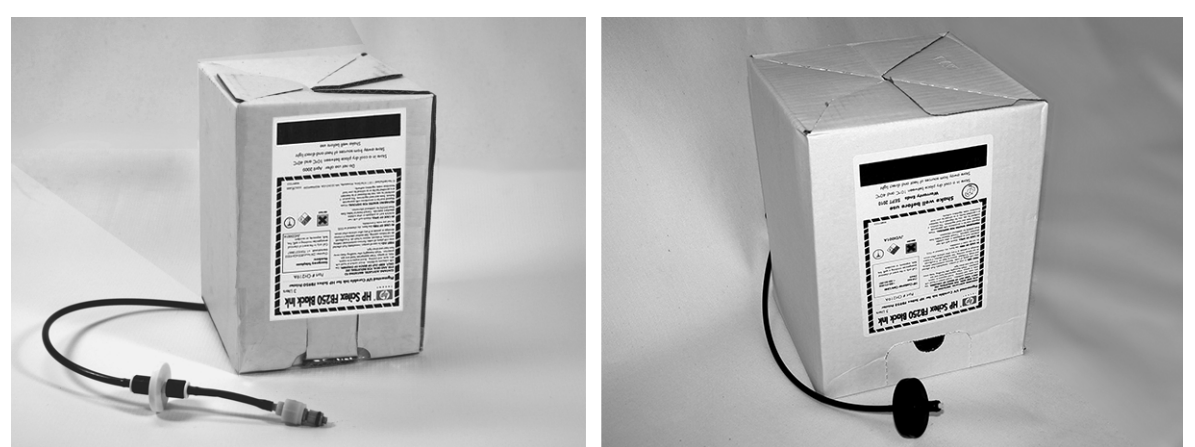

### **Déchargement d'une cartouche d'encre vide**

- **1.** Retirez le profileur.
- **2.** Soulevez la cartouche, enlevez-la de son support, puis retournez-la de façon à orienter le tuyau d'encre vers le haut.
- **3.** Saisissez le connecteur métallique à l'endroit où le tuyau d'encre pénètre dans l'imprimante et poussez-le vers le haut afin de libérer le tuyau d'alimentation en encre.
- **4.** Retirez la cartouche d'encre et mettez-la au rebut (reportez-vous à la feuille de données sur la sécurité des matériaux pour les procédures de mise au rebut adéquates).

### <span id="page-29-0"></span>**Chargement d'une cartouche d'encre pleine**

- **1.** Ouvrez la nouvelle cartouche d'encre et trouvez la position du connecteur d'alimentation.
- **2.** Trouvez le profileur et retirez-le, puis mettez-le de côté jusqu'à l'étape 5.
- **3.** Secouez la cartouche d'encre, retournez-la et mettez-la en place dans le support, de telle façon que le tuyau d'alimentation se trouve en bas de la cartouche.
- **REMARQUE :** Les pigments de l'encre peuvent se déposer au fond de la cartouche lors du stockage. Pour éviter une couleur imprécise lors des impressions, retournez la cartouche d'encre et secouez-la vigoureusement pendant au moins une minute avant de l'installer dans l'imprimante.
- **4.** Insérez le connecteur du tuyau d'encre dans le connecteur métallique de l'imprimante.

La position de chaque couleur d'encre est indiquée sous chaque cartouche d'encre et à côté de la station d'accueil du profileur. La cartouche blanche dispose d'une ligne d'alimentation en forme de Y qui connecte la cartouche à deux ports à encre de l'imprimante (Cyan clair/Blanc et Magenta clair/Blanc).

- **5.** Installez le profileur dans la fente correspondante de la station d'accueil.
- **EY REMARQUE :** L'impression à l'encre blanche nécessite l'installation du kit de mise à niveau pour encre blanche, en option, puis la réalisation d'une conversion à l'encre blanche. Consultez la section [Commande d'accessoires à la page 63](#page-68-0) pour obtenir des instructions sur les commandes.

### **Commande de fournitures d'encre**

Vous pouvez commander les fournitures d'encre suivantes pour votre imprimante.

#### **Tableau 3-1 Cartouches d'encre**

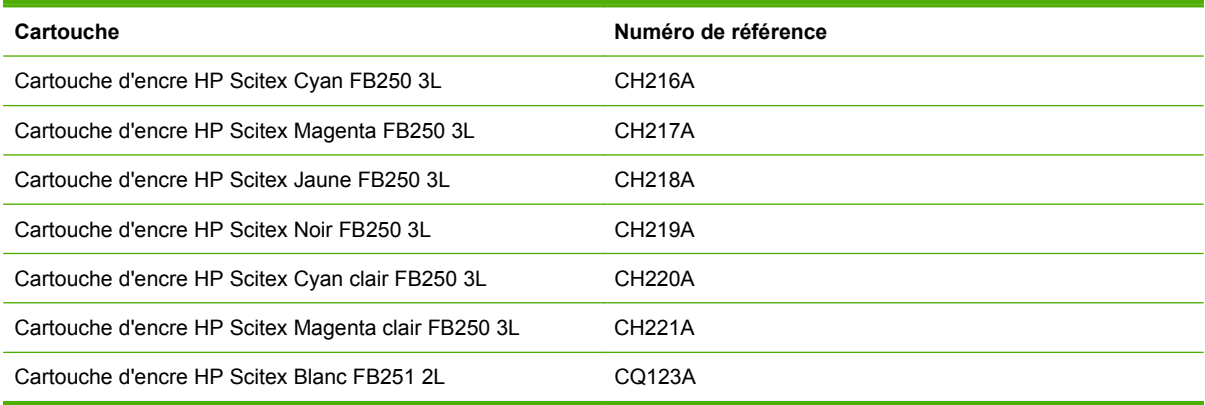

#### **Tableau 3-2 Fournitures de nettoyage**

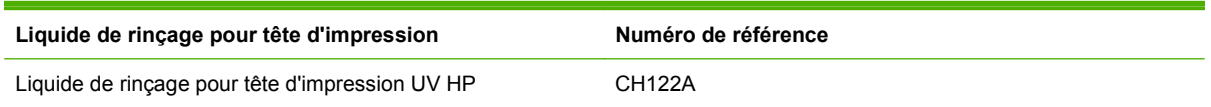

# <span id="page-30-0"></span>**4 Travaux d'impression**

## **Modes d'impression disponibles**

Vous sélectionnez un mode d'impression pour chaque travail d'impression sur le RIP externe. Pour les instructions, reportez-vous à la documentation du RIP. Les travaux enregistrés peuvent être imprimés dans le mode spécifié au départ sur le RIP ou dans tout autre mode bénéficiant d'une résolution identique à celle de son envoi à partir du RIP.

L'imprimante peut effectuer des impressions dans différents modes afin de combiner la qualité d'image et la vitesse souhaitées. Les noms des modes indiquent l'application prévue. Les modes de qualité élevée s'utilisent pour les travaux dont la distance de visualisation est courte. Les modes rapides s'utilisent pour les travaux dont la distance de visualisation est plus importante. Les vitesses maximales indiquées dans le tableau s'appliquent aux travaux en six couleurs, quatre couleurs ou quatre couleurs plus des points blancs. Les aplats blancs s'impriment à une vitesse inférieure d'environ 45 % aux autres modes de couleurs.

**REMARQUE :** L'impression à l'encre blanche nécessite l'installation du kit de mise à niveau pour encre blanche, en option, puis la réalisation d'une conversion à l'encre blanche. Consultez la section [Commande d'accessoires à la page 63](#page-68-0) pour obtenir des instructions sur les commandes.

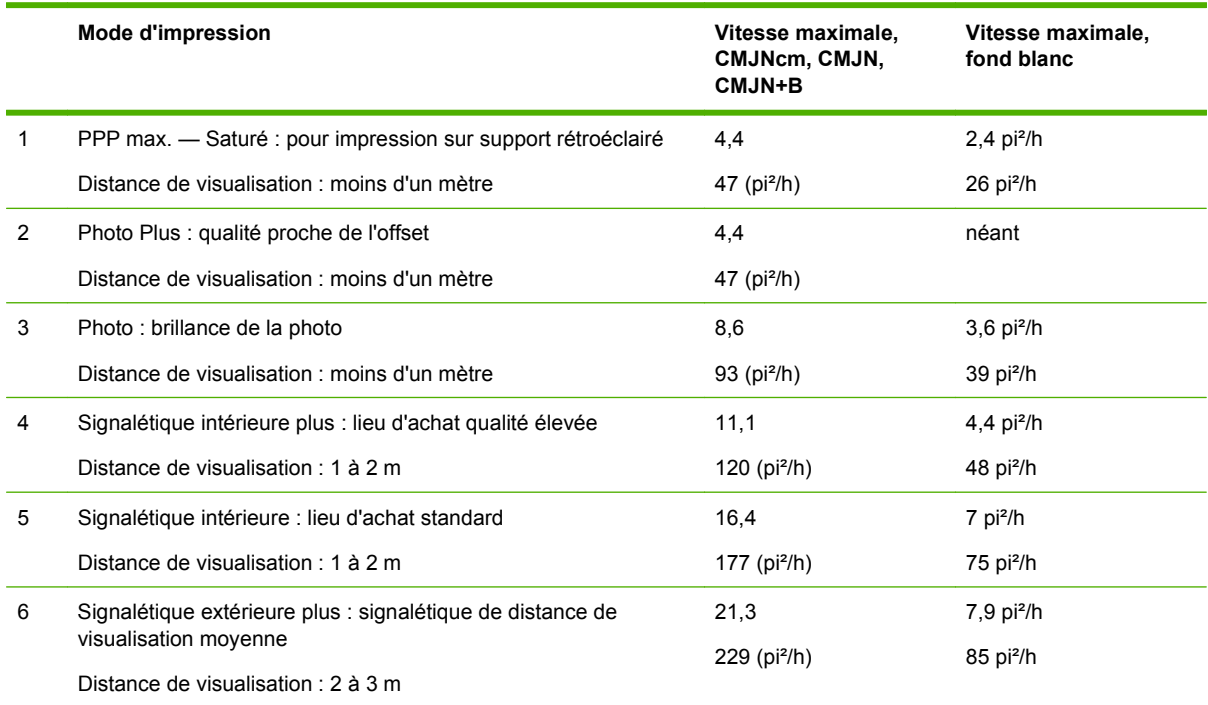

#### **Tableau 4-1 Modes d'impression et vitesses d'impression maximales**

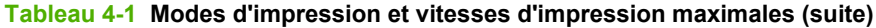

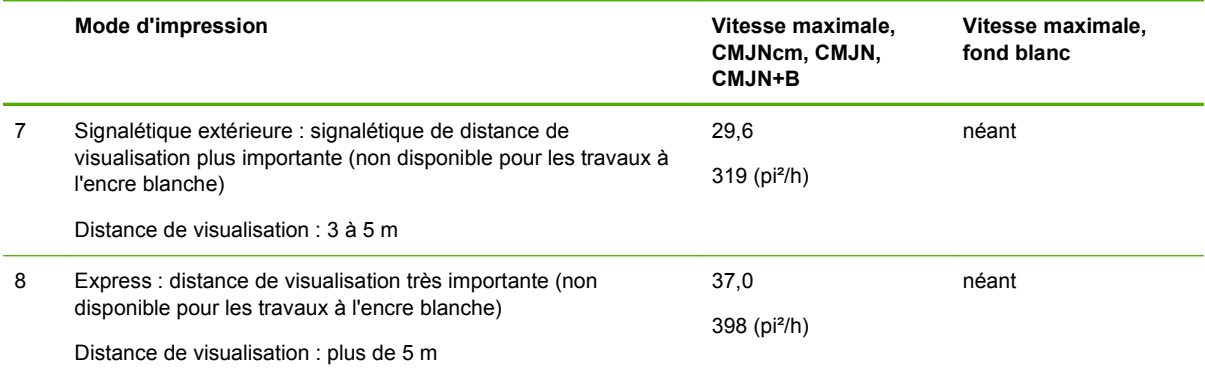

#### **Tableau 4-2 Modes d'impression et vitesses d'impression maximales FB700**

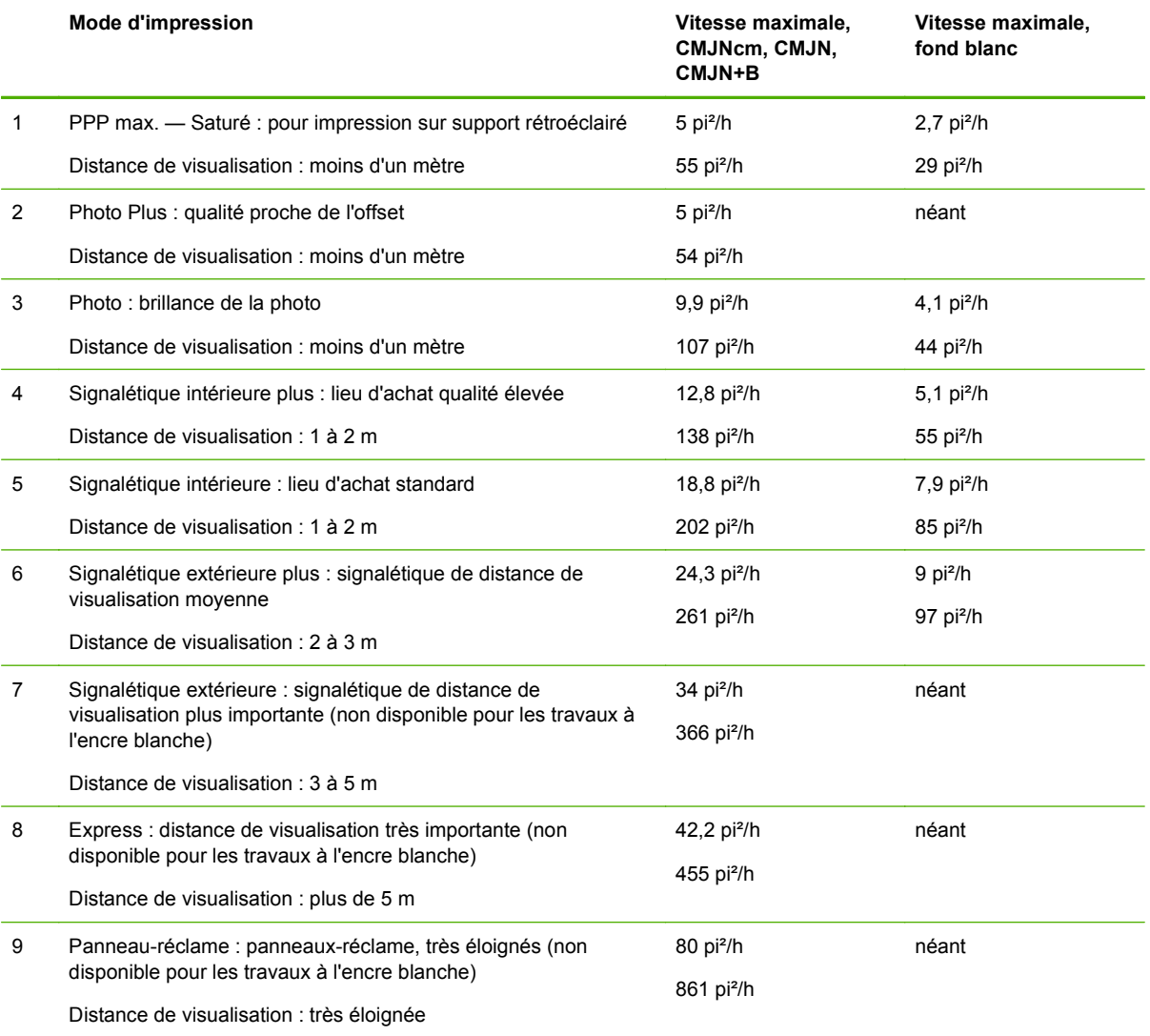

Le graphique ci-après indique les vitesses d'impression relatives (axe horizontal) et les niveaux de qualité d'image (axe vertical) correspondant à chaque mode.

<span id="page-32-0"></span>**Figure 4-1** Vitesse et qualité d'image selon le mode d'impression

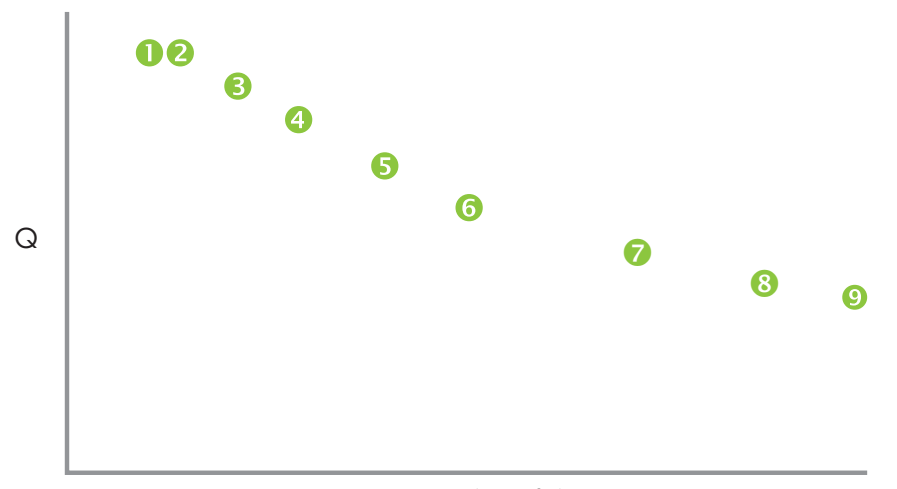

sqm/h (sqft/h)

### **Travaux enregistrés**

Lorsque vous envoyez un travail d'impression à l'imprimante, vous pouvez l'enregistrer automatiquement sur le disque dur de cette dernière, sur le principe du premier entré, premier sorti (FIFO). Vous pouvez « verrouiller » un travail afin d'éviter son lancement, mais cela réduit l'espace disponible pour l'enregistrement des travaux suivants. Vous pouvez également conserver un travail enregistré sans l'imprimer, puis l'imprimer à partir du panneau de contrôle, ou simplement l'imprimer sans l'enregistrer.

L'imprimante peut enregistrer jusqu'à 24 travaux sur feuilles ou en rouleau. Ces travaux sont conservés sur le disque dur de l'imprimante, même en cas de cycle de mise hors tension et sous tension de celle-ci. Lorsque le nombre de travaux enregistrés atteint la limite de stockage de l'imprimante, les travaux suivants sont imprimés sans être enregistrés.

Si un travail est trop important pour être enregistré, il est simplement supprimé de la mémoire après impression. Si un travail d'impression complet est réceptionné à partir du RIP et que son impression est annulée, il continue à figurer dans la liste des travaux enregistrés.

Les travaux enregistrés peuvent être affichés et gérés à partir du panneau de contrôle.

### **Ecran Vignette**

Pour imprimer ou gérer les travaux enregistrés, appuyez sur la touche **Travaux** sur la page d'accueil ou sur la page Impression. Sur cette page, vous pouvez afficher les différents travaux sous forme de vignettes. Les travaux verrouillés (protégés de la suppression automatique) sont identifiés par une icône de cadenas sur leur vignette.

Vous pouvez effectuer les opérations suivantes sur le travail d'impression depuis l'écran à vignettes du travail enregistré :

- Appuyez sur **Dimensions max.** pour afficher la zone complète de l'image pouvant être enregistrée avec chaque combinaison de résolution et jeu de couleurs.
- Appuyez sur **Historique** pour afficher le journal de l'activité des travaux enregistrés.
- <span id="page-33-0"></span>● Appuyez sur **Paramètres** pour définir le mode d'enregistrement et d'impression des travaux. Ce réglage est conservé même si l'imprimante est redémarrée.
	- Imprimer et enregistrer imprime le travail et l'enregistre sur le disque.
	- Enregistrer seulement enregistre le travail sur le disque sans l'imprimer. Dans ce mode, la couleur d'arrière-plan de la section Travaux enregistrés de l'écran de la page d'accueil devient verte.
	- Imprimer seulement imprime le travail sans l'enregistrer sur le disque.
- Appuyez sur la touche **Recto verso** pour configurer un travail d'impression recto verso à l'aide de la section Travaux enregistrés. L'imprimante vous invite à sélectionner un travail enregistré pour le recto et le verso de la feuille. Après impression, la première face de la feuille est éjectée à l'entrée de l'imprimante ; un nouveau message vous invite alors à retourner la feuille et à la recharger pour imprimer l'autre face. Après impression, la feuille est éjectée à la sortie de l'imprimante.
- **ASTUCE :** Lors de l'impression d'un travail d'impression recto verso depuis la section Travaux enregistrés de l'imprimante et lorsque la fonctionnalité d'éjection automatique est désactivée (définie sur « Désactivé » dans **Page Impression > Options > Ejection d'impression**, l'option d'éjection automatique est activée ou l'imprimante vous demande de modifier le paramètre Position d'impression avant de poursuivre l'impression. En effet, l'impression recto verso utilise par définition la fonctionnalité d'éjection automatique. Si nécessaire, vous pouvez imprimer les faces comme deux travaux à une face en tournant la feuille pour changer de face.

### **Ecran Propriétés**

Pour afficher les propriétés d'un travail enregistré ou pour en imprimer un, appuyez sur la vignette du travail. Vous pouvez effectuer les opérations suivantes sur le travail d'impression depuis l'écran des propriétés du travail enregistré :

- Pour imprimer le travail, appuyez sur la touche **Charger et imprimer**. Un message vous invite à indiquer le nombre de copies à imprimer. En cas de chargement de plusieurs feuilles, chaque copie est imprimée sur une feuille différente et un message demande le chargement de feuilles supplémentaires jusqu'à ce que le nombre de copies requis soit imprimé. Vous pouvez imprimer le travail dans tout mode qui utilise la même résolution que le travail d'origine.
- Pour régler les marges gauche, droite, initiale ou finale, appuyez sur **Paramètres de marge**. Les marges initiale et finale sont appliquées aux travaux d'impression en feuilles ou en rouleau.
- Pour changer le mode d'impression d'un travail, appuyez sur **Mode d'impression**. Vous pouvez uniquement basculer dans un mode qui utilise la même résolution que celle du travail quand il a été RIPpé. Pour imprimer le travail avec une résolution différente, renvoyez-le à partir du RIP avec la nouvelle résolution.
- Pour supprimer le travail, appuyez sur la touche **Supprimer**.
- Pour verrouiller ou déverrouiller le travail, appuyez sur le bouton approprié. Le verrouillage d'un travail empêche sa suppression, mais réduit la quantité de mémoire disponible pour les travaux enregistrés.

<span id="page-34-0"></span>**ASTUCE :** Pour réaliser une impression sur un type de support différent de celui indiqué dans un travail enregistré ou relinéariser l'imprimante, ne réimprimez pas le travail enregistré. Pour obtenir une qualité de couleur optimale, il est préférable de renvoyer le travail à partir du RIP.

Lors de l'impression d'un travail, l'imprimante vérifie que le support actuellement chargé correspond au type de support qui était chargé lors de l'enregistrement du travail. S'il est différent, un avertissement le signale. Vous avez alors le choix entre ne pas imprimer ce travail ou ignorer l'avertissement et l'imprimer quand même.

L'impression sur un type de support ou dans un mode d'impression différent du travail d'origine peut entraîner une modification des couleurs.

**ASTUCE :** Lorsqu'un travail d'impression est reçu par l'imprimante et enregistré sur son disque dur interne (un processus appelé « mise en attente »), vous pouvez allumer ou éteindre les lampes UV à votre convenance, plutôt que d'attendre que le travail entier soit mis en attente.

## **Options de positionnement et d'éjection**

L'option **Positionnement/Ejection**, du mode d'impression en feuilles dans le menu des options de l'imprimante vous permet de contrôler le positionnement des images et de vérifier si la fonction d'éjection automatique des feuilles est activée. L'option Ejection automatique désactivée vous permet d'économiser votre support en combinant sur la même feuille (au lieu de feuilles séparées) plusieurs travaux enregistrés d'une dimension inférieure à celle d'une feuille. Ce mode vous permet d'imprimer les travaux les uns à la suite des autres ou bien de les "imbriquer" en rangées sur la largeur du support. L'option Positionnement/éjection est disponible quand l'imprimante est configurée pour un support en feuilles.

- Options de positionnement pour les travaux d'impression dont la largeur est inférieure à celle du support, vous pouvez contrôler la disposition de l'image (complètement à gauche, complètement à droite, au centre ou imbriquée).
- Options d'éjection pour les travaux en feuilles, vous pouvez commander si l'éjection du support s'effectuera après chaque travail du côté sortie, du côté entrée, ou s'il ne sera pas automatiquement éjecté (option Ejection automatique désactivée).
- Impression imbriquée lorsque vous définissez l'éjection sur **Ejection automatique désactivée**, et le positionnement sur **Imbriqué**, les travaux d'impression sont imbriqués sur le

<span id="page-35-0"></span>support jusqu'à ce qu'ils soient tous imprimés ou que la totalité de la surface de la feuille soit occupée.

**Figure 4-2** Options de positionnement avec Ejection automatique désactivée

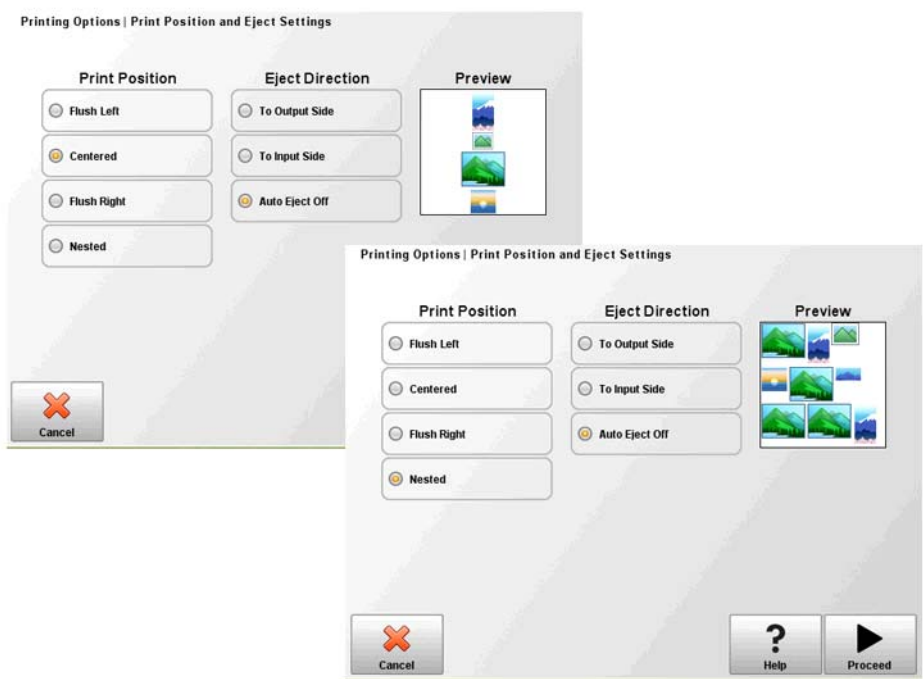

### **Conseils pour l'impression**

- **ATTENTION :** Les supports synthétiques habituellement utilisés pour l'impression par jet d'encre peuvent provoquer l'accumulation de charges statiques, en particulier dans des environnements caractérisés par un taux d'humidité relative faible. Cette accumulation peut constituer un danger de décharge électrostatique (ESD) pour les personnes, l'imprimante et les autres équipements. La solution consiste à recouvrir le support d'une chaîne ou d'un fil rosette mis à la terre ou à essuyer le support avec de l'alcool isopropylique. Une humidité relative constante entre 40 et 60 % réduit fortement les problèmes liés à l'électricité statique.
	- Support en feuilles rigide utilisez uniquement des feuilles planes, sans gondolage, en bon état, dont les bords opposés sont parallèles et les coins à 90 °.
	- Le séchage continue pendant 24 à 48 heures après l'impression, le séchage de l'encre UV se poursuit pendant un jour ou deux. La durabilité et la capacité d'adhésion optimales sont obtenues au séchage complet de l'encre.
	- Si vous imprimez sur la courroie d'entraînement de support, essuyez l'encre dès que possible. Plus l'encre restera longtemps sur la courroie, plus elle sera difficile à enlever. Pour enlever l'encre de la courroie, humidifiez-la avec de l'alcool isopropylique, attendez quelques minutes, puis frottez avec une serviette en papier. Retirez soigneusement toutes les écailles d'encre de la zone.
	- Pour éviter d'imprimer sur la courroie d'entraînement de support lors d'une impression bord-àbord (pas de marge), vous pouvez y fixer un morceau de ruban de masquage foncé au niveau des bords du support. Déplacez ou remplacez régulièrement le ruban à mesure que l'encre s'y dépose.
- Ne tentez pas de régler le niveau de pression à vide des têtes d'impression. Il a été réglé en usine pour des performances optimales.
- Supports en rouleaux légers et de petite taille pour imprimer des supports en rouleaux légers et de petite taille, vous pouvez utiliser les tables pour support rigide et les rouleaux de support pour l'alimentation de la même manière que pour un support rigide.
- L'impression sur support réfléchissant réfléchit la lumière UV sur les têtes d'impression, ce qui finit par dessécher l'encre et par obstruer les jets. Pour réduire ce risque :
	- Lorsque vous n'utilisez pas le support réfléchissant, ne le laissez pas chargé sur l'imprimante.
	- Effectuez une purge manuelle après avoir imprimé sur support réfléchissant.
	- Effectuez un contrôle visuel des têtes d'impression par la porte de service. Recherchez toute accumulation ou tout séchage d'encre. Si nécessaire, nettoyez les têtes d'impression (reportez-vous à la section [Nettoyage des plaques de l'orifice de la tête d'impression](#page-84-0) [\(toutes les deux semaines\) à la page 79](#page-84-0)).
- Lorsque vous chargez un support réfléchissant, le paramètre de support général **"Visible pour l'imprimante"** doit être défini sur **Visible**.
- Les marges des travaux d'impression envoyés depuis le RIP Onyx ne peuvent pas être définies depuis le RIP. Les marges peuvent être ajustées une fois le travail d'impression stocké sur l'imprimante. Un espace blanc peut également être ajouté au document avant son envoi sur le RIP.
- Pour réduire l'impression d'artefacts lors de l'impression sur des feuilles en plastique ondulé (Coroplast) ou en polystyrène (Sintra), essayez de créer un type de support personnalisé en définissant les lampes sur Faible, Faible. Notez que ce paramètre peut réduire la brillance de l'impression.

# **5 Utilisation d'encre blanche**

## **Introduction**

L'option encre blanche proposée par HP vous permet de remplacer les encres magenta clair et cyan clair par de l'encre blanche, ce qui permet un fonctionnement avec quatre couleurs d'encre, plus l'encre blanche. Vous pouvez ainsi imprimer à l'encre blanche en utilisant différentes techniques.

L'impression à l'encre blanche requiert une préparation particulière du document à imprimer et une configuration particulière au niveau du RIP. Reportez-vous à la documentation fournie avec le logiciel d'application et le RIP pour les procédures détaillées.

### **Vue d'ensemble de l'option encre blanche**

L'impression à l'encre blanche est proposée en option et peut être livrée avec une nouvelle imprimante ou sous forme de mise à niveau de service sur une imprimante existante. Si l'option est livrée avec une nouvelle imprimante, elle est installée sur celle-ci. En cas de mise à niveau de service, l'option est conçue pour être installée indifféremment par un technicien d'entretien ou par l'opérateur du client.

L'option encre blanche se compose de deux parties (pour des instructions détaillées, reportez-vous aux instructions qui accompagnent le kit) :

- Mise à niveau en option pour encre blanche un processus unique de mise à niveau qui transforme votre imprimante en imprimante pouvant imprimer en blanc.
- Conversion à l'encre blanche remplace les encres cyan clair et magenta clair de l'imprimante par de l'encre blanche.

Reportez-vous aux instructions d'installation du kit de mise à niveau pour encre blanche (numéro de référence HP CQ114–90006), fournies avec le kit d'accessoires de mise à niveau pour encre blanche, pour obtenir des instructions détaillées sur la mise à niveau et la conversion.

### **Types d'impression à l'encre blanche**

De nombreux effets ne sont possibles qu'avec de l'encre blanche, en particulier en cas d'impression sur des supports sombres, colorés, métalliques ou transparents. Il existe trois techniques de dessin élémentaires pour imprimer avec de l'encre blanche :

- Sous remplissage rectangle solide (ou forme irrégulière) d'encre blanche imprimée qui est séché, puis recouvert d'une image de couleur. Lorsqu'elle est utilisée sur une surface non blanche, transparente ou réfléchissante, cette technique peut apporter une meilleure saturation des couleurs ou permettre à des couleurs semblables à la couleur du support d'être visibles.
- Sur remplissage image de couleur imprimée et séchée, puis impression d'un rectangle solide (ou forme irrégulière) d'encre blanche par dessus. Cette technique est le plus souvent utilisée sur un support transparent pour créer un signe affiché dans un caisson lumineux (par exemple, une carte de galerie marchande, une publicité d'aéroport ou une signalétique d'arrêt d'autobus). Lorsqu'elle est observée depuis le côté opposé du support sur lequel elle a été imprimée, l'image doit être inversée (mise en miroir) dans le RIP ou l'application avant impression.
- Tâche de couleur toute forme blanche (y compris du texte) séchée avec et sur le même plan que le reste de l'objet, au lieu d'un plan ou d'une couche séparée. Dans la sérigraphie ou

l'impression offset conventionnelle (analogique), cette technique est également parfois appelée « défonce », car aucune couleur n'est imprimée par dessus.

**EX REMARQUE :** Lors de l'impression d'une image CMJN ou CMJNcm sans sous remplissage blanc sur un support non blanc, la saturation des couleurs peut être réduite, en fonction de la couleur du support utilisé.

### **Entretien de l'encre blanche**

- Homogénéiseur d'encre blanche HP les pigments des encres blanches utilisées pour les impressions en grand format ont tendance à faire des dépôts au fil du temps. L'option encre blanche de l'imprimante comprend une base d'homogénéisation par vibration qui permet de conserver les pigments de l'encre blanche en suspension, sans intervention de l'opérateur.
- Tête d'impression l'entretien automatique des têtes d'impression (purge et essuyage) doit être complété d'un nettoyage manuel afin de garantir une qualité d'impression optimale.
- Durée de conservation la durée de conservation maximale de l'encre blanche est de six mois à compter de la date de fabrication. Remplacez-la après la date d'expiration imprimée sur la cartouche.

# **6 Utilisation du panneau de contrôle**

# **Vue d'ensemble**

L'écran tactile du panneau de contrôle vous indique l'état actuel de l'imprimante et vous permet d'interagir avec l'imprimante, de répondre à une condition d'erreur et de configurer les options.

Le panneau de contrôle est organisé en pages de fonctions connexes. Pour changer de page, appuyez sur l'icône correspondante en bas de l'écran (barre d'activités, reportez-vous à la Figure 6-1 Page d'accueil à la page 35).

Le panneau de contrôle fournit plusieurs formes d'aide utilisateur en ligne : aide en ligne, procédures interactives, rappels de nettoyage planifié et diagnostics.

## **Page d'accueil**

**Figure 6-1** Page d'accueil

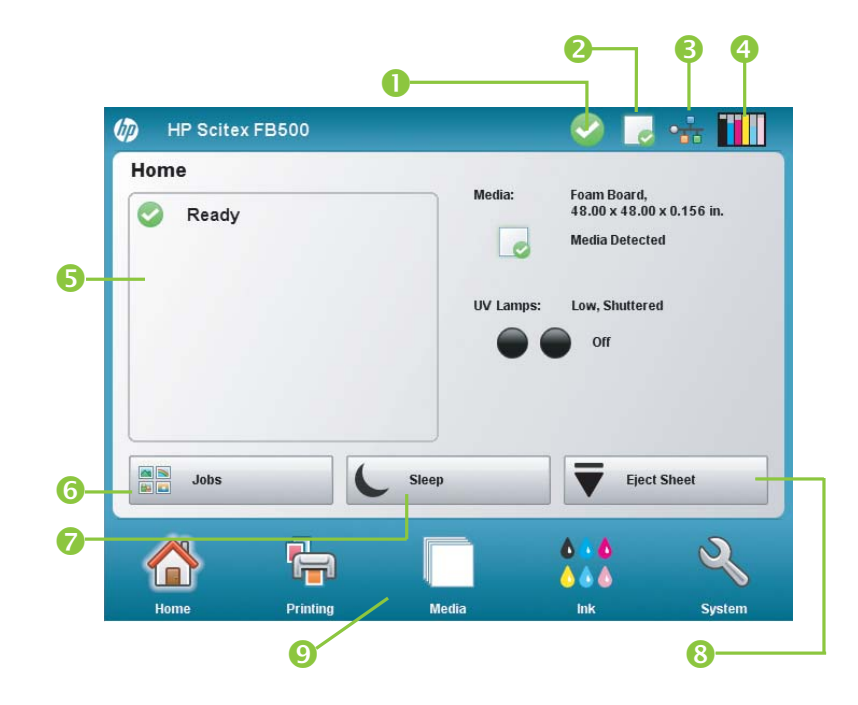

La page d'accueil s'affiche lors de la première mise sous tension de l'imprimante. Pour basculer sur la page d'accueil à partir d'une autre page du logiciel, appuyez sur l'icône Accueil dans la barre d'activités.

- 1 | Icône Prêt s'affiche lorsque l'imprimante est prête pour l'impression. Un ou plusieurs messages d'informations sont susceptibles de s'afficher (reportez-vous à la section [Messages Attention à la page 36\)](#page-41-0), mais l'impression peut se poursuivre.
- 2 Etat de la détection de support indique si un support est détecté. Le capteur de support peut uniquement détecter la présence de supports blancs ou de couleur claire. Les supports transparents ou réfléchissants sont indétectables. Dans ces deux cas, vous devez saisir manuellement la largeur du support à l'invite du panneau de contrôle.

<span id="page-41-0"></span>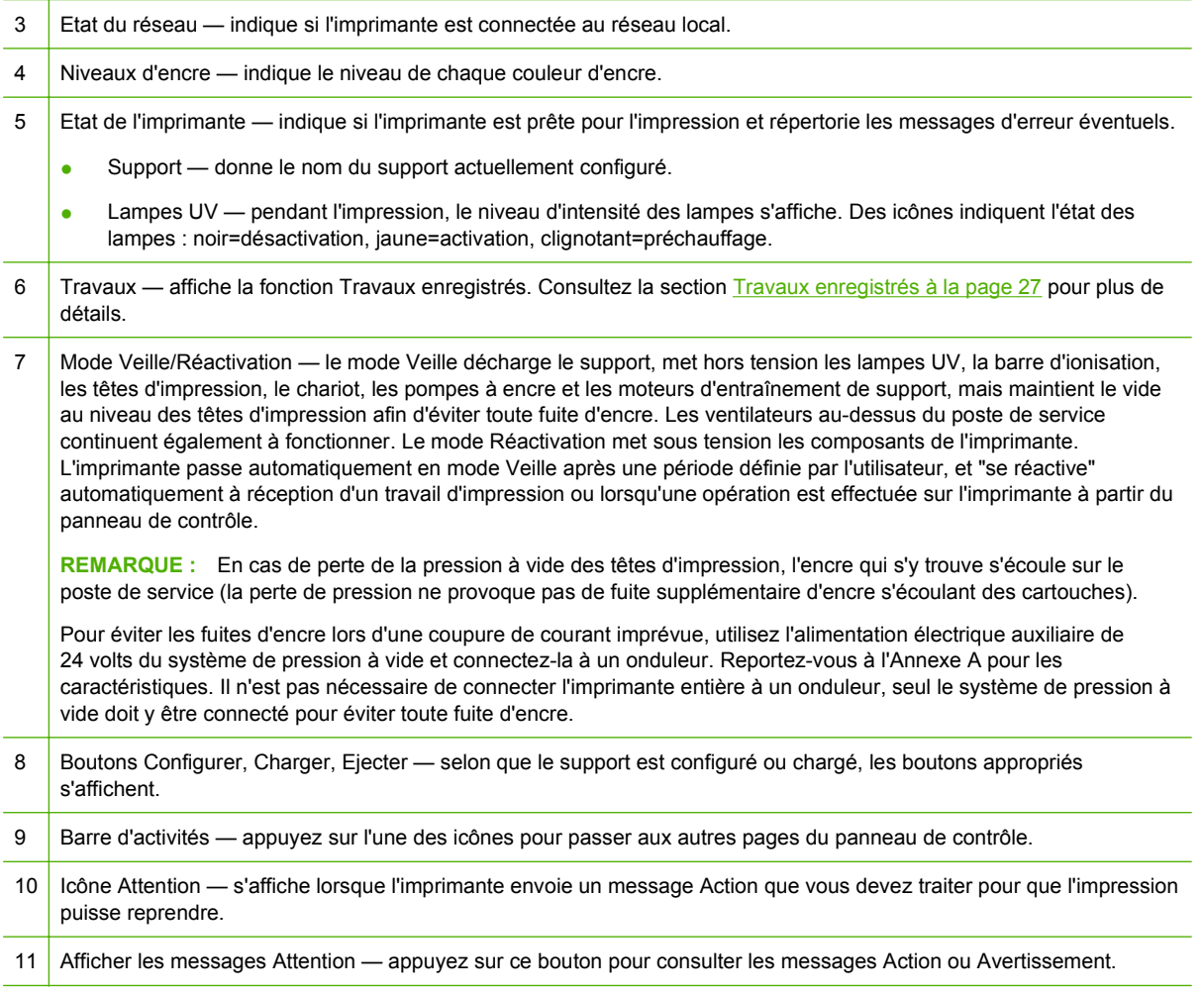

### **Messages Attention**

L'imprimante envoie un message Attention pour vous informer d'une condition qui requiert votre attention. Il existe trois types de messages Attention :

- **Actions** signale une condition d'erreur qui a arrêté l'impression ou qui empêchera son lancement. Vous devez corriger l'erreur pour que l'imprimante soit prête à imprimer. L'icône Attention clignote en passant du jaune au rouge lorsqu'il s'agit d'un nouveau message. Une fois que vous avez lu le message, l'icône passe au rouge.
- **Avertissements** signale une condition qui, si elle n'est pas traitée, peut affecter la qualité des impressions ou une condition exigeant une action adéquate pour pouvoir continuer l'impression. Toute action de votre part est facultative. L'icône Attention clignote en passant du jaune au rouge lorsque le message est nouveau. Une fois que vous l'avez lu, l'icône Attention est remplacée par l'icône Prêt, sauf si un message Action est présent.
- **Erreurs** informations détaillées sur les erreurs, pour le service d'assistance technique. Ces messages ne bloquent pas l'impression et ne nécessitent aucune action de l'utilisateur.

Lorsque l'imprimante affiche l'un de ces messages, appuyez sur **Afficher les messages Attention** sur l'écran d'accueil pour afficher la liste des titres de message et sélectionnez un titre pour afficher l'écran cause-et-reprise.

Les messages sont éliminés en corrigeant la condition ou en appuyant sur le bouton adéquat sur l'écran Détails.

**Figure 6-2** Page d'accueil avec message Attention et bouton Afficher les messages Attention

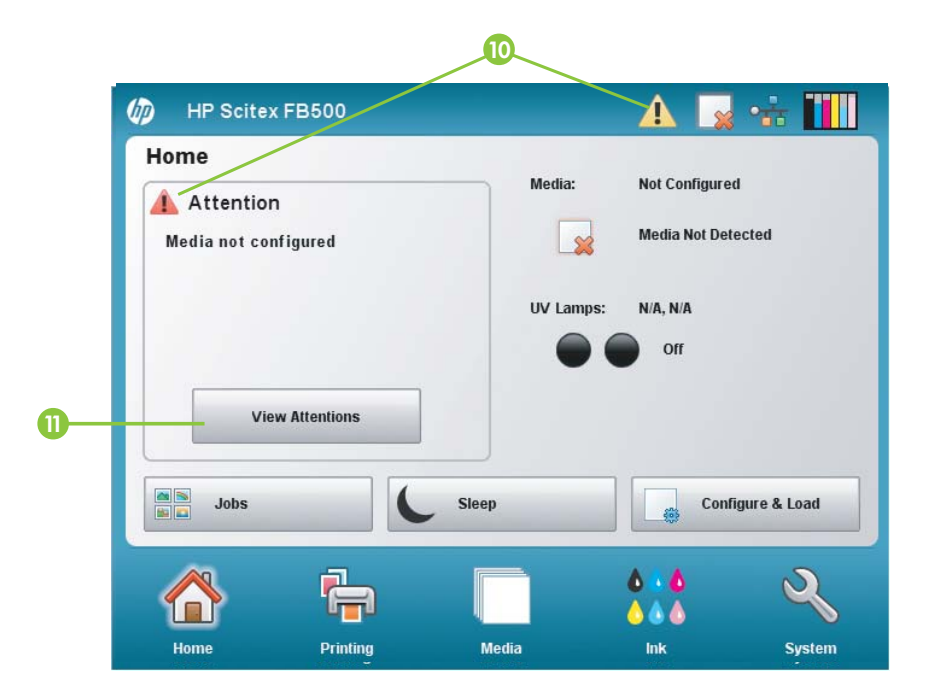

# **Page Impression**

**Figure 6-3** Page Impression

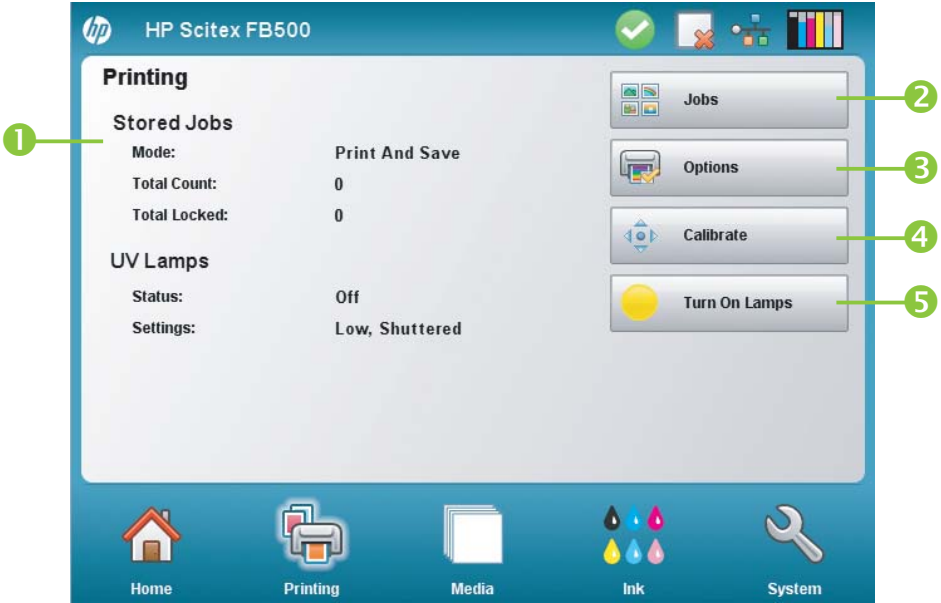

Pour passer sur la page Impression, appuyez sur l'icône Impression dans la barre d'activités en bas de l'écran.

#### 1 Messages d'état

- Etat des travaux enregistrés mode actuel (imprimer et enregistrer, imprimer seulement, enregistrer seulement), nombre de travaux enregistrés, nombre de travaux verrouillés. Consultez la section [Travaux enregistrés](#page-32-0) [à la page 27](#page-32-0) pour plus de détails.
- Lampes UV
- 2 Travaux affiche la fonction Travaux enregistrés. Consultez la section [Travaux enregistrés à la page 27](#page-32-0) pour plus de détails.
- 3 Options affiche le menu Options de l'imprimante. Consultez la section Menu Options d'impression à la page 38 pour plus de détails.
- 4 Etalonner affiche le menu Etalonner l'imprimante. Consultez la section [Etalonnage de l'imprimante à la page 51](#page-56-0) pour plus de détails.
- 5 Activer les lampes/Désactiver les lampes vous permet d'activer ou de désactiver manuellement les lampes UV.

### **Menu Options d'impression**

- Paramètres Position et Ejection d'impression cette option de menu commande deux fonctions associées qui vous permettent de contrôler le positionnement des travaux d'impression sur les supports en feuilles, ainsi que l'éjection des feuilles :
	- Position lorsque l'image imprimée ne couvre pas toute la largeur du support, positionne l'image imprimée complètement à gauche (le plus près possible du panneau de contrôle ou du côté utilisateur), complètement à droite, au centre ou imbriquée sur le support (si l'option **Ejection automatique désactivée** est sélectionnée).
	- Ejection vous pouvez choisir si le support doit être éjecté du côté sortie ou entrée de l'imprimante après chaque travail d'impression, ou désactiver l'éjection automatique.

Consultez la section [Options de positionnement et d'éjection à la page 29](#page-34-0) pour plus de détails.

- Espace entre les impressions (supports en rouleaux) définit le blanc entre les travaux d'impression (0 à 25 cm).
- Mesure de support (feuilles) pour les supports en feuilles, vous pouvez sélectionner différents niveaux de précision pour la détection des bords gauche (côté utilisateur), droit (côté de la maintenance) et avant du support. En premier lieu, l'imprimante vous invite à sélectionner la fréquence de mesure (compromis entre précision et vitesse) :
	- Mesurez uniquement au premier chargement mesure une fois seulement, après la configuration du support ; option idéale pour obtenir une production rapide lorsque le positionnement précis de l'image n'est pas requis ou lorsque vous utilisez les goupilles d'alignement de support
	- Mesurez lors de tous les chargements option idéale pour un positionnement précis de l'image, par exemple, en cas d'impression multipose et bord-à-bord
	- Ne mesurez pas le support option idéale pour obtenir une production rapide lorsque le positionnement précis de l'image n'est pas requis et qu'il y a de très larges marges autour de l'image

Lorsque vous avez sélectionné l'une de ces options, l'imprimante vous invite à sélectionner le type de mesure :

- Minimal mesure la largeur de support à une reprise et détecte le bord avant droit ; aucune détection d'inclinaison.
- Standard mesure la largeur de support à une reprise et détecte le bord avant à deux endroits pour estimer l'inclinaison.
- Un bord (disponible si l'option **Mesurez lors de tous les chargements** est sélectionnée) mesure les bords aux extrémités du côté de l'utilisateur et de la maintenance, sur la première feuille, le bord à l'extrémité du côté de l'utilisateur uniquement sur les feuilles suivantes, et le bord avant droit (aucune détection d'inclinaison). Uniquement pour les travaux d'une seule feuille ; non disponible pour les impressions multipose de plusieurs feuilles. Fonctionne mieux sur les travaux disposant de larges marges.
- Maximal mesure la largeur de support à deux endroits pour estimer l'inclinaison.

Sélectionnez l'option Minimal pour une production plus rapide, Maximal pour une précision supérieure et la détection d'inclinaison lors d'impressions bord-à-bord.

- Mesure de support (rouleau) pour les supports en rouleau, vous avez le choix entre divers niveaux de précision pour détecter les bords gauche (côté utilisateur) et droit (côté de la maintenance) du support.
	- Lors du chargement positionne les bords gauche et droit uniquement lors du chargement d'un rouleau de support.
	- Avant chaque copie positionne les bords gauche et droit du support avant chaque impression. Cela permet à l'imprimante de compenser toute "dérive" du support et d'imprimer l'image à l'emplacement correct.
- Utiliser la barre d'ionisation définit si vous utilisez la barre d'ionisation pour réduire la charge électrostatique sur les supports synthétiques (le paramètre par défaut est Activé). Vous pouvez désactiver l'ioniseur dans les environnements humides, en l'absence de charge électrostatique sur le support, ou pour réduire l'usure des électrodes de décharge de l'ioniseur. La barre d'ionisation est sous tension uniquement lors du chargement du support, de l'impression et quand les lampes sont allumées.
- Utiliser le capteur d'épaisseur définit si vous utilisez le capteur d'épaisseur de support automatique ou si vous devez saisir manuellement l'épaisseur à l'invite de l'imprimante.
- Hauteur de tête hors support soulève automatiquement le rail afin de régler le jeu entre la tête d'impression et le support selon la hauteur spécifiée par l'opérateur. Une hauteur inférieure réduit la surpulvérisation, mais accroît les risques de contact de la tête d'impression avec le support. L'étalonnage BiDi est automatiquement ajusté en fonction des modifications apportées à cette valeur.
- Imprimer le blanc permet à l'imprimante de faire avancer le support au-delà du blanc du fichier à imprimer, sans faire appel à la fonction habituelle de déplacement du chariot "d'impression". L'imprimante termine la procédure de séchage de toutes les zones d'impression avant de sauter le blanc. Le fait de sauter le blanc augmente la vitesse réelle de l'imprimante.
- Blancs de fond supérieurs vous permet d'activer ou de désactiver les données de blanc de fond du bord supérieur de l'impression, qui reprennent le nom du travail, l'encre utilisée, le support utilisé, la date et l'heure d'impression, les mode d'impression, la configuration des lampes, l'imprimante utilisée, la version logicielle intégrée, plus les espaces laissés pour les autres données.
- Contrôle de la qualité lorsqu'il est activé, empêche l'impression lorsqu'un certain nombre de jets manquants ou défectueux ne sont pas remplacés par des jets fonctionnant correctement. Vous pouvez spécifier si un message Avertissement doit vous demander l'arrêt de l'impression ou si vous souhaitez que l'impression soit automatiquement interrompue sans avertissement.
- Augmenter l'intensité de la lampe UV lorsque l'imprimante ne sèche plus entièrement l'encre imprimée, utilisez cette option pour augmenter progressivement l'intensité de la lampe. Si l'intensité doit être à nouveau augmentée, créez un support personnalisé et définissez l'intensité de la lampe UV sur Moyen ou Elevé, ou bien remplacez les ampoules (celles-ci doivent être remplacées par paire). Dans ce cas, l'imprimante vous avertit que l'impression peut ne pas sécher entièrement tant que les ampoules ne sont pas remplacées. (**Page Impression > Options > Augmenter l'intensité de la lampe UV**).

## **Page Support**

**Figure 6-4** Page Support

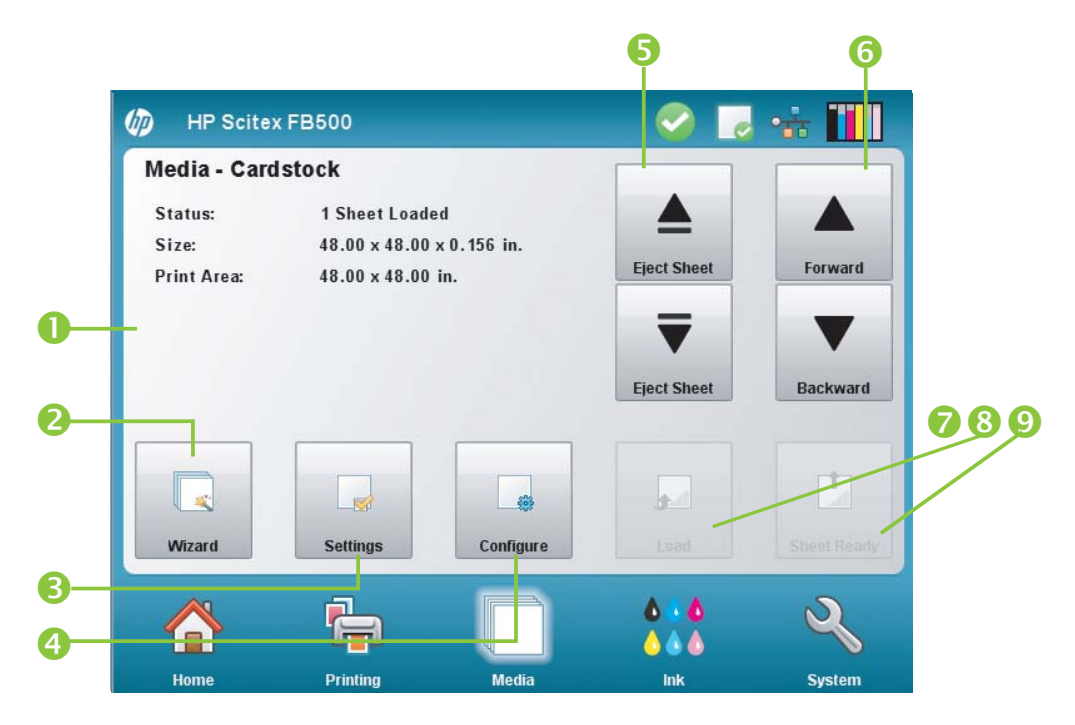

Pour passer sur la page Support, appuyez sur l'icône Support dans la barre d'activités en bas de l'écran.

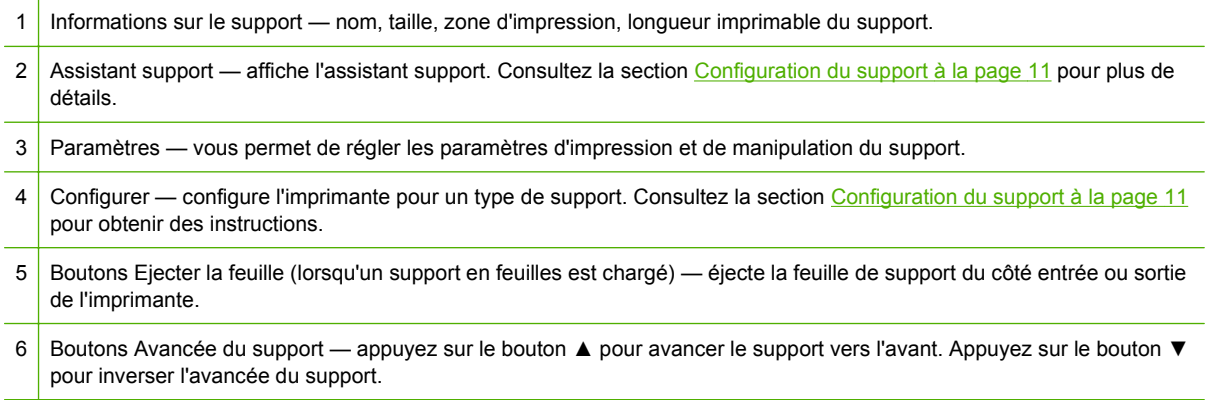

<span id="page-46-0"></span>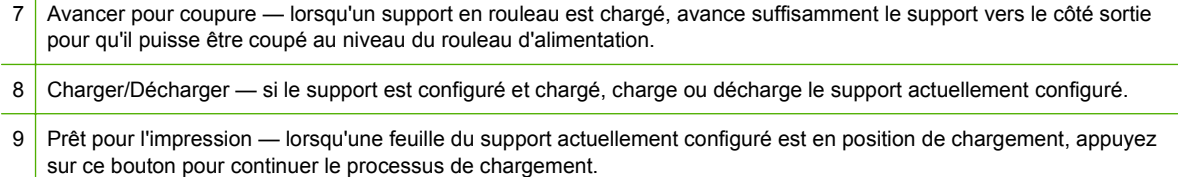

### **Menu Paramètres de support**

Pour afficher le menu Paramètres de support, appuyez sur **Paramètres** sur la page Support.

- Paramètres de support généraux Nom de support, Méthode d'alimentation de support, Visible de l'imprimante, Contrôle du vide, Utilisation du rouleau de support, Poids du support. Pour les instructions, reportez-vous à la section [Configuration du support à la page 11.](#page-16-0)
- Paramètres de vitesse d'impression spécifiques Délai d'impression, Mode de lampe. Pour les instructions, reportez-vous à la section [Assistant support à la page 12.](#page-17-0)

## **Page Encre**

**Figure 6-5** Page Encre

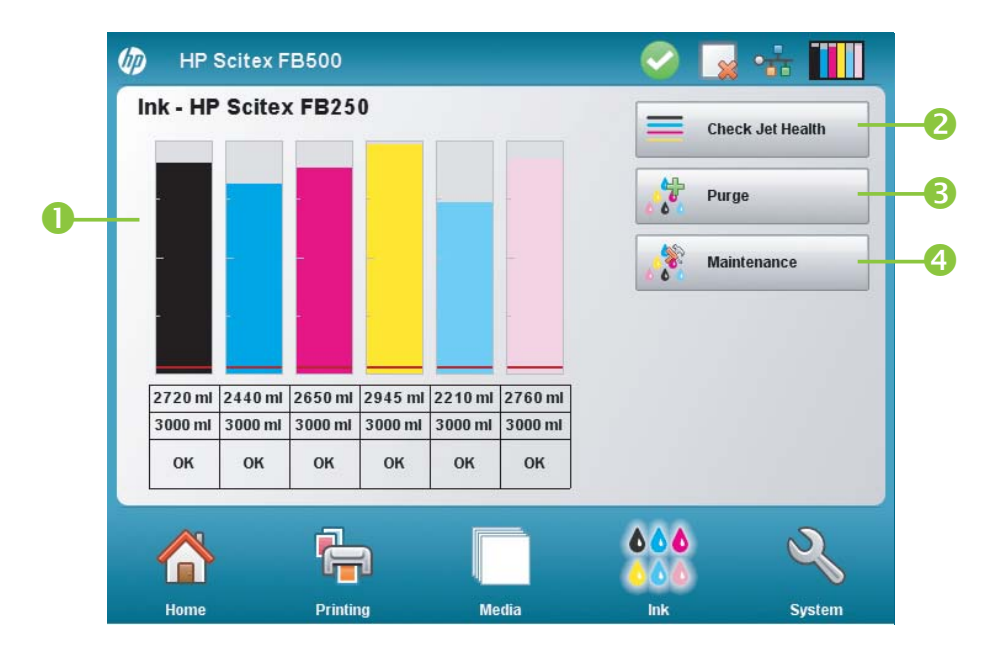

Pour passer sur la page Encre, appuyez sur l'icône Encre dans la barre d'activités en bas de l'écran.

1 Etat et niveaux de l'encre — affiche la quantité d'encre restante sous forme de graphique à barres et d'affichage numérique, ainsi que la capacité de la cartouche et l'état de l'encre. 2 Contrôle de l'état des jets — active tous les jets en imprimant un modèle de test. C'est un moyen efficace de contrôler et de préparer les jets pour une impression après une période d'inactivité.

- 3 Purge purge les têtes d'impression afin de faciliter la restauration des jets manquants. Vous pouvez purger toutes les couleurs ou une combinaison de couleurs, effectuer des purges standard ou à performances renforcées et imprimer un modèle de barres primaires après chaque purge, pour voir si les jets sont restaurés.
- 4 Maintenance affiche le menu Maintenance (reportez-vous à la section Menu Maintenance à la page 42).

### **Menu Maintenance**

- Contrôle de l'état des jets imprime un modèle de test qui distingue les jets actifs et les jets inactifs.
- Effectuer une purge d'air purge l'air des têtes d'impression pour déboucher les jets d'encre. Vous pouvez sélectionner les têtes d'impression à purger, choisir entre une purge Standard ou Performances (la purge Performances est plus efficace mais expulse plus d'encre).
- Accéder aux têtes d'impression déplace le chariot de tête d'impression vers le centre du rail pour en permettre l'inspection.
- Imprimer le modèle de restauration des jets imprime un modèle spécifiquement conçu pour restaurer les jets d'encre manquants. Après l'impression de ce modèle, les barres primaires sont imprimées.
- Procédures pour les têtes d'impression
	- Charger de l'encre dans toutes les têtes remplit les têtes d'impression vide avec de l'encre.
	- Remplir les têtes d'encre remplit les têtes d'impression avec de l'encre.
	- Vider les têtes (remplir d'air) remplit les têtes d'impression avec de l'air.
- Comptage des filtres à encre les filtres à encre de l'imprimante peuvent être obstrués et doivent alors être remplacés. En sélectionnant cette option, vous pouvez afficher le volume d'encre qui est passé à travers chaque filtre. Le technicien de maintenance réinitialisera le comptage après avoir remplacé les filtres à encre.
- Type de purge définit le type de purge utilisé lorsque vous appuyez sur **Purger** sur l'écran de la page d'accueil : Standard ou Performances. Le type Performances est plus efficace, mais utilise plus d'encre que le type Standard.
- Avertissement : niveau d'encre faible définit la quantité d'encre restante dans la cartouche qui déclenche l'affichage par l'imprimante du message "niveau d'encre faible" sur le panneau de contrôle.
- Définir l'intervalle de purge et de nettoyage automatique vous pouvez définir le nombre d'impressions après lequel l'imprimante effectuera une purge et un nettoyage automatique des têtes d'impression. Cela permet de conserver les jets en bon état de fonctionnement pendant une plus longue période sans surveillance de l'impression sur un support en rouleau (durant la nuit par exemple).
- Mise en inactivité de la projection lors de l'impression (encre blanche uniquement) vous pouvez choisir de projeter l'encre blanche dans le poste de service lors de l'impression de zones non blanches. La valeur par défaut est « désactivé » puisque la plupart des travaux d'impression comprennent des aplats avec du blanc et ne nécessitent pas de mise en inactivité de la projection.
- Upgrade Printer For White Ink Use (Mettre à niveau l'imprimante pour l'utilisation d'encre blanche) — cette option s'affiche avant l'installation de la mise à niveau pour imprimer à l'encre blanche. Elle vous permet d'installer la mise à niveau. Reportez-vous aux instructions fournies

avec le kit d'accessoires de mise à niveau pour encre blanche en option pour obtenir plus de détails.

● Change Color Set (Changer le jeu de couleur) — cette option s'affiche après l'installation de la mise à niveau pour imprimer à l'encre blanche. Elle vous permet de convertir l'imprimante six couleurs en imprimante quatre couleurs plus blanc.

# **Page Système**

**Figure 6-6** Page Système

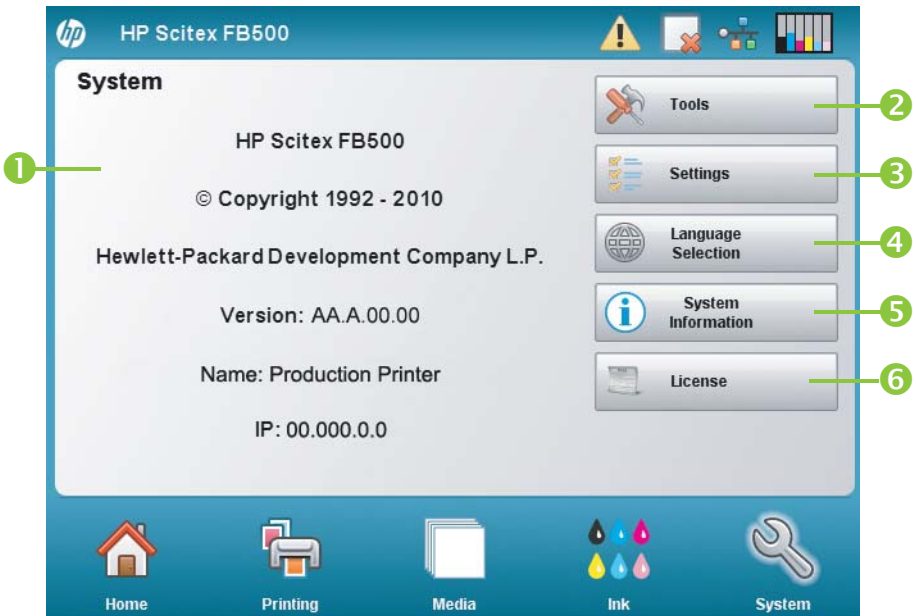

Pour passer sur la page Système, appuyez sur l'icône Système dans la barre d'activités en bas de l'écran.

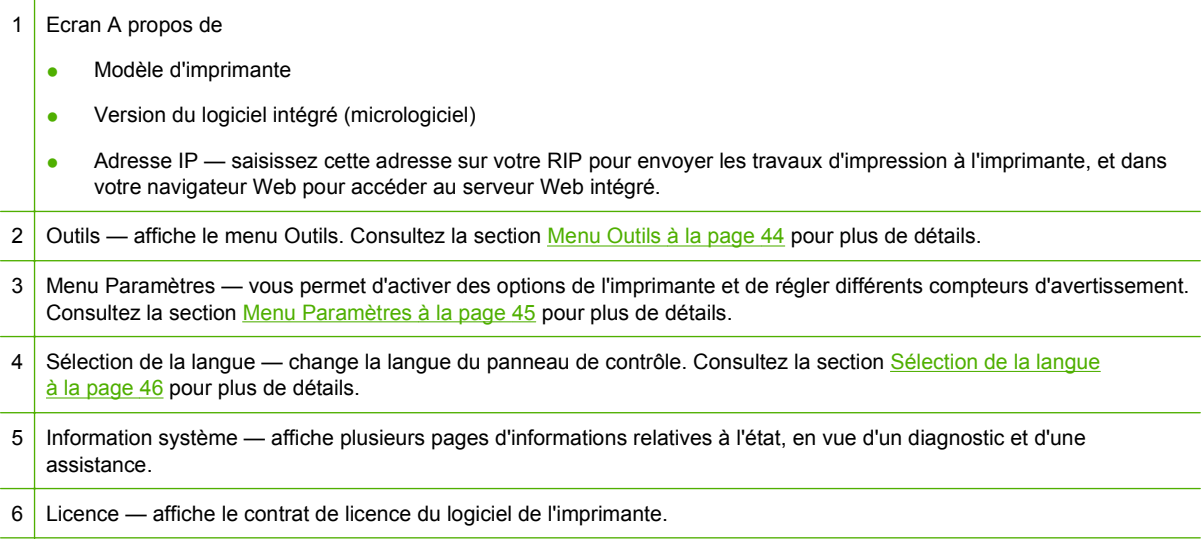

### <span id="page-49-0"></span>**Menu Outils**

Il s'agit des fonctions moins fréquemment utilisées, comme **Diagnostics utilisateur** qui permet à l'opérateur de diagnostiquer un problème, les fonctions **Imprimante de service** utilisées par les techniciens agréés et l'accès à **Menus d'impression** (l'intégralité de la structure des menus) pour référence.

#### **Nettoyage et maintenance de l'utilisateur**

Pour obtenir des instructions détaillées, reportez-vous à la section [Nettoyage par l'utilisateur](#page-70-0) [à la page 65](#page-70-0).

Rappels de maintenance — affiche une liste des tâches de maintenance planifiées, les intervalles en nombre d'heures d'impression de chaque tâche et la période d'impression écoulée depuis la dernière exécution de la tâche.

#### **Diagnostics utilisateur**

Le menu Diagnostics utilisateur affiche un programme de dépannage interactif permettant de diagnostiquer les problèmes avant d'appeler les services d'assistance technique. Il vous guide à travers une série de tests et de vérifications de certaines fonctions de l'imprimante. L'imprimante vous demande d'effectuer certaines observations ou d'exécuter de simples tests utiles pour diagnostiquer les problèmes et suggérer les actions correctives adéquates. Les sections suivantes sont répertoriées :

- Mouvement du chariot
- Déplacement du rail
- Etalonnage
- Vérifier l'alignement H2H Y
- Qualité d'impression
- Poste de service
- Pression à vide
- Disque dur
- LVDS
- Statistiques de jets de la tête d'impression
- Liste des avertissements et actions tableau de tous les avertissements et actions, avec cause et reprise
- Historique des erreurs affiche une liste des erreurs qui se sont produites depuis la mise sous tension de l'imprimante.
- Enregistrer l'historique des erreurs écrit tous les messages des erreurs qui se sont produites sur l'imprimante depuis sa mise en service dans le fichier journal de l'imprimante. Le fichier peut être téléchargé à partir de l'imprimante via son serveur Web intégré (saisissez l'adresse IP indiquée sur la page Système dans un navigateur Web).
- Enregistrer les informations sur le système écrit les événements système généraux, notamment les échecs de mouvement des têtes et les purges des têtes d'impression, dans le fichier journal de l'imprimante. Le fichier peut être téléchargé à partir de l'imprimante via son serveur Web intégré (saisissez l'adresse IP indiquée sur la page Système dans un navigateur Web).

Le journal peut également être imprimé et envoyé par e-mail ou par fax (dans la page Système, appuyez sur **Outils** et sélectionnez **Imprimante de service > Imprimer les pages d'informations** dans le menu).

#### <span id="page-50-0"></span>**Imprimante de service**

Ces fonctions sont principalement destinées au personnel d'usine, de maintenance et d'assistance technique.

Vous pouvez enregistrer les données de dépannage dans un fichier à l'attention du personnel des services d'assistance technique (**Page Système > Outils > Imprimante de service > Enregistrer les données de dépannage dans un fichier**). Pour accéder à ce fichier, ouvrez HP Embedded Web Server, cliquez sur **Obtenir les fichiers des événements de l'imprimante**, puis cliquez sur InfoSettingsFile.txt. Le fichier s'ouvre dans le navigateur Web. Vous pouvez alors enregistrer le fichier pour référence ou transmission au personnel des services d'assistance technique.

#### **Menus d'impression**

Cette option imprime toutes les options de menu au format d'arborescence hiérarchique en guise de référence.

#### **Menu Paramètres**

- Localisation définit l'emploi des unités de mesure anglaises ou métriques, les formats de date et heure, les unités de pression à vide ainsi que la langue pour les données affichées sur le panneau de contrôle.
- Temps de veille définit la période d'attente d'un travail d'impression avant de passer en mode Veille.
- Temps d'inactivité des lampes UV définit la durée pendant laquelle les lampes demeurent actives, après un travail d'impression, avant d'être automatiquement désactivées par l'imprimante. Le temps d'inactivité peut être défini selon une plage de 1 à 15 minutes. Augmentez le temps d'inactivité si plusieurs travaux sont imprimés, requérant un temps de chauffage des lampes entre les impressions. Réduisez-le en cas d'impression de travaux uniques.
- Tri des messages Attention vous permet de trier les messages Attention affichés par ordre de sévérité ou chronologiquement.
- Heure de la maintenance périodique définit l'heure de la journée à laquelle la maintenance périodique est effectuée.
- **REMARQUE :** Vérifiez que l'horloge interne de l'imprimante est définie sur la date et l'heure correctes pour éviter qu'une maintenance automatique s'exécute à un moment inattendu. Pour les instructions, reportez-vous à la section [Définition de la date et de l'heure à la page 8](#page-13-0).
- Messages expert/débutant le mode Débutant affiche tous les messages et les instructions. Le mode Expert présente un sous-ensemble rationalisé de ces messages pour un débit plus rapide. Le mode par défaut est Débutant.
- Nom d'imprimante affiche un clavier permettant de modifier le nom de l'imprimante affiché sur le panneau de contrôle.
- Réseau vous permet au choix d'utiliser le DHCP ou de configurer manuellement une adresse IP statique (**Page Système > Paramètres > Réseau**). Une adresse IP statique permet de mettre plus facilement en signet le HP Embedded Web Server de l'imprimante dans un navigateur Web, puisque l'adresse ne change pas lorsque l'imprimante est redémarrée ou que

<span id="page-51-0"></span>son bail DHCP se termine. L'adresse IP actuelle de l'imprimante est affichée dans la page Système du panneau de contrôle.

Restaurer toutes les valeurs par défaut — restaure les valeurs d'usine par défaut de tous les paramètres de configuration de l'imprimante. Cette option ne réinitialise pas les valeurs d'étalonnage des têtes d'impression.

### **Sélection de la langue**

Appuyez sur ce bouton pour changer la langue d'affichage du panneau de contrôle.

#### **Information système**

Appuyez sur ce bouton pour afficher plusieurs pages d'informations systèmes en vue d'un dépannage et d'une assistance.

#### **Licence**

Appuyez sur ce bouton pour afficher le contrat de licence du logiciel de l'imprimante.

### **Arborescence de menu**

Cette arborescence de menu reflète la version 1.02 du logiciel d'imprimante intégré. Reportez-vous aux Notes de mise à jour pour les versions ultérieures. Les options signalées par un astérisque (\*) sont masquées dynamiquement si l'impression en rouleau est activée.

#### **Page Impression**

Etalonner l'imprimante

- **Etalonnages automatiques** 
	- Etalonnage AutoBidi
	- Etalonnage automatique de tête d'impression en X
	- Etalonnage AutoJet
	- Réglage automatique (AutoSet) complet
	- Résumé AutoSet
- **Etalonnages manuels** 
	- Etalonnage d'alimentation de support
	- Enregistrement Bidi manuel
	- Etalonnage de tête d'impression en X
	- Mappage de jets manuel
	- Lignes d'état de jets
	- Données d'enregistrement par défaut
- Rapport de jets non réparés

Options d'impression

- Paramètres Position et Ejection d'impression
- Espace entre les impressions (rouleaux)
- \*Mesure de support (en feuilles)
- Utiliser la barre d'ionisation
- Utiliser le capteur d'épaisseur
- Hauteur de tête hors support
- Imprimer le blanc
- Blancs de fond supérieurs
- Contrôle de la qualité
- Augmenter l'intensité de la lampe UV

### **Page Support**

Assistant support

- Créer un type de support
- Supprimer un type de support
- Afficher les types de support
- Définir la méthode de tri

Paramètres de support

- Paramètres de support généraux
- Paramètres spécifiques du mode d'impression

### **Page Encre**

**Maintenance** 

- Contrôle de l'état des jets
- Effectuer une purge d'air
- Accéder aux têtes d'impression
- Imprimer le modèle de restauration des jets
- Procédures pour les têtes d'impression
	- Charger de l'encre dans toutes les têtes
	- Remplir les têtes d'encre
	- Vider les têtes (remplir d'air)
- Comptage des filtres à encre
- Type de purge
- Avertissement : niveau d'encre faible
- Définir l'intervalle de purge et de nettoyage automatique
- Upgrade Printer For White Ink Use (Mettre à niveau l'imprimante pour l'utilisation d'encre blanche) (si l'imprimante n'a pas été mise à niveau pour l'encre blanche)
- Change Color Set (Changer le jeu de couleur) (si l'imprimante a été mise à niveau pour l'encre blanche)

#### **Page Système**

**Outils** 

- Nettoyage et maintenance de l'utilisateur
	- Rappels de maintenance
	- Remplacer la ou les ampoules de la lampe UV
	- Nettoyer la bande d'encodage du rail
	- Nettoyer les aiguilles d'ionisation
	- Nettoyer et lubrifier les bandes du rail
	- Nettoyer les plaques de l'orifice de la tête d'impression
	- Nettoyer/Lubrifier les rails du poste de service
	- Nettoyer l'essuyeur du poste de service
	- Nettoyer les roues du chariot
	- Aspirer le bas du chariot
	- Nettoyer le capteur de position initiale du chariot
	- Changer les filtres de lampe UV
	- Nettoyer les filtres du boîtier électronique
	- Remplacer l'essuyeur du poste de service
	- Purger le résidu d'encre du poste de service
	- Nettoyer le rouleau du capteur d'épaisseur de support
- Diagnostics utilisateur
	- Mouvement du chariot
	- Déplacement du rail
	- Etalonnage
	- Vérifier l'alignement H2H Y
	- Qualité d'impression
	- Poste de service
	- Pression à vide
	- Disque dur
	- LVDS
	- Statistiques de jets de la tête d'impression
	- Liste des avertissements et actions
- Historique des erreurs
- Enregistrer l'historique des erreurs
- Enregistrer les informations sur le système
- Imprimante de service (pour utilisation par le fournisseur de services uniquement)
- Menus d'impression

Paramètres de l'imprimante

- Localisation
	- Unités de mesure
	- Format horaire
	- Format de date
	- Unités de pression à vide
- Temps de veille
- **•** Temps d'inactivité des lampes UV
- Tri des messages Attention
- **•** Heure de la maintenance périodique
- Messages expert/débutant
- Nom d'imprimante
- **Réseau**
- Restaurer toutes les valeurs par défaut

# <span id="page-56-0"></span>**7 Etalonnage de l'imprimante**

# **Quand procéder à l'étalonnage**

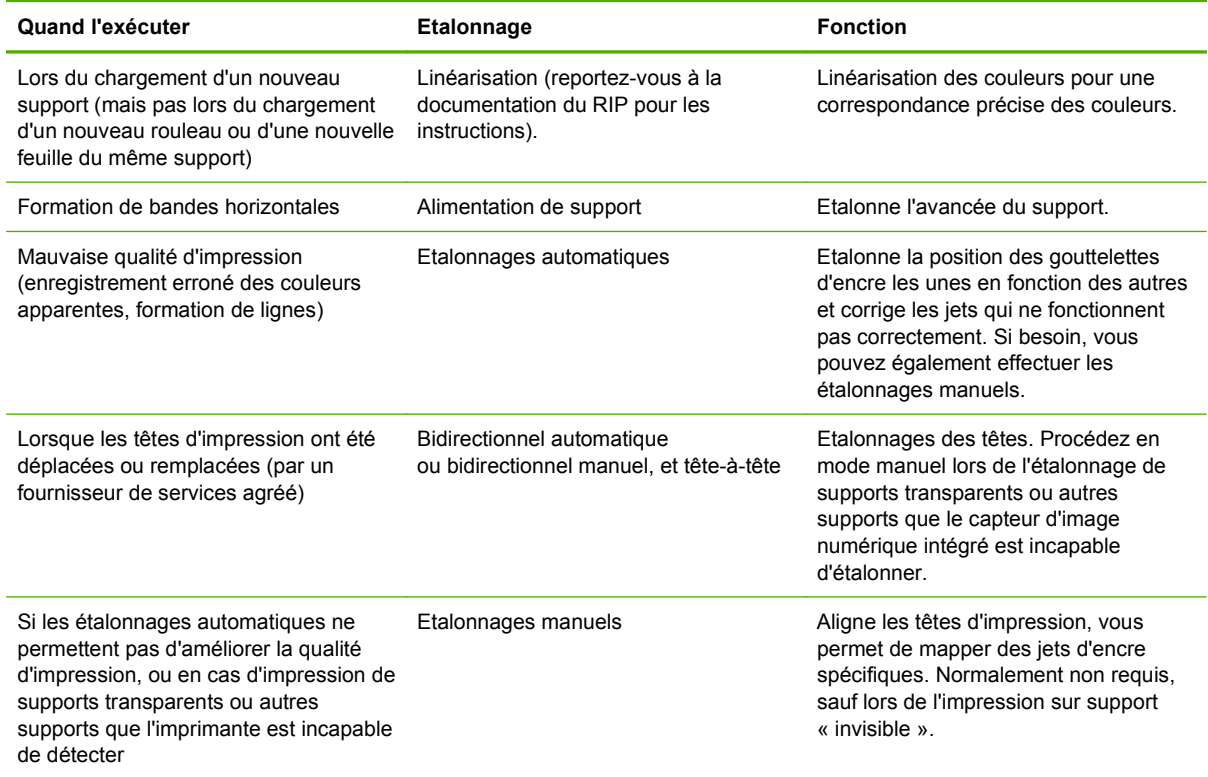

# **AutoJet**

AutoJet détecte les jets d'encre dont la projection est défectueuse ou inexistante. Pendant l'impression suivante, l'imprimante compense ces jets en les remplaçant par d'autres jets, garantissant une qualité d'impression optimale sans réduire la vitesse d'impression.

Vous pouvez également identifier et mapper les jets manquants manuellement via le menu Etalonnages manuels (reportez-vous à la section [Mappage de jets manuel à la page 58\)](#page-63-0). Il se peut que vous désiriez mapper manuellement les jets faibles ou mal orientés qu'AutoJet est incapable de détecter et de remplacer.

Le remplacement de jets n'est pas disponible en mode Express.

Pour exécuter AutoJet :

Sélectionnez Etalonnage AutoJet dans le menu Etalonnages automatiques (reportez-vous à la section [Etalonnages automatiques à la page 52\)](#page-57-0), ou

- <span id="page-57-0"></span>**ASTUCE :** AutoJet ne fonctionne pas avec les supports transparents, ainsi que de nombreux supports translucides. Dans ce cas, exécutez le mappage de jets manuel ou mappez les jets sur un support opaque avant de charger le support transparent/translucide pour l'impression.
	- **1.** Appuyez sur **Etalonner** dans la page Impression, puis sur **Etalonnages automatiques > Etalonnage AutoJet** dans le menu.
	- **2.** L'imprimante imprime le modèle test AutoJet.
	- **3.** L'imprimante lit le modèle test AutoJet et mappe les jets manquants et les jets actifs disponibles.

Le panneau de contrôle indique la progression de cette opération sous forme de pourcentage exécuté.

- **4.** L'imprimante imprime un rapport AutoJet.
- **REMARQUE :** L'étalonnage AutoJet requiert un alignement correct des têtes d'impression. Si AutoJet mappe un grand nombre de jets, même en l'absence de problème de jets évidents, il sera peut-être nécessaire d'étalonner à nouveau la tête d'impression en Y (étalonnage en usine). Dans ce cas, contactez HP ou votre fournisseur de services agréé.

## **Etalonnages automatiques**

Les têtes d'impression piézo-électriques de l'imprimante sont alignées par l'installateur. Les étalonnages de tête et les étalonnages bidirectionnels ne sont que très rarement nécessaires (par exemple, lorsque les têtes ont été déplacées sur le chariot ou lorsqu'elles ont été remplacées).

- **1.** Appuyez sur **Etalonner** dans la page Impression, puis sur **Etalonnages automatiques** dans le menu.
- **2.** Sélectionnez un des étalonnages automatiques.
	- Etalonnage AutoBiDi (bidirectionnel) garantit que chaque jet actif est orienté précisément vers le même emplacement (indépendamment du sens de déplacement du chariot).
	- Etalonnage automatique de tête d'impression en X (tête-à-tête) garantit l'alignement des têtes d'impression les unes par rapport aux autres.
	- Etalonnage AutoJet identifie et remplace les jets manquants par des jets actifs (reportezvous à la section [AutoJet à la page 51\)](#page-56-0).
	- Réglage automatique (AutoSet) complet exécute les trois étalonnages dans l'ordre. L'imprimante imprime le modèle test, le lit, puis procède aux ajustements ou remplacements de jets nécessaires. Une fois les étalonnages achevés, un rapport est imprimé, indiquant :
		- Résultats d'étalonnage résumé tel que ETALONNAGE REUSSI ou message d'erreur
		- En-tête reprenant la date et l'heure, la version logicielle et le type d'imprimante
		- Détail de l'étalonnage données d'étalonnage pour chaque tête. Le détail AutoJet signale combien de jets ont été mappés par AutoJet, combien sont en permanence mappés par l'opérateur et si la tête est utilisable (depuis un point de sortie de jet fixe) dans les divers modes d'impression. Les modes de qualité supérieure utilisent le remplacement de jets de façon à pouvoir imprimer via un nombre de jets supérieur à celui du mode Panneau-réclame.
	- Résumé AutoSet lorsque cette fonction est activée, un tableau de résultats de l'étalonnage Réglage automatique (AutoSet) complet est imprimé après les modèles tests

AutoSet. Lorsque la fonction résumé AutoSet est activée, vous pouvez afficher ou masquer les données d'étalonnage détaillées.

### **Etalonnages manuels**

Lorsque les étalonnages sont effectués à partir de ce menu, vous analysez les modèles tests d'étalonnage visuellement et saisissez les valeurs d'étalonnage via le panneau de contrôle.

▲ Appuyez sur **Etalonner** dans la page Impression, puis sur Etalonnages manuels dans le menu.

Le menu Etalonnage manuel comprend les options suivantes :

- Etalonnage d'alimentation de support étalonne la précision d'avancée du support pour une impression sans bandes. Les étalonnages visuels et (pour les supports rigides uniquement) assistés par le capteur d'image sont disponibles.
- Enregistrement BiDi manuel version manuelle de l'étalonnage AutoBidi.
- **•** Etalonnage de tête d'impression en  $X$  version manuelle de l'étalonnage automatique de tête d'impression en X.
- Mappage de jets manuel version manuelle d'AutoJet.
- Données d'enregistrement par défaut remet toutes les données d'enregistrement à zéro.

Après l'étalonnage et le mappage de jets, effectuez une linéarisation ou un étalonnage de couleur (si le RIP prend en charge ces fonctions). Reportez-vous à la section [Linéarisation](#page-66-0) [à la page 61](#page-66-0).

**EXARQUE :** Les étalonnages BiDi et de tête en X sont longs à réaliser et peuvent être sujets aux erreurs, mais sont nécessaires lors de l'étalonnage de supports transparents ou autres supports que le capteur d'image numérique intégré est incapable d'étalonner.

### **Etalonnage d'alimentation de support**

Cette fonction vous permet d'étalonner la précision d'avancée du support. Toute imprécision dans l'avancée du support peut provoquer l'apparition de blancs entre les bandes (avancée excessive) ou le chevauchement des bandes (avancée insuffisante).

- **1.** Dans le menu Etalonnages manuels, appuyez sur **Alimentation de support**.
- **2.** Appuyez sur le bouton **Oui** pour poursuivre. Le panneau de contrôle affiche les options suivantes :

Etalonnage de 99 cm — uniquement pour les supports en feuilles ; utilise le capteur d'image intégré de l'imprimante pour effectuer des réglages précis. Si l'alimentation de support nécessite des réglages plus larges, utilisez les méthodes d'étalonnage à la règle pour commencer. A utiliser lorsque vous souhaitez une précision maximale.

Etalonnage de 51 cm — uniquement pour les supports en feuilles ; utilise le capteur d'image intégré de l'imprimante pour effectuer des réglages précis. Si l'alimentation de support nécessite des réglages plus larges, utilisez les méthodes d'étalonnage à la règle pour commencer. A utiliser lorsque vous souhaitez préserver le support.

Etalonnage de 90 cm — imprime un modèle test de 90 cm afin que vous puissiez en mesurer la longueur à l'aide d'une règle de précision en métal. Découpez le modèle dans la laize de support, puis mesurez et réglez l'avancée de support autant que nécessaire, jusqu'à ce que le modèle mesure exactement 90 cm.

Etalonnage de 25 cm — imprime un modèle test de 25 cm afin que vous puissiez en mesurer la longueur à l'aide d'une règle de précision en métal. La précision est inférieure à celle de l'étalonnage de 90 cm, mais l'utilisation de support est également moindre. Mesurez et réglez l'avancée de support autant que nécessaire, jusqu'à ce que le modèle mesure exactement 25 cm.

L'étalonnage à l'aide du capteur d'image (uniquement pour les supports en feuilles) imprime un modèle de référence, éjecte le support et vous invite à retourner et recharger le support afin que le modèle puisse être mesuré. Pour que les légères variations au niveau du mécanisme d'alimentation de support soient prises en compte, répétez ces étalonnages entre 3 et 5 fois afin d'en améliorer la précision. Le logiciel permet de positionner les modèles à n'importe quel endroit de la feuille ; vous pouvez donc en imprimer plusieurs sur la même feuille.

Saisir le MFN — saisissez le nombre d'alimentation de support affiché après un précédent étalonnage d'alimentation de support afin de pouvoir reprendre ce paramétrage sans réétalonnage.

**ASTUCE :** Pour obtenir les meilleurs résultats via les étalonnages à la règle : Utilisez une règle de bonne qualité avec des marques précises. Utilisez une règle comportant la même unité que le modèle sélectionné. (N'essayez pas d'utiliser une règle métrique pour lire un modèle en unité de mesure anglais ou inversement.) Utilisez une règle au moins aussi longue que le modèle que vous mesurez. (N'essayez pas d'ajouter des mesures à la règle plus courtes pour obtenir la longueur totale du modèle.)

Pour éviter les problèmes de règle, utilisez l'étalonnage fondé sur le capteur d'image.

**Figure 7-1** Modèle d'étalonnage d'alimentation de support

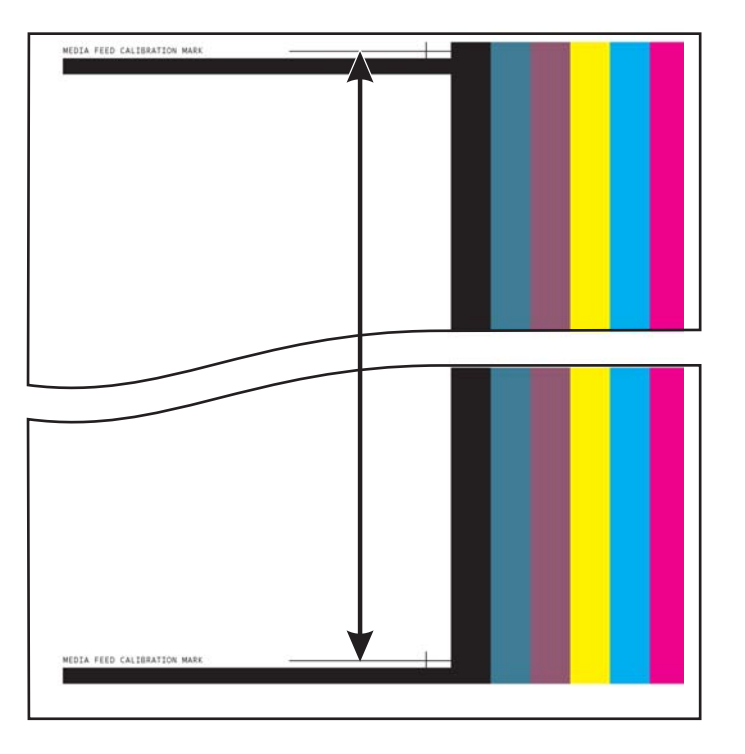

### **Enregistrement BiDi manuel**

L'enregistrement bidirectionnel est une méthode qui permet d'aligner chacune des têtes d'impression afin que le placement des points soit précis dans les deux sens le long de l'axe X (sens de déplacement de la tête d'impression).

Le modèle d'enregistrement bidirectionnel est constitué d'une série de lignes verticales. La moitié des pixels de ce modèle s'imprime dans un sens, l'autre moitié dans l'autre sens. Lorsque les pixels sont alignés avec précision, le modèle est clair. Lorsque les points ne sont pas alignés, le modèle apparaît flou et mal défini.

- **EX REMARQUE :** L'étalonnage AutoBiDi est la version automatique de cet étalonnage. Essayez l'étalonnage AutoBiDi avant d'exécuter cet étalonnage manuellement (reportez-vous à la section [Etalonnages automatiques à la page 52](#page-57-0)).
	- **1.** Appuyez sur **Etalonner** dans la page Impression, puis sur **Etalonnages manuels** dans le menu.
	- **2.** Appuyez sur le bouton **Oui** pour poursuivre.

Le panneau de contrôle affiche l'invite suivante :

Imprimer une page d'enregistrement bidi manuelle ?

**3.** Appuyez sur **Oui**.

Le panneau de contrôle affiche des commandes qui vous permettent de positionner le modèle d'enregistrement sur le support. Cela vous permet de charger plusieurs fois la même feuille de support dans l'imprimante, sans imprimer par dessus les modèles précédents. Pour optimiser la qualité d'impression sur un support en feuilles rigide, positionnez le modèle à environ 20 cm du bord.

**4.** Utilisez les commandes du panneau de contrôle pour positionner le modèle, puis appuyez sur **Poursuivre**.

L'imprimante imprime le modèle d'enregistrement, puis vous invite à avancer le support pour pouvoir l'examiner.

**5.** Avancez le support en appuyant sur **Déplacer la courroie vers l'avant**, puis appuyez sur **Poursuivre**.

Le panneau de contrôle affiche l'invite suivante :

Enregistrement Bidi tête 1 : 0

**6.** Examinez le modèle d'enregistrement Bidi pour la tête actuelle et déterminez quel modèle se rapproche le plus de l'alignement parfait.

Utilisez une loupe d'imprimeur (grossissement x10 ou plus) pour sélectionner le modèle, les lignes des modèles pouvant être difficiles à cerner.

**7.** Appuyez de façon répétée les touches ▲ ou ▼ du panneau de contrôle, jusqu'à ce que s'affiche à côté du modèle le nombre le plus proche possible de l'alignement parfait.

Par exemple, si le modèle +2,0 est le plus proche de l'alignement parfait, appuyez sur **Poursuivre** pour passer à l'affichage :

Enregistrement Bidi tête 1 : +2

Si une tête d'impression est fortement hors alignement, il se peut qu'il n'y ait pas de modèle dans l'alignement. Les barres verticales noires étant intrinsèquement éloignées de 5 pixels, vous pouvez ajouter +5 ou -5 à un nombre de modèle afin de déplacer les barres colorées d'une barre noire vers la droite ou la gauche. Sinon, vous pouvez effectuer de façon répétée l'enregistrement BiDi, ce qui permettra à la tête d'être déplacée selon des valeurs incrémentielles plus petites, jusqu'à ce qu'elle soit alignée.

**8.** Appuyez sur le bouton ▲.

Le message du panneau de contrôle incrémente le numéro de tête d'une unité.

**9.** Répétez les étapes 4 à 6 pour chacune des têtes.

Une fois saisies les valeurs d'enregistrement de toutes les têtes, le panneau de contrôle affiche le message suivant :

Enregistrement réussi

#### **Etalonnage de tête d'impression en X**

La précision du positionnement de chaque projection d'encre est essentielle pour une qualité d'impression optimale. Cela n'est possible que si toutes les têtes d'impression sont enregistrées dans le système de tête d'impression les unes par rapport aux autres dans le sens X (sur toute la longueur du plateau).

Ce processus s'effectue en deux étapes :

- Imprimez un modèle d'enregistrement.
- Saisissez les données d'enregistrement X pour chaque tête.
- **FREMARQUE :** Il s'agit de la version manuelle de l'étalonnage AutoH2H (reportez-vous à la section [Etalonnages automatiques à la page 52](#page-57-0)).
	- **1.** Appuyez sur **Etalonner** dans la page Impression, puis sur **Etalonnages manuels** dans le menu.
	- **2.** Appuyez sur **Etalonnage de tête d'impression en X** dans le menu.

Un message du panneau de contrôle vous demande si vous désirez imprimer une page d'étalonnage tête-à-tête manuelle.

● Si vous devez imprimer un nouveau modèle d'étalonnage, appuyez sur **Poursuivre**. L'imprimante imprime la page d'étalonnage.

Une fois la page d'étalonnage imprimée, le panneau de contrôle affiche l'invite suivante :

Lire les valeurs du côté gauche du modèle.

- Si vous disposez d'un modèle d'étalonnage provenant d'une impression récente, vous pouvez l'utiliser pour étalonner les têtes. Appuyez sur **Annuler** et passez à l'étape suivante. (pour des résultats optimaux, n'utilisez pas un modèle imprimé précédemment, mais imprimez-en un nouveau).
- **3.** Appuyez sur **Poursuivre**.

Le panneau de contrôle affiche le message suivant :

Enregistrement dans le sens X tête 2 : +0

**4.** Examinez le modèle dans le sens X (dans le groupe de modèles de gauche) pour la tête sélectionnée et déterminez quel modèle de lignes noires et colorées se rapproche le plus de l'alignement parfait.

Utilisez une loupe d'imprimeur ou une loupe classique (grossissement x10 ou plus) si les modèles sont difficiles à cerner.

**5.** Appuyez de façon répétée les touches ▲ ou ▼ du panneau de contrôle, jusqu'à ce que s'affiche à côté du modèle le nombre le plus proche possible de l'alignement parfait.

Par exemple, si le modèle -1 est le plus proche de l'alignement parfait, appuyez sur le bouton ▼ pour passer à l'affichage :

Enregistrement dans le sens X tête 2 : -1

Si une tête d'impression est fortement hors alignement, il se peut qu'il n'y ait pas de modèle dans l'alignement. Les barres verticales noires étant éloignées de cinq pixels, vous pouvez ajouter +5 ou -5 à un nombre de modèle afin de déplacer les barres colorées d'une barre noire vers le haut ou le bas. Sinon, vous pouvez effectuer de façon répétée l'étalonnage dans le sens X, ce qui permettra à la tête d'être déplacée selon des valeurs incrémentielles plus petites, jusqu'à ce qu'elle soit alignée.

#### **6.** Appuyez sur **Poursuivre**.

Le message du panneau de contrôle incrémente le numéro de tête d'une unité.

**7.** Répétez les étapes 4 à 6 pour chacune des têtes.

Une fois les valeurs d'enregistrement saisies pour tous les modèles, le panneau de contrôle affiche le message suivant :

Enregistrement réussi.

#### <span id="page-63-0"></span>**Mappage de jets manuel**

Les jets manquants ou défectueux sont habituellement détectés par l'étalonnage AutoJet. Sinon, vous pouvez mapper les jets manuellement via la fonction Mappage de jets manuel. Il se peut que vous désiriez mapper manuellement les jets faibles ou mal orientés qu'AutoJet est incapable de remplacer.

**ASTUCE :** AutoJet est la version automatique de cet étalonnage (reportez-vous à la section [AutoJet à la page 51\)](#page-56-0).

**ASTUCE :** Pour des résultats optimaux, imprimez les barres primaires et purgez les têtes d'impression autant que nécessaire afin de garantir un nombre maximal de jets actifs. Consultez la section [Page Encre à la page 41](#page-46-0) pour obtenir des instructions.

- **1.** Appuyez sur **Etalonner** dans la page Impression, puis sur **Etalonnages manuels** dans le menu.
- **2.** Appuyez sur **Mappage de jets manuel** dans le menu.

Le panneau de contrôle affiche le message suivant :

Imprimer le mappage de jets ?

Si vous disposez d'un modèle d'étalonnage provenant d'une impression récente, vous pouvez l'utiliser pour étalonner les têtes. Appuyez sur **Annuler** et passez à l'étape suivante. Sinon, appuyez sur **Poursuivre**.

L'imprimante imprime un modèle test de mappage de jets.

Si un segment de ligne est manquant ou brisé, le numéro de jet indiqué en vis-à-vis est désactivé. Une lettre de code, le cas échéant, fournit davantage d'informations :

- $R$  aucun remplacement
- S jet inactif défectueux à dysfonctionnement faible disqualifié par l'utilisateur
- H jet inactif défectueux à dysfonctionnement fort disqualifié par l'utilisateur
- D disqualifié (et remplacé) par AutoJet
- **3.** Une fois le modèle d'étalonnage imprimé, le panneau de contrôle affiche un menu incluant les options suivantes :
	- Identification des jets individuels défectueux à dysfonctionnement faible vous permet d'identifier tout jet défectueux à dysfonctionnement « faible » et de le réactiver automatiquement si AutoJet considère ce jet fonctionnel.
	- Identification des jets individuels à défectueux à dysfonctionnement fort vous permet d'identifier tout jet défectueux à dysfonctionnement « fort », qui ne sera pas contrôlé et réactivé par AutoJet.
	- Effacement des jets individuels défectueux vous permet d'effacer (identifier comme utilisable) un jet.
	- Affichage des jets individuels défectueux liste les jets défectueux d'une tête d'impression donnée.
- Effacement de tous les jets défectueux d'une tête vous permet d'effacer (identifier comme utilisable) tous les jets de la tête sélectionnée actuellement identifiés comme inutilisables.
- Effacement de tous les jets défectueux efface (identifie comme utilisable) tous les jets actuellement identifiés comme inutilisables.

Un iet défectueux à dysfonctionnement « faible » est un jet considéré comme provisoirement inactif sur la base de ses performances passées. Un jet défectueux à dysfonctionnement « fort » est un jet considéré comme inactif de façon permanente.

Sélectionnez une option et appliquez la procédure correspondante décrite ci-dessous.

#### **Identification des jets individuels défectueux**

Lorsque l'option Identification des jets individuels défectueux est sélectionnée, le panneau de contrôle affiche l'invite suivante :

Tête 1 : Appuyez sur Poursuivre pour signaler un jet défectueux.

**1.** Appuyez sur les touches ▲ et ▼ pour sélectionner le numéro de tête, puis appuyez sur **Poursuivre** (►).

Le panneau de contrôle affiche un pavé numérique que vous pouvez utiliser pour saisir le numéro de jet défectueux.

- **2.** Saisissez le numéro du jet, puis appuyez sur **Entrée**.
- **3.** Une fois les numéros de jet saisis, appuyez sur **Annuler**.

Le panneau de contrôle affiche à nouveau le message de sélection de tête.

- **4.** Appuyez sur les touches ▲ et ▼ pour sélectionner le numéro de tête suivant, puis appuyez sur **Poursuivre** (►).
- **5.** Répétez les étapes 2 à 4 pour chaque tête à jets défectueux à signaler.
- **6.** Une fois les jets défectueux signalés, appuyez sur la touche **Annuler**.

Le panneau de contrôle affiche le menu précédent.

#### **Effacement des jets individuels défectueux**

Lorsque l'option Effacer les jets individuels défectueux est sélectionnée, le panneau de contrôle affiche l'invite suivante :

Tête 1 : Appuyez sur **Poursuivre** (►) pour effacer un jet défectueux.

**1.** Appuyez sur les touches ▲ et ▼ pour sélectionner le numéro de tête, puis appuyez sur **Poursuivre** (►).

Le panneau de contrôle affiche un pavé numérique que vous pouvez utiliser pour saisir le numéro de jet défectueux.

- **2.** Saisissez le numéro du jet, puis appuyez sur **Entrée**.
- **3.** Une fois les numéros de jet saisis, appuyez sur **Annuler**.

Le panneau de contrôle affiche à nouveau le message de sélection de tête.

**4.** Appuyez sur les touches ▲ et ▼ pour sélectionner le numéro de tête suivant, puis appuyez sur **Poursuivre**.

- **5.** Répétez les étapes 2 à 4 pour chaque tête à jets défectueux à effacer.
- **6.** Une fois les jets défectueux effacés, appuyez sur la touche **Annuler**.

Le panneau de contrôle affiche le menu précédent.

#### **Affichage des jets actuels défectueux**

Lorsque l'option Afficher les jets actuels défectueux est sélectionnée, le panneau de contrôle affiche l'invite suivante :

Tête 1 : Appuyez sur Poursuivre pour afficher les jets défectueux.

**1.** Appuyez sur les touches ▲ et ▼ pour sélectionner le numéro de tête, puis appuyez sur **Poursuivre** (►).

Le panneau de contrôle affiche un message reprenant les jets défectueux par numéro.

- **2.** Appuyez sur **Poursuivre** (►) pour revenir à l'écran de sélection de tête.
- **3.** Répétez les étapes 1 et 2 pour chaque tête dont vous désirez contrôler les jets défectueux.
- **4.** Une fois les jets défectueux affichés, appuyez sur la touche **Annuler**.

Le panneau de contrôle affiche le menu précédent.

#### **Effacement de tous les jets défectueux d'une tête**

Lorsque l'option Effacement de tous les jets défectueux d'une tête est sélectionnée, le panneau de contrôle affiche l'invite suivante :

#### **Tête 1 : Appuyez sur Poursuivre pour effacer tous les jets défectueux.**

**1.** Appuyez sur les touches ▲ et ▼ pour sélectionner le numéro de tête, puis appuyez sur ▶ (Poursuivre).

Un message du panneau de contrôle vous demande de confirmer votre sélection.

**2.** Appuyez sur ►.

Un message du panneau de contrôle vous demande si vous désirez effacer les jets défectueux à dysfonctionnement fort ainsi que ceux à dysfonctionnement faible. Un jet défectueux à dysfonctionnement "faible" est un jet considéré comme provisoirement inactif sur la base de ses performances passées. Un jet défectueux à dysfonctionnement "fort" est un jet considéré comme inactif de façon permanente.

**3.** Appuyez sur ► pour effacer les jets défectueux à dysfonctionnement fort et faible. Appuyez sur X pour n'effacer que les jets défectueux à dysfonctionnement faible.

Le panneau de contrôle signale le nombre de jets effacés sur la tête d'impression sélectionnée.

**4.** Appuyez sur ►.

L'écran de sélection de tête s'affiche.

**5.** Répétez les étapes 1 à 4 pour chaque tête d'impression ou appuyez sur la touche X pour revenir au menu.

#### **Effacement de tous les jets défectueux**

Lorsque l'option Effacer tous les jets défectueux est sélectionnée, le panneau de contrôle affiche l'invite suivante :

<span id="page-66-0"></span>Etes-vous sûr de vouloir effacer TOUS les jets signalés comme défectueux ?

- Appuyez sur **Annuler** pour annuler cette fonction, ou
- Appuyez sur **Poursuivre**. Le panneau de contrôle affiche le message suivant :

Voulez-vous effacer les jets défectueux à dysfonctionnement fort ?

- Appuyez sur **Non** pour n'effacer que les jets défectueux à dysfonctionnement faible, ou
- Appuyez sur **Oui** pour effacer les jets défectueux à dysfonctionnement fort et faible.

Le panneau de contrôle affiche le message suivant :

Tous les jets défectueux ont été effacés.

▲ Appuyez sur **Poursuivre** (►).

Une fois le mappage de jets terminé, le résumé suivant s'affiche sur le panneau de contrôle :

x jets à dysfonctionnement faible actuellement signalés comme défectueux. x jets à dysfonctionnement fort actuellement signalés comme défectueux. x nouveaux jets à dysfonctionnement faible signalés. x nouveaux jets à dysfonctionnement fort signalés. x jets à dysfonctionnement faible précédents effacés. x jets à dysfonctionnement fort précédents effacés.

x représentant le nombre de jets.

#### **Données d'enregistrement par défaut**

Cette option vous permet de réinitialiser l'enregistrement bidi, l'enregistrement tête-à-tête ou les données de mappage de jets, ou encore une combinaison des trois. Une fois cette option exécutée, les valeurs d'étalonnage supprimées doivent être à nouveau définies en exécutant les étalonnages.

# **Rapport de jets non réparés**

Le rapport de jets non réparés affiche un tableau montrant, pour chaque mode d'impression, les couleurs s'imprimant avec des jets d'encre inactifs qui ne sont pas automatiquement remplacés par des jets actifs via le mappage AutoJet (les jets d'encre « non réparés »). Pour chaque combinaison de couleur d'encre et de mode d'impression, « Non » signifie qu'il n'existe aucun jet non réparé et « Oui » qu'il en existe.

## **Linéarisation**

La densité d'une image évoluant des zones de hautes lumières aux zones d'ombre ou des fonds plus clairs aux fonds plus foncés, l'imprimante doit reproduire avec précision ces zones selon un mode prévisible ou linéaire. Le processus de linéarisation (ou étalonnage de couleur) implique l'impression et la lecture des chartes tests de couleurs, ainsi que l'étalonnage de l'imprimante afin de garantir que les densités prévues et imprimées correspondent. Ceci garantira un niveau de correspondance des couleurs optimal.

L'étalonnage de couleur est une fonction du RIP connecté à l'imprimante. Pour de plus amples informations, reportez-vous à la documentation qui accompagne le RIP.

# **8 Accessoires**

# **Commande d'accessoires**

Vous pouvez commander les accessoires pour imprimante suivants. Pour plus d'informations sur le kit de nettoyage, reportez-vous à la section [Nettoyage par l'utilisateur à la page 65.](#page-70-0)

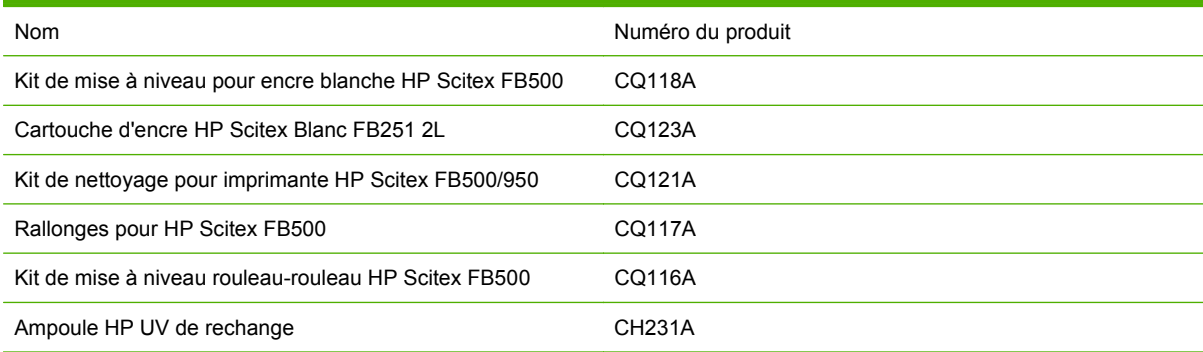

# <span id="page-70-0"></span>**9 Nettoyage par l'utilisateur**

# **Planification des tâches**

Les pièces et fournitures requises dans le cadre de ces procédures peuvent être achetées sous forme de kit (numéro de produit HP CQ121A). Une utilisation continue et correcte de ce kit contribue à optimiser les performances de l'imprimante, à allonger la durée de vie des lampes et des têtes d'impression, à réduire le nombre de demandes d'intervention, à augmenter la qualité de l'image et à réduire le risque d'artefacts de sortie.

Suivez la planification des tâches de nettoyage ou nettoyez selon les besoins (suivant la fréquence d'utilisation, la quantité de poussière et la circulation de l'air autour de l'imprimante). L'imprimante affiche également des rappels de maintenance sur le panneau de contrôle, conformément à cette planification ou au temps d'utilisation réelle, selon les cas. Vous pouvez afficher les intervalles de maintenance et le temps d'impression réellement écoulé pour chaque tâche depuis le menu du panneau de contrôle (**Page Système > Outils > Nettoyage et maintenance de l'utilisateur > Rappels de maintenance**).

Pour effectuer ces procédures, suivez les instructions dans ce chapitre ou sur le panneau de contrôle sous **Page Système > Outils > Nettoyage et maintenance de l'utilisateur**.

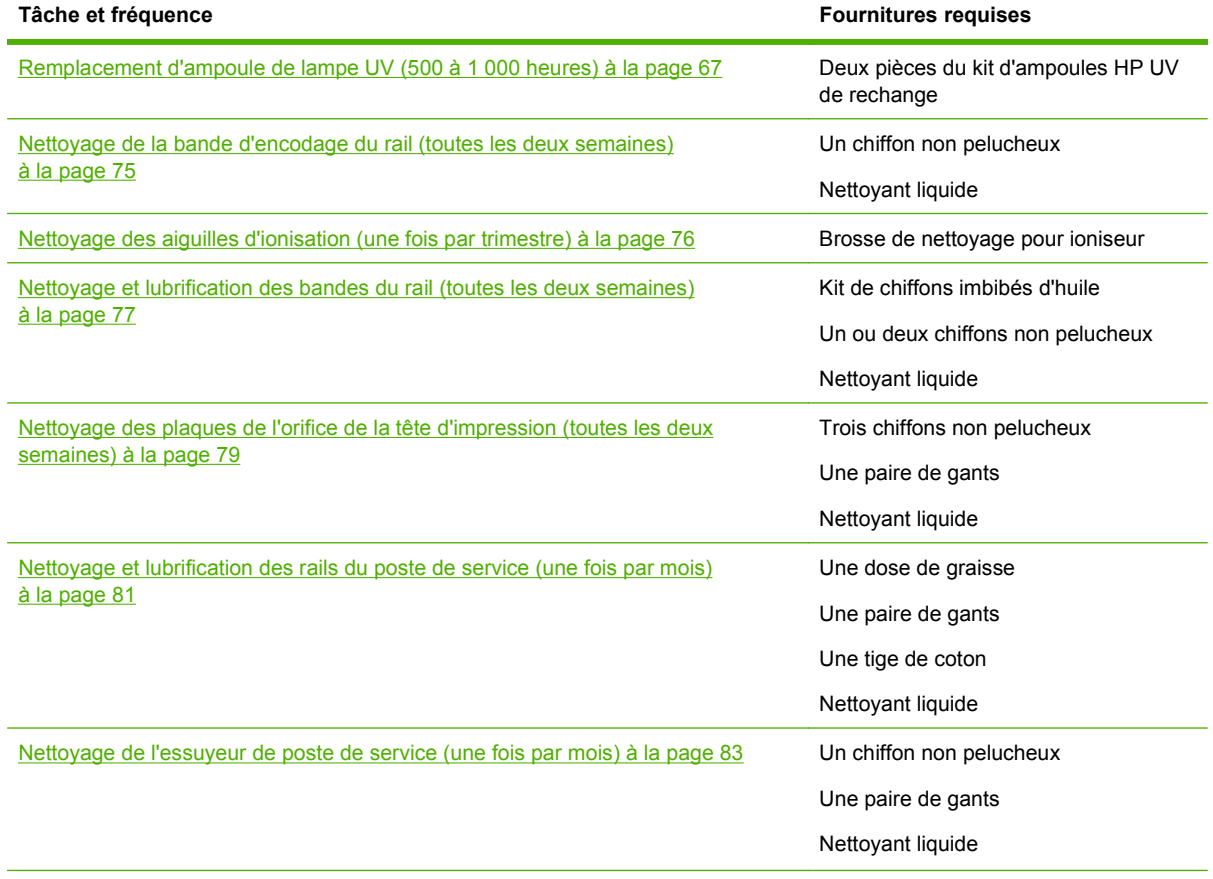

#### **Tableau 9-1 Planification des tâches de nettoyage**

**Tableau 9-1 Planification des tâches de nettoyage (suite)**

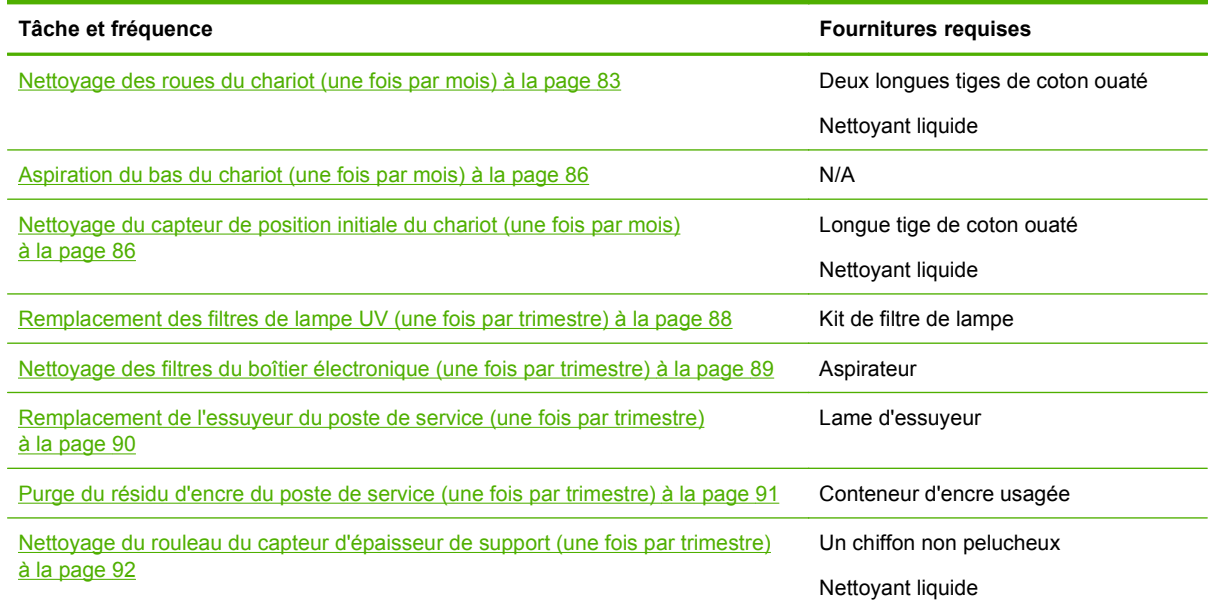

### **Autres procédures de nettoyage, conformes à la réglementation sur la qualité de l'air**

Les différents districts de gestion de la qualité de l'air de Californie peuvent prévoir des réglementations qui limitent l'utilisation des solvants de nettoyage contenant des composés organiques volatils (COV). Ce document fournit des procédures de nettoyage de remplacement pour les imprimantes situées dans les secteurs de Californie où l'utilisation de solvents contenant des COV est restreinte. Ces procédures révisées remplacent toutes les instructions, consignes et recommandations antérieures émises par HP sur le nettoyage et la maintenance des imprimantes concernées en Californie. Les procédures de maintenance ne nécessitant pas l'utilisation de COV dans le cadre du nettoyage demeurent inchangées.

Les imprimantes situées en Californie ne doivent pas être nettoyées avec le liquide de rinçage pour tête d'impression UV SolaChrome, le liquide de rinçage pour tête d'impression UV HP (numéro de produit HP CH122A), ni avec de l'alcool isopropylique, à moins que d'autres mesures de conformité à la réglementation sur les COV ne soient en place. Cela s'applique également à l'utilisation d'échantillons de produit livrés avec l'imprimante lors de son acquisition. Jetez le liquide de rinçage pour tête d'impression restant conformément aux réglementations applicables.

Le liquide de remplacement conforme qui doit être utilisé pour le nettoyage et la maintenance de cette imprimante est l' acétate de méthyle (CAS# 79-20-9), pur à 98 % au minimum, non dilué.
Suivez ces consignes de sécurité lors de la manipulation des pièces et des produits chimiques de nettoyage :

- Lors de la manipulation des pièces et des produits de nettoyage, utilisez le matériel de protection individuelle approprié, conformément aux prescriptions de la fiche de données de sécurité du matériel (MSDS). Il comprend des lunettes de sécurité, des gants de protection contre les produits chimiques et d'autres vêtements individuels de protection. Des informations supplémentaires utiles sont également fournies sur les sites Web gérés par l'Agence américaine pour la sécurité et la santé au travail (OSHA) et par l'Institut national américain pour la santé et la sécurité au travail (NIOSH).
- Seuls les composants conçus à l'origine pour un nettoyage avec le liquide de rinçage pour tête d'impression ou avec de l'alcool isopropylique doivent être nettoyés avec le liquide de nettoyage de remplacement.
- L'acétate de méthyle est un liquide inflammable. Lisez et respectez les instructions de la MSDS relatives à sa manipulation et à son stockage. Les agences nationales et locales ou les services de protection contre les incendies peuvent imposer des exigences supplémentaires.
- Respectez la réglementation sur la protection de l'environnement, de la santé et de la sécurité lorsque vous utilisez des solvants pour le nettoyage ou la maintenance de l'imprimante. L'agence en charge des réglementations relatives à la santé et à la sécurité dans l'état de Californie est le Cal-OSHA (Département des réglementations industrielles, Service de la santé et de la sécurité au travail).
- Diminuez la quantité de liquide de nettoyage utilisée pendant la maintenance pour éviter les déversements, les contaminations et les dommages sur les pièces de l'imprimante. Humidifiez soigneusement les chiffons ou les tiges de coton ouaté avec le liquide de nettoyage et veillez à éviter les coulures sur l'imprimante. Essuyez le liquide résiduel ou en excès à un endroit avec un chiffon propre. A défaut, le liquide de nettoyage résiduel pourrait endommager l'imprimante ou nuire à la qualité de l'image.
- La mise au rebus des déchets doit être conforme aux réglementations applicables.

## **Remplacement d'ampoule de lampe UV (500 à 1 000 heures)**

Au fil du temps, l'intensité des ampoules des lampes de séchage UV diminue progressivement. Pour compenser cette perte d'intensité, augmentez la puissance des lampes. (Sur la page Support du panneau de contrôle, appuyez sur **Assistant**, puis appuyez sur **Paramètres spécifiques au mode d'impression**.) La durée de la garantie des ampoules des lampes UV est de 500 heures. Cependant, si vous les faites fonctionner sur une puissance faible au début, puis que vous augmentez la puissance pour que le séchage de l'encre soit complet, vous pouvez atteindre une durée de vie de 1 000 heures.

Remplacez les deux ampoules en même temps, afin que l'intensité de la lumière émise soit la même. Commandez 2 pièces du kit d'ampoules HP UV de rechange (numéro de produit HP CH231A). La procédure de remplacement comporte les étapes suivantes :

- **1.** Enlèvement des logements des lampes du chariot
- **2.** Enlèvement des anciennes ampoules
- **3.** Installation des nouvelles ampoules
- **4.** Réinstallation des logements des lampes

## <span id="page-73-0"></span>**Enlever les logements des lampes**

**1.** Depuis le panneau de contrôle (**Page Système > Outils > Nettoyage et maintenance de l'utilisateur**), sélectionnez **Changer la ou les ampoules de lampe UV**.

Le panneau de contrôle vous demande si vous souhaitez poursuivre la procédure de changement des ampoules.

**2.** Appuyez sur **Oui**.

L'imprimante positionne le rail et le chariot de manière à remplacer les ampoules, puis affiche l'invite « Sélectionner la lampe à changer ».

- **3.** Dans la plupart des cas, sélectionnez **Les 2 lampes** pour remplacer les deux lampes (recommandé). Autrement, sélectionnez la lampe à changer.
- **4.** Appuyez sur **Poursuivre**.

Cette opération remet le compteur d'heures de maintenance de la lampe à zéro. Le panneau de contrôle vous invite ensuite à mettre l'imprimante hors tension.

- **5.** Eteignez l'interrupteur d'alimentation de l'imprimante. Ne débranchez pas le câble d'alimentation principal de l'imprimante : il permet de conserver un niveau d'aspiration correct des têtes d'impression, ce qui empêche tout fuite de l'encre.
- **6.** Patientez cinq minutes pour que le courant éventuellement présent dans les condensateurs soit évacué.
- **7.** Ouvrez le couvercle supérieur pour accéder au chariot de tête d'impression.
- **8.** Débranchez le câble auxiliaire de la partie supérieure de la lampe située du côté utilisateur.

**Figure 9-1** Débranchement du câble situé du côté utilisateur

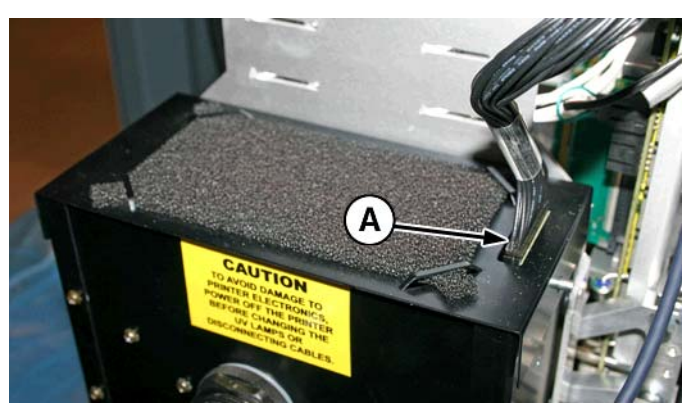

### <span id="page-74-0"></span>**Enlever le logement de la lampe côté utilisateur**

**1.** Pour débrancher le câble d'alimentation de la lampe situé sur le côté du logement de la lampe, tournez l'accouplement dans le sens inverse des aiguilles d'une montre.

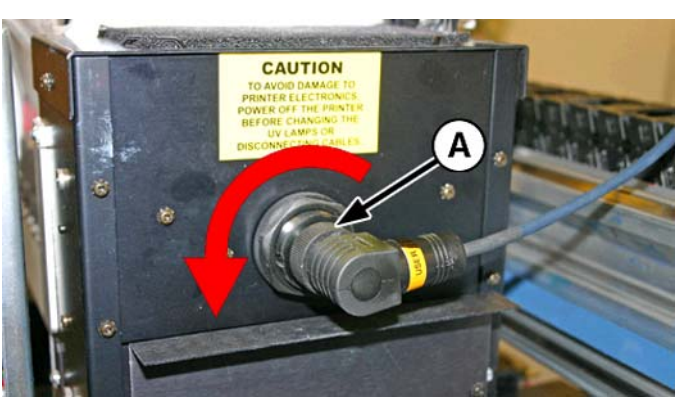

**Figure 9-2** Débranchement du câble d'alimentation du côté utilisateur

**2.** Retirez les quatre vis argentées (A et B sur l'illustration suivante) qui fixent le logement de la lampe dans l'ensemble de lampes inférieur.

**Figure 9-3** Utilisateur et vis

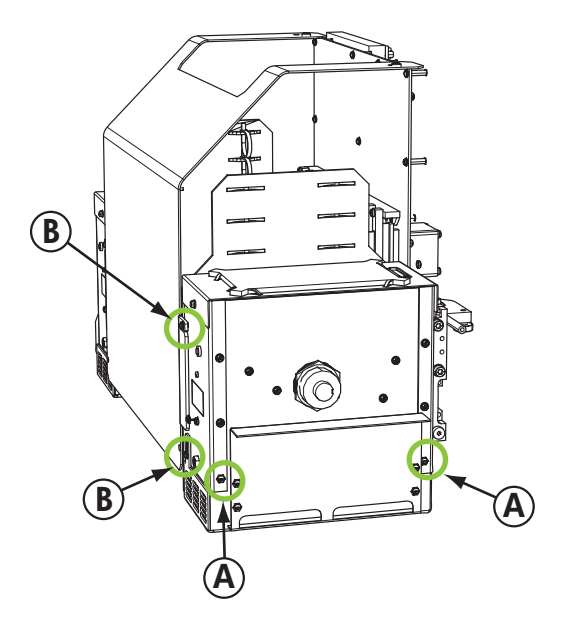

**3.** Retirez le logement de la lampe de l'imprimante en le soulevant.

### **Enlever le logement de la lampe côté de la maintenance**

- **1.** Débranchez le câble auxiliaire de la partie supérieure de la lampe située du côté de la maintenance. Voir [Figure 9-1 Débranchement du câble situé du côté utilisateur à la page 68](#page-73-0) pour en connaître l'emplacement.
- **2.** Débranchez le câble d'alimentation de la lampe situé sur le côté du logement de celle-ci en tournant l'accouplement dans le sens inverse des aiguilles d'une montre. Voir Figure 9-2 Débranchement du câble d'alimentation du côté utilisateur à la page 69 pour en connaître l'emplacement.

<span id="page-75-0"></span>**3.** Retirez les quatre vis argentées qui fixent le logement de la lampe dans l'ensemble de lampes inférieur (A et B sur l'illustration suivante). Vous pouvez accéder à l'une des vis par le trou prévu à cet effet sur le support de l'ioniseur (comme indiqué sur l'illustration suivante).

**Figure 9-4** Maintenance et vis

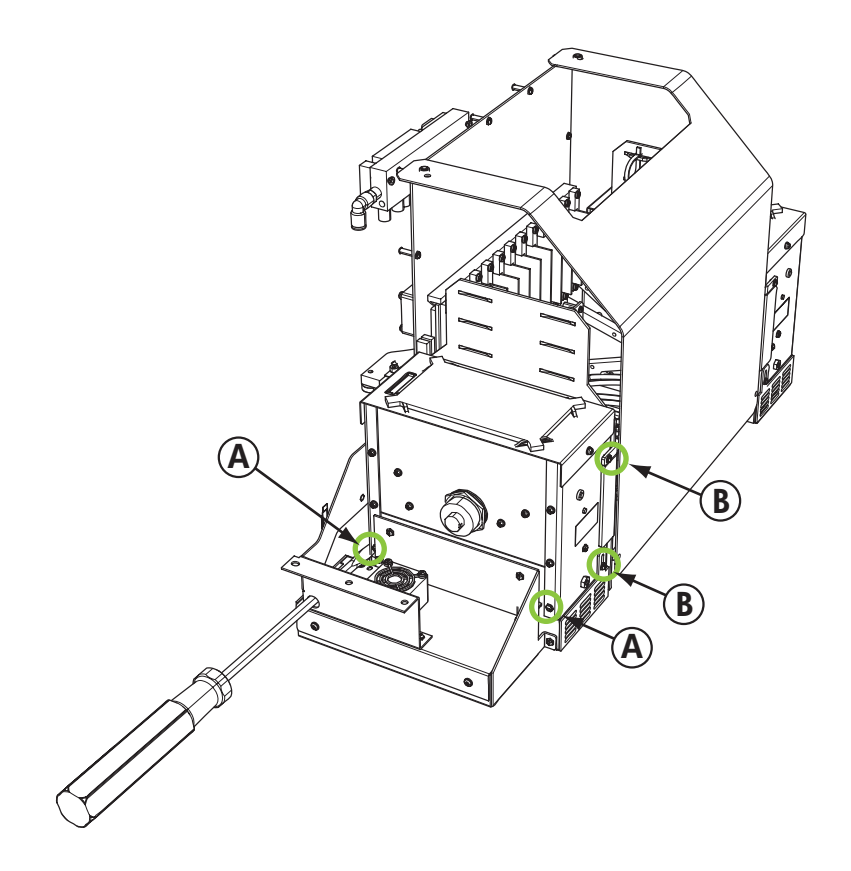

**4.** Retirez le logement de la lampe de l'imprimante en le soulevant.

## <span id="page-76-0"></span>**Enlever l'ancienne ampoule de la lampe UV.**

- **REMARQUE :** Mettez des gants en coton pour protéger le réflecteur et l'ampoule de rechange contre les empreintes de doigts pouvant réduire la durée de vie de l'ampoule et l'efficacité du réflecteur.
	- **1.** Tirez le mécanisme de fixation à ressort (A) du côté du réflecteur de la lampe (B) comme illustré ci-dessous.

**Figure 9-5** Mécanisme de fixation à ressort

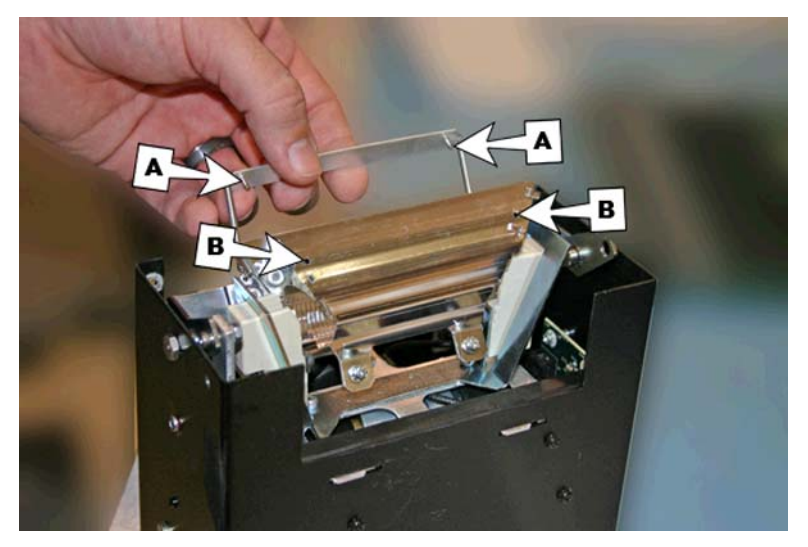

**2.** Desserrez les deux vis qui assemblent les deux réflecteurs jusqu'à ce que vous puissiez enlever le réflecteur extérieur.

**Figure 9-6** Vis du réflecteur

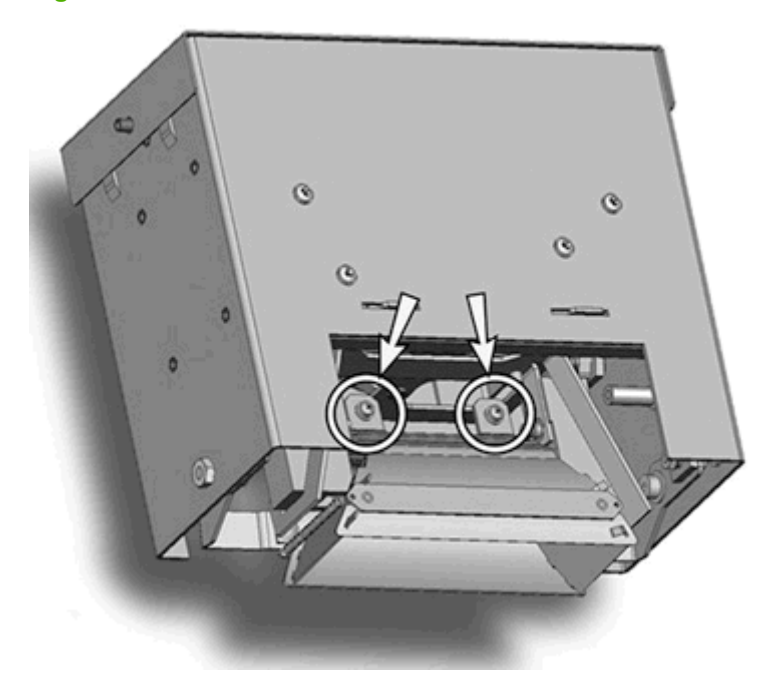

**3.** Les vis du réflecteur sont des vis imperdables qui ne doivent pas être complètement enlevées. Si vous les enlevez complètement, veillez à ce qu'elles ne tombent pas dans le logement de la lampe.

- **EXARQUE :** Veillez à ne tordre aucune languette des réflecteurs.
- **4.** Poussez doucement l'ampoule sur un côté (contre le ressort) et soulevez-la du logement de la lampe.

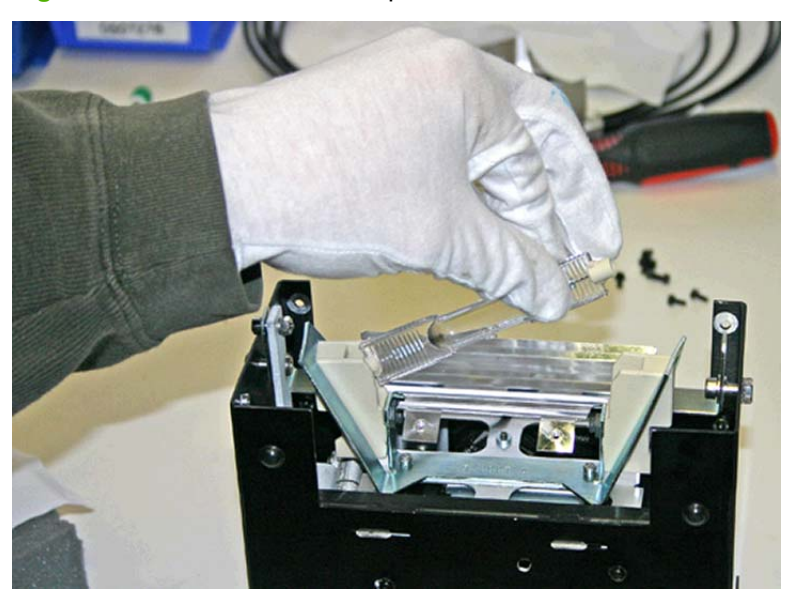

**Figure 9-7** Enlèvement de l'ampoule

## **Mise au rebut des matériaux : lampes à vapeur de mercure**

Ce produit HP contient les matériaux suivants pouvant nécessiter un traitement spécial à la fin de leur vie : du mercure est présent dans les lampes UV. La mise au rebut du mercure peut être régulée en raison des considérations d'environnement. Pour obtenir des informations concernant la mise au rebut ou le recyclage, contactez les autorités locales ou l'EIA (Electronic Industries Alliance) [\(http://www.eiae.org\)](http://www.eiae.org).

## **Installer les nouvelles ampoules UV**

**1.** Insérez l'ampoule de rechange dans le logement de la lampe en la poussant doucement vers la gauche, puis vers le bas jusqu'à sa position finale.

**Figure 9-8** Installation de l'ampoule

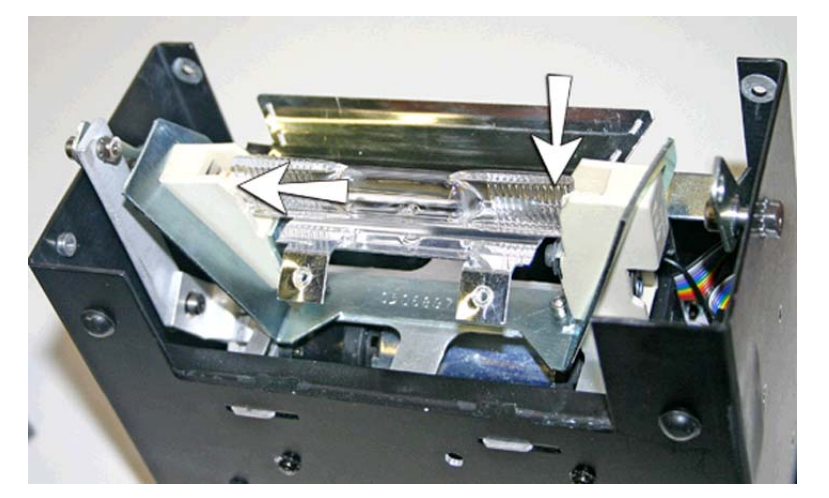

- 2. Serrez les deux vis qui assemblent les réflecteurs (voir **[Figure 9-6 Vis du réflecteur à la page 71](#page-76-0)** pour l'emplacement des vis).
- **3.** Installez les goujons du mécanisme de fixation à ressort (A et B dans l'illustration ci-dessous) dans le réflecteur.

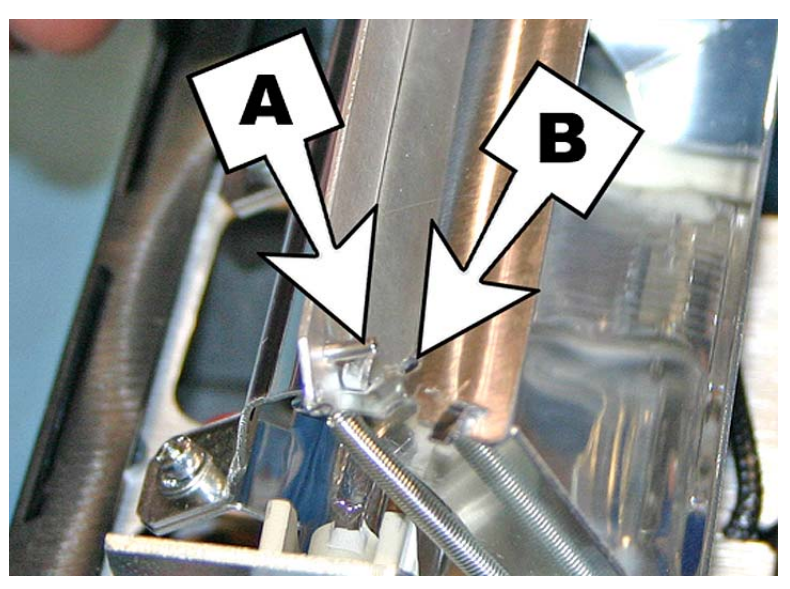

**Figure 9-9** Installation des goujons dans le réflecteur

**4.** Répétez la procédure pour l'autre lampe.

## **Réinstaller les logements des lampes**

### **Réinstaller le logement de la lampe côté utilisateur**

- **1.** Fixez le logement de la lampe à l'ensemble de lampe à l'aide des deux vis argentées inférieures d'origine à l'extrémité utilisateur du chariot (reportez-vous à l'emplacement des vis A dans [Figure](#page-74-0) [9-3 Utilisateur et vis à la page 69\)](#page-74-0).
	- Si vous ne parvenez pas à remettre le logement dans le socle de la lampe, desserrez les quatre vis indiquées ci-dessous.
	- Si le logement de la lampe est toujours difficile à installer, appuyez sur le côté du socle de la lampe pour le ramener d'environ 0,8 mm vers l'intérieur.

**Figure 9-10** Desserrement des vis pour faciliter l'installation

**Figure 9-11** Appui sur les côtés du socle de la lampe

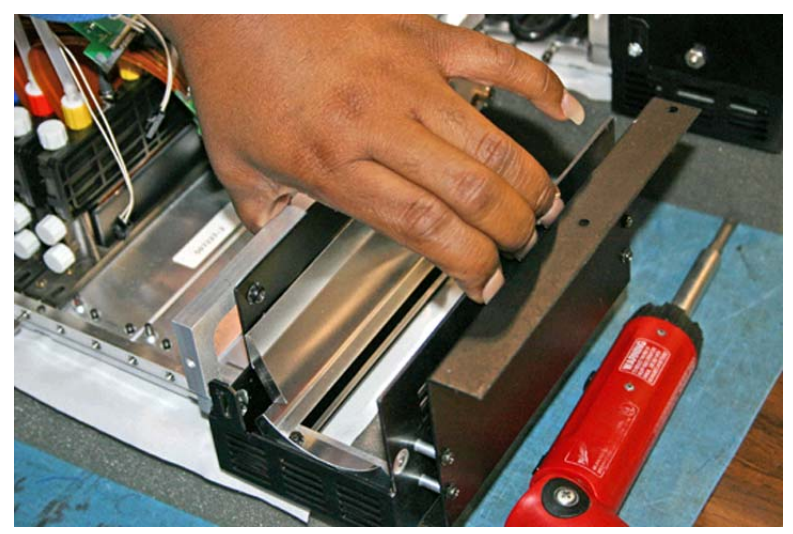

Une fois que le logement de la lampe est installé dans le socle, serrez les quatre vis que vous avez desserrées à l'étape précédente.

**2.** Installez les deux vis qui fixent le logement de la lampe au couvercle du chariot (reportez-vous à l'emplacement des vis B dans [Figure 9-3 Utilisateur et vis à la page 69\)](#page-74-0).

- **3.** Branchez le câble auxiliaire à la partie supérieure de la lampe. Voir [Figure 9-1 Débranchement](#page-73-0) [du câble situé du côté utilisateur à la page 68](#page-73-0) pour en connaître l'emplacement.
- **4.** Branchez le câble d'alimentation de la lampe sur le côté de celle-ci. Voir [Figure 9-2](#page-74-0) [Débranchement du câble d'alimentation du côté utilisateur à la page 69](#page-74-0) pour en connaître l'emplacement.

### **Réinstaller le logement de la lampe côté de la maintenance**

**1.** Fixez le logement de la lampe à l'ensemble de lampe à l'aide des deux vis argentées d'origine à l'extrémité du chariot du côté de la maintenance (reportez-vous à l'emplacement des vis A dans [Figure 9-4 Maintenance et vis à la page 70\)](#page-75-0).

Si vous ne parvenez pas à remettre le logement dans le socle de la lampe, reportez-vous à la section "Réinstallation du logement de la lampe côté utilisateur"

- **2.** Installez les deux vis du côté de la sortie (reportez-vous à l'emplacement des vis B dans [Figure](#page-75-0) [9-4 Maintenance et vis à la page 70](#page-75-0)).
- **3.** Branchez le câble auxiliaire à la partie supérieure de la lampe. Voir [Figure 9-1 Débranchement](#page-73-0) [du câble situé du côté utilisateur à la page 68](#page-73-0) pour en connaître l'emplacement.
- **4.** Branchez le câble d'alimentation de la lampe sur le côté de celle-ci. Voir [Figure 9-2](#page-74-0) [Débranchement du câble d'alimentation du côté utilisateur à la page 69](#page-74-0) pour en connaître l'emplacement.
- **5.** Mettez la lampe sous tension.

## **Nettoyage de la bande d'encodage du rail (toutes les deux semaines)**

La poussière d'encre et les débris peuvent s'accumuler sur la bande d'encodage et empêcher la lecture précise des marques d'encodage par le lecteur d'encodage du chariot.

**EXARQUE :** Les utilisateurs d'imprimante en Californie doivent ignorer toutes les références au liquide de rinçage pour tête d'impression ou à l'alcool isopropylique mentionnées dans les instructions ou sur l'écran du panneau de contrôle. Le produit qui doit être utilisé est le liquide de nettoyage de remplacement spécifié au début de cette section.

- **1.** Depuis le panneau de contrôle (**Page Système > Outils > Nettoyage et maintenance de l'utilisateur**), sélectionnez **Nettoyer la bande d'encodage du rail**.
- **2.** Appuyez sur **Poursuivre** pour continuer.

L'imprimante soulève le rail et abaisse le rouleau de sortie en position pour cette opération.

**3.** A l'aide d'un chiffon non pelucheux imbibé d'alcool isopropylique, nettoyez la partie supérieure de la bande d'encodage sur toute sa longueur.

Utilisez de l'alcool à 90° courant, composé de 70 % d'alcool isopropylique et de 30 % d'eau.

**Figure 9-12** Nettoyage de la bande d'encodage

- **4.** Après avoir nettoyé la majeure partie de la bande d'encodage, déplacez le chariot pour nettoyer la partie de la bande d'encodage située derrière celui-ci. Cela vous permet de nettoyer la bande d'encodage sur toute sa longueur.
- **5.** Pour réinitialiser le compteur de maintenance pour cette tâche et terminer la procédure, appuyez sur **Poursuivre**.

## **Nettoyage des aiguilles d'ionisation (une fois par trimestre)**

La poussière d'encre et les débris peuvent s'accumuler sur les aiguilles d'ionisation, ce qui altère leur aptitude à éliminer l'électricité statique. Le nettoyage des aiguilles d'ionisation permet de garantir les performances optimales de la barre d'ionisation.

- **1.** Depuis le panneau de contrôle (**Page Système > Outils > Nettoyage et maintenance de l'utilisateur**), sélectionnez **Nettoyer les aiguilles d'ionisation**.
- **2.** Appuyez sur **Poursuivre** pour continuer.

L'imprimante déplace le rail afin de faciliter l'accès à la barre d'ionisation.

- **3.** Si elle est installée, éloignez la table de sortie (et la table d'accessoires, si elle est installée) de l'imprimante.
- **4.** Ouvrez la porte de sortie.

<span id="page-82-0"></span>**5.** A l'aide de la brosse fournie avec l'imprimante (représentée dans la photo ci-dessous), nettoyez les aiguilles d'ionisation (A dans la photo ci-dessous) situées sous la barre d'ionisation.

La barre d'ionisation est située entre le rouleau d'entrée et la barre d'alignement, du côté entrée de l'imprimante.

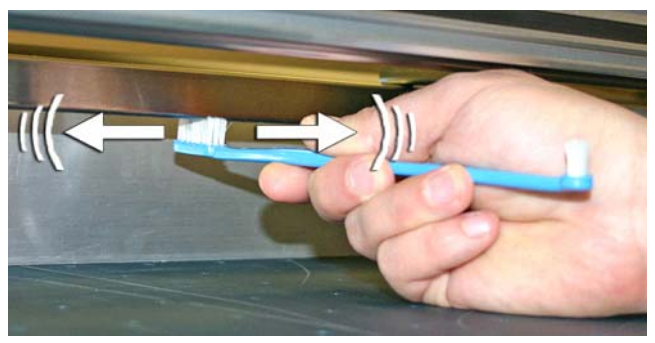

Les aiguilles (A dans la photo ci-dessous) parcourent toute la longueur de la barre d'ionisation.

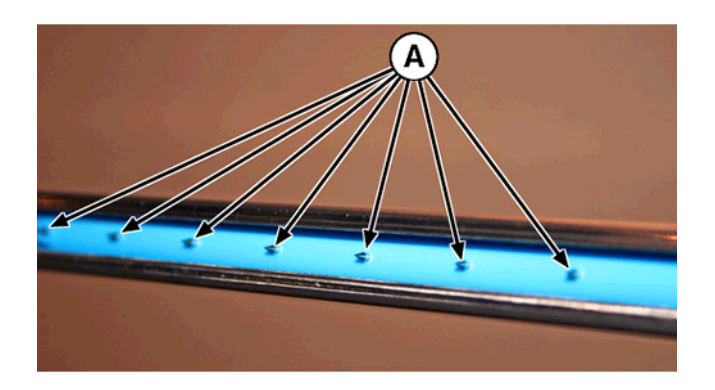

**6.** Pour réinitialiser le compteur de maintenance pour cette tâche et terminer la procédure, appuyez sur **Poursuivre**.

L'imprimante replace le rail et le chariot à leur position initiale.

## **Nettoyage et lubrification des bandes du rail (toutes les deux semaines)**

La poussière d'encre et les débris peuvent s'accumuler sur les bandes de roulement du chariot. Ces particules deviennent des obstacles et entraînent une friction sur les roues du chariot, susceptible de provoquer des anomalies de sortie répétées sur le support imprimé.

**EX REMARQUE :** Les utilisateurs d'imprimante en Californie doivent ignorer toutes les références au liquide de rinçage pour tête d'impression ou à l'alcool isopropylique mentionnées dans les instructions ou sur l'écran du panneau de contrôle. Le produit qui doit être utilisé est le liquide de nettoyage de remplacement spécifié au début de cette section.

- **1.** Depuis le panneau de contrôle (**Page Système > Outils > Nettoyage et maintenance de l'utilisateur**), sélectionnez **Nettoyer et lubrifier les bandes du rail**.
- **2.** Appuyez sur **Poursuivre** pour continuer.

L'imprimante soulève le rail et le rouleau de sortie afin de faciliter l'accès au rail.

- **3.** Nettoyez la bande de roulement supérieure du chariot d'un bout à l'autre du rail à l'aide d'un chiffon non pelucheux et d'alcool isopropylique (en déplaçant le chariot afin de nettoyer le rail sur toute sa longueur).
- **4.** Lubrifiez la bande de roulement supérieure du chariot d'un bout à l'autre du rail (en déplaçant le chariot afin de nettoyer le rail sur toute sa longueur).

Les chiffons imbibés d'huile fournis peuvent être réutilisés jusqu'à ce qu'ils ne présentent plus aucune partie propre (ils doivent être remplacés tous les trimestres). Nettoyez ces surfaces une fois par semaine ou plus fréquemment, selon le volume de débris de l'environnement.

**ATTENTION :** N'imbibez pas les chiffons de lubrication d'huile supplémentaire. Ces chiffons sont créés pour distribuer un film d'huile très fin. Si vous déposez trop d'huile, des poches d'huile peuvent provoquer une friction avec les roues du chariot, entraînant des anomalies de sortie.

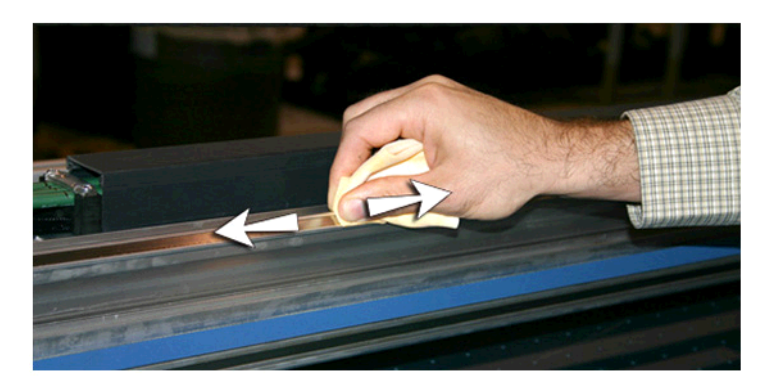

**Figure 9-13** Bande de roulement supérieure du chariot

**5.** Lubrifiez l'arrière de la zone supérieure du rail, à l'endroit où les roues du chariot entrent en contact avec celui-ci.

**Figure 9-14** Arrière de la bande de roulement supérieure du chariot

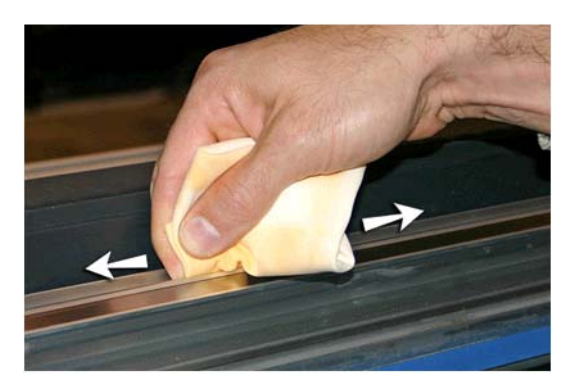

**6.** Nettoyez la bande de roulement inférieure du chariot d'un bout à l'autre du rail à l'aide d'un chiffon non pelucheux et de liquide de rinçage pour tête d'impression (en déplaçant le chariot afin de nettoyer le rail sur toute sa longueur).

- **7.** Lubrifiez la bande de roulement inférieure du chariot d'un bout à l'autre du rail (en déplaçant le chariot afin de nettoyer le rail sur toute sa longueur).
- **REMARQUE :** Même si le chiffon imbibé d'huile paraît propre, il doit être mis au rebut tous les trimestres afin d'éviter que l'huile ne devienne poisseuse.

**Figure 9-15** Bande de roulement inférieure du chariot

**8.** Pour réinitialiser le compteur de maintenance pour cette tâche et terminer la procédure, appuyez sur **Poursuivre**.

## **Nettoyage des plaques de l'orifice de la tête d'impression (toutes les deux semaines)**

- **EX REMARQUE :** Les utilisateurs d'imprimante en Californie doivent ignorer toutes les références au liquide de rinçage pour tête d'impression ou à l'alcool isopropylique mentionnées dans les instructions ou sur l'écran du panneau de contrôle. Le produit qui doit être utilisé est le liquide de nettoyage de remplacement spécifié au début de cette section.
	- **1.** Depuis le panneau de contrôle (**Page Système > Outils > Nettoyage et maintenance de l'utilisateur**), sélectionnez **Nettoyer les plaques de l'orifice de la tête d'impression**.
	- **2.** Appuyez sur **Poursuivre** pour continuer.
- **3.** Ouvrez la porte de service pour accéder au chariot au-dessus du poste de service.
	- **ATTENTION :** Portez des gants de protection, par exemple en latex, pour protéger vos mains des taches d'encre.

ATTENTION : Portez des lunettes de protection pour protéger vos yeux contre l'encre et le liquide de rinçage qui risquent de vous éclabousser.

**Figure 9-16** Accès aux têtes d'impression par la porte d'accès

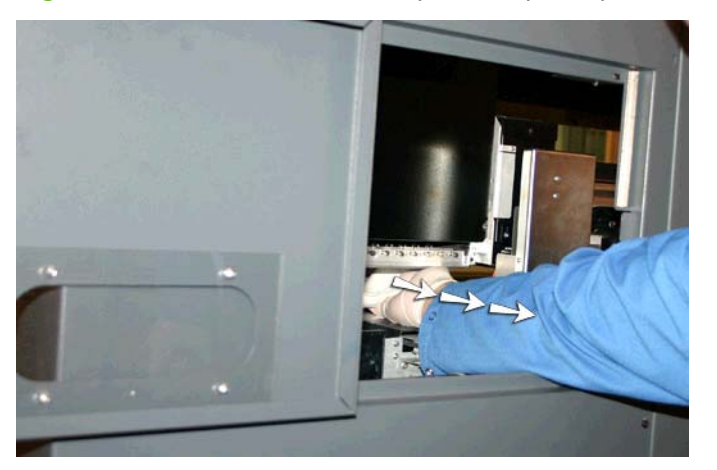

**4.** Imbibez complètement un chiffon non pelucheux d'un liquide de rinçage pour tête d'impression.

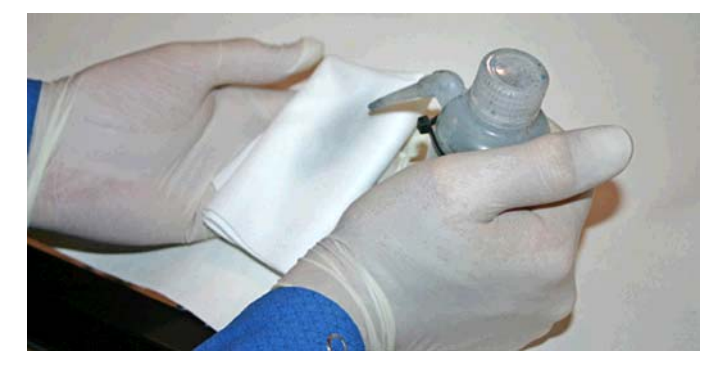

- **5.** Pour chaque tête d'impression, appuyez une partie propre du chiffon à l'aide de deux doigts (un sur chaque tête d'impression) et faites-le glisser vers vous (voir A dans l'illustration suivante).
- **REMARQUE :** Pour éviter de pousser les débris dans l'orifice de la tête d'impression, veillez à utiliser une zone propre du chiffon pour nettoyer. Ce chiffon doit être totalement imbibé du liquide de rinçage.

**Figure 9-17** Essuyage des têtes d'impression

- **6.** A l'aide d'un chiffon non pelucheux complètement imbibé de liquide de rinçage pour tête d'impression, nettoyez la partie inférieure de la plaque des têtes d'impression (voir B dans l'illustration précédente).
- **7.** Pour réinitialiser le compteur de maintenance pour cette tâche et terminer la procédure, appuyez sur **Poursuivre**.
- **8.** Dans le panneau de contrôle, sélectionnez **Page Encre > Purger**.
- **9.** Une fois la purge terminée, sélectionnez **Page Encre > Contrôle de l'état des jets** dans le panneau de contrôle.
- **10.** Inspectez les barres primaires afin de déterminer les jets manquants. En cas de jet manquant dans une tête d'impression, répétez les étapes 5 à 10.

## **Nettoyage et lubrification des rails du poste de service (une fois par mois)**

Le nettoyage et la lubrification des rails de l'essuyeur garantissent le mouvement régulier de l'essuyeur pour des performances de nettoyage optimales.

**REMARQUE :** Les utilisateurs d'imprimante en Californie doivent ignorer toutes les références au liquide de rinçage pour tête d'impression ou à l'alcool isopropylique mentionnées dans les instructions ou sur l'écran du panneau de contrôle. Le produit qui doit être utilisé est le liquide de nettoyage de remplacement spécifié au début de cette section.

- **1.** Depuis le panneau de contrôle (**Page Système > Outils > Nettoyage et maintenance de l'utilisateur**), sélectionnez **Nettoyer/Lubrifier les rails du poste de service**.
- **2.** Appuyez sur **Poursuivre** pour continuer.
- **3.** Ouvrez la porte de service du côté sortie de l'imprimante.

**4.** A l'aide d'un chiffon imbibé de liquide de rinçage pour tête d'impression, essuyez l'encre et les débris sur la partie supérieure du poste de service.

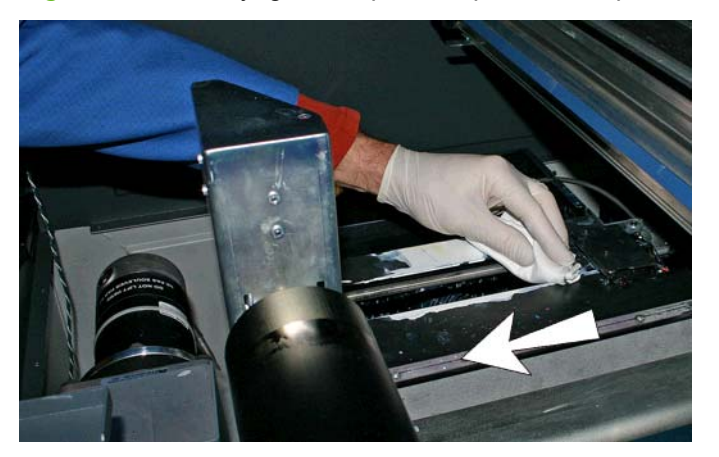

**Figure 9-18** Nettoyage de la partie supérieure du poste de service

**5.** A l'aide d'un chiffon non pelucheux, nettoyez les deux rails de l'essuyeur des deux côtés de son chariot.

Nettoyez tous les côtés de la partie exposée des rails, en déplaçant le chariot de l'essuyeur pour nettoyer les rails sur toute leur longueur.

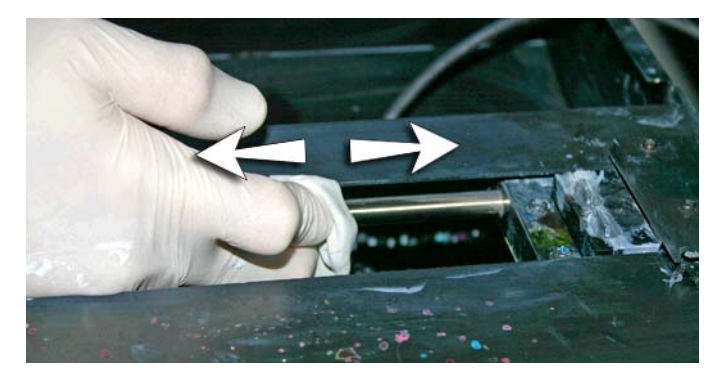

- **6.** Lorsque le panneau de contrôle vous y invite, fermez la porte d'accès et appuyez sur Poursuivre. Attendez ensuite que le chariot de l'essuyeur se déplace.
- **7.** Ouvrez la porte d'accès.
- **8.** Appliquez un peu de graisse (fournie) sur une tige de coton ouaté.
- **9.** Appliquez la graisse sur les deux rails (A et B dans la photo ci-dessous) en veillant à graisser toute la surface des rails (haut, bas et côtés).
- **10.** Lorsque le panneau de contrôle vous y invite, fermez la porte d'accès et appuyez sur **Poursuivre**.

Lorsque vous appuyez sur Poursuivre, l'imprimante réinitialise le compteur de maintenance et déplace le chariot de l'essuyeur en va-et-vient sur les rails pour étaler le lubrifiant de façon égale.

## <span id="page-88-0"></span>**Nettoyage de l'essuyeur de poste de service (une fois par mois)**

Des amas d'encre peuvent s'accumuler autour des lames d'essuyeur. S'ils ne sont pas nettoyés, les essuyeurs peuvent écraser ces amas d'encre dans les orifices des têtes d'impression, ce qui peut obstruer les jets des têtes d'impression.

- **REMARQUE :** Les utilisateurs d'imprimante en Californie doivent ignorer toutes les références au liquide de rinçage pour tête d'impression ou à l'alcool isopropylique mentionnées dans les instructions ou sur l'écran du panneau de contrôle. Le produit qui doit être utilisé est le liquide de nettoyage de remplacement spécifié au début de cette section.
	- **1.** Depuis le panneau de contrôle (**Page Système > Outils > Nettoyage et maintenance de l'utilisateur**), sélectionnez **Nettoyer l'essuyeur de poste de service**.
	- **2.** Appuyez sur **Poursuivre** pour continuer.
	- **3.** Portez des gants en latex pour protéger vos mains des taches d'encre.
	- **4.** A l'aide d'un chiffon non pelucheux imbibé de solution de rinçage de tête (n'utilisez pas d'alcool isopropylique), essuyez les deux côtés de l'essuyeur en caoutchouc.

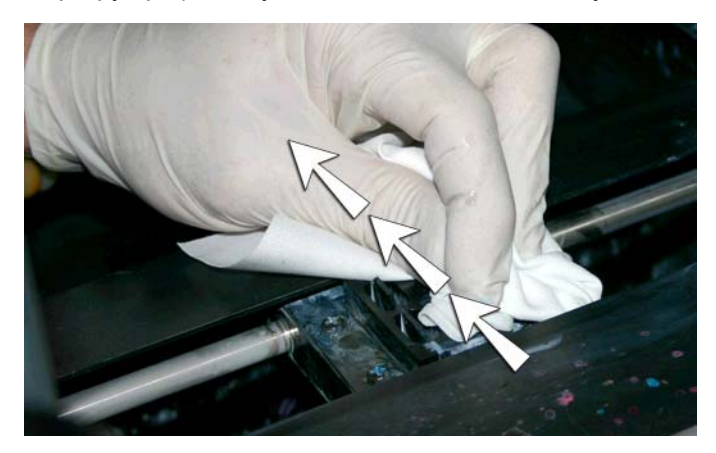

**5.** Pour réinitialiser le compteur de maintenance pour cette tâche et terminer la procédure, appuyez sur **Poursuivre**.

# **Nettoyage des roues du chariot (une fois par mois)**

La poussière d'encre et les débris peuvent s'accumuler sur les roues du chariot. Ces particules deviennent des obstacles et entraînent une friction sur les roues du chariot, susceptible de provoquer des anomalies de sortie répétées sur le support imprimé.

**EX REMARQUE :** Les utilisateurs d'imprimante en Californie doivent ignorer toutes les références au liquide de rinçage pour tête d'impression ou à l'alcool isopropylique mentionnées dans les instructions ou sur l'écran du panneau de contrôle. Le produit qui doit être utilisé est le liquide de nettoyage de remplacement spécifié au début de cette section.

Cinq roues de chariot doivent être nettoyées (A, B, C, D et E sur la figure ci-dessous).

**Figure 9-19** Emplacement des roues du chariot

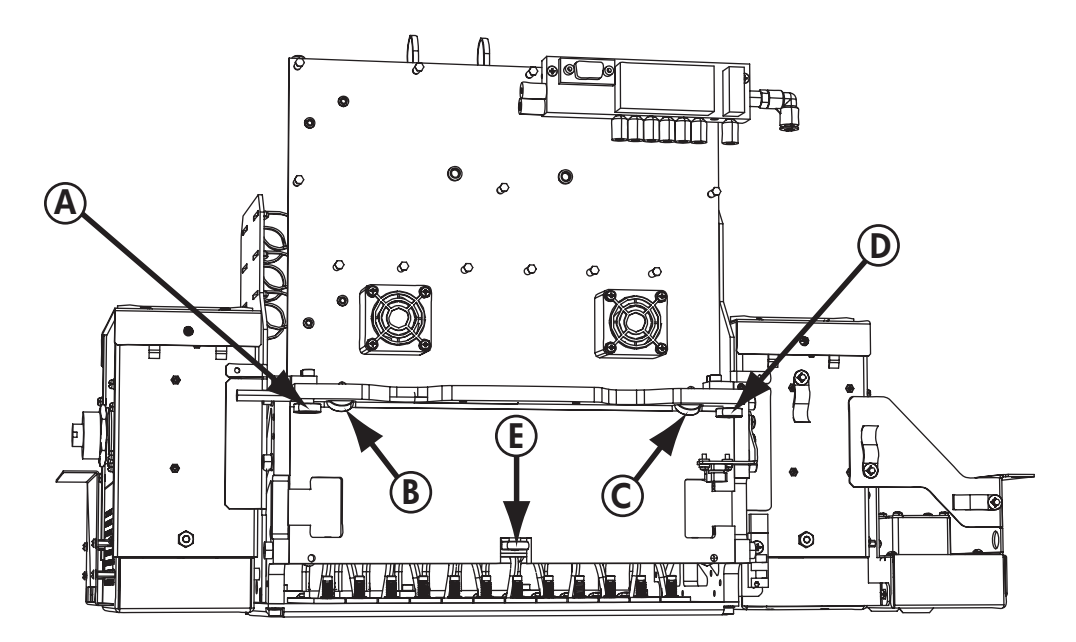

- **1.** Soulevez le rail en sélectionnant les options suivantes dans le panneau de contrôle de l'imprimante : **Page Système > Outils > Nettoyage et maintenance de l'utilisateur > Nettoyer les roues du chariot**.
- **2.** Appuyez sur **Poursuivre** pour continuer.

Le rail et le rouleau de sortie se soulèvent à leur hauteur maximale. Vous pouvez déplacer le chariot sur le rail, dans toutes les positions facilitant le nettoyage.

**3.** Nettoyez la roue supérieure du côté de la maintenance en plaçant une tige de coton ouaté imbibée d'alcool isopropylique contre le côté de la roue (A dans la photo ci-dessous) et en déplaçant le chariot d'avant en arrière sur environ 10 cm.

**Figure 9-20** Emplacement des roues du chariot

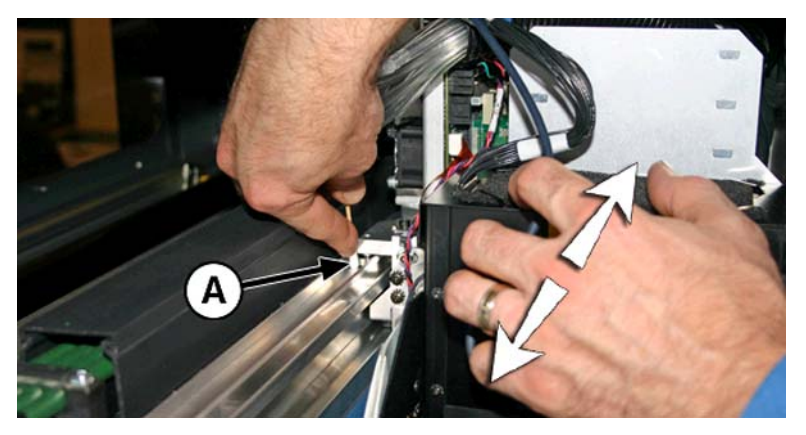

**4.** Nettoyez la roue supérieure du chariot du côté de l'utilisateur avec une tige de coton ouaté imbibée d'alcool isopropylique.

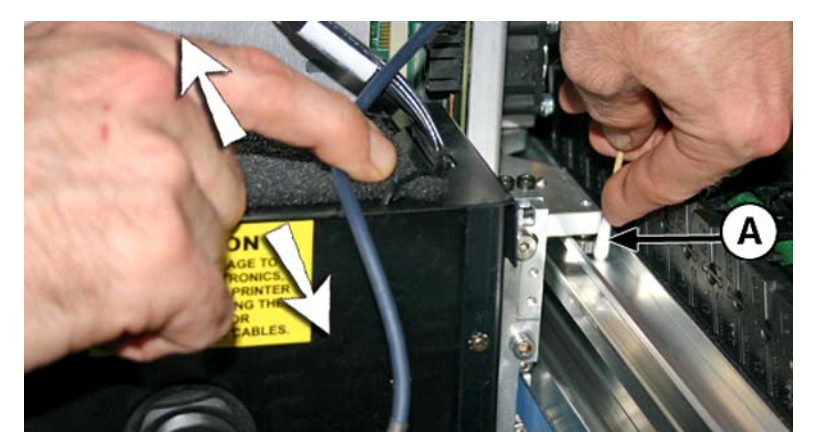

**5.** Nettoyez les roues inclinées supérieures en insérant une tige de coton ouaté imbibée d'alcool isopropylique dans l'orifice situé au-dessus des roues (A) et en déplaçant le chariot d'avant en arrière.

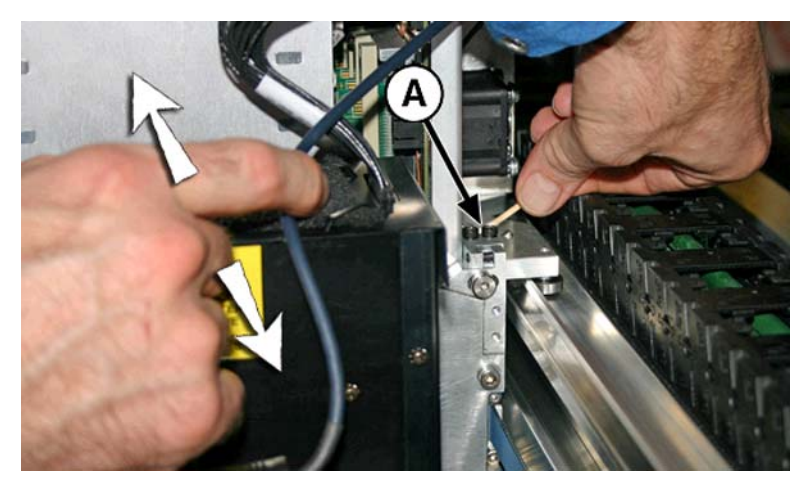

**6.** Nettoyez la roue inférieure du chariot en plaçant une longue tige de coton ouaté imbibé d'alcool isopropylique contre la roue et en effectuant un mouvement de va-et-vient avec le chariot.

Déplacez manuellement le chariot au-dessus du poste de service. Accédez à la roue inférieure par la porte de service.

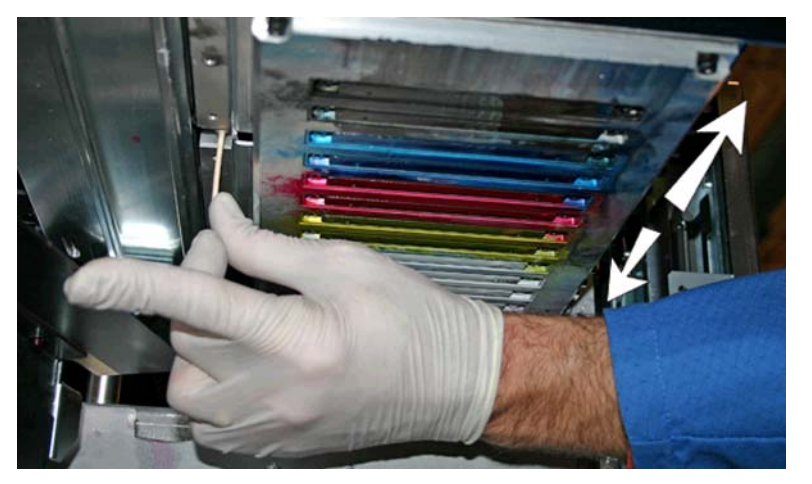

**Figure 9-21** Roues inférieures du chariot

**7.** Pour réinitialiser le compteur de maintenance pour cette tâche et terminer la procédure, appuyez sur **Poursuivre**.

# **Aspiration du bas du chariot (une fois par mois)**

Des amas d'encre et des débris peuvent s'accumuler autour des têtes d'impression, dans les endroits inaccessibles par l'essuyeur de tête d'impression de poste de service. Cette procédure de routine utilise l'aspirateur de tête d'impression interne de l'imprimante pour nettoyer la plus grande surface possible. Cela réduit le risque que des débris d'encre soient propulsés du bord de la zone d'orifice de la tête d'impression sur cette dernière, ce qui peut obstruer les jets.

- **1.** Depuis le menu de l'imprimante, sélectionnez **Page Système > Outils > Nettoyage et maintenance de l'utilisateur**), puis **Aspirer le bas du chariot**.
- **2.** Appuyez sur **Poursuivre** pour continuer.
- **3.** Appuyez sur **Poursuivre** pour réinitialiser le compteur de maintenance et commencer la procédure.
- **4.** Une fois la procédure terminée, nettoyez les essuyeurs comme indiqué à la section [Nettoyage](#page-88-0) [de l'essuyeur de poste de service \(une fois par mois\) à la page 83.](#page-88-0)
- **5.** Pour réinitialiser le compteur de maintenance pour cette tâche et terminer la procédure, appuyez sur **Poursuivre**.

## **Nettoyage du capteur de position initiale du chariot (une fois par mois)**

Le capteur de position initiale est situé côté utilisateur du chariot entre l'ensemble de lampe et la plaque latérale du chariot (côté entrée du chariot). La poussière d'encre et les débris peuvent s'accumuler dans les fines fentes du capteur optique et provoquer des erreurs.

- **REMARQUE :** Les utilisateurs d'imprimante en Californie doivent ignorer toutes les références au liquide de rinçage pour tête d'impression ou à l'alcool isopropylique mentionnées dans les instructions ou sur l'écran du panneau de contrôle. Le produit qui doit être utilisé est le liquide de nettoyage de remplacement spécifié au début de cette section.
	- **1.** Depuis le panneau de contrôle (**Page Système > Outils > Nettoyage et maintenance de l'utilisateur**), sélectionnez **Nettoyer le capteur de position initiale du chariot**.
	- **2.** Appuyez sur **Poursuivre** pour continuer.

L'imprimante soulève le rail du chariot de tête d'impression et abaisse le rouleau de sortie.

**3.** Ouvrez la porte de sortie.

L'ouverture de la porte de sortie désactivera le servo du chariot, ce qui vous permettra de déplacer manuellement le chariot.

- **4.** Sortez le chariot du rail pour accéder plus aisément au capteur de position initiale.
- **5.** Trouvez le capteur de position initiale (A dans la photo ci-dessous).

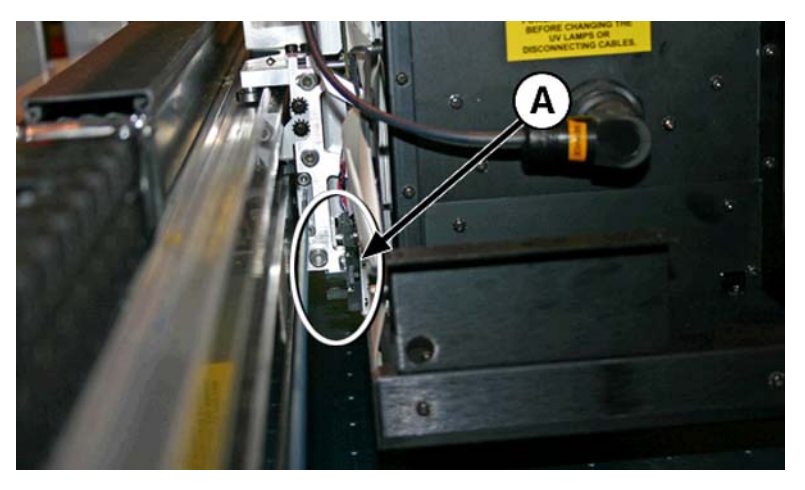

**6.** Trouvez les fentes supérieure et inférieure du capteur optique.

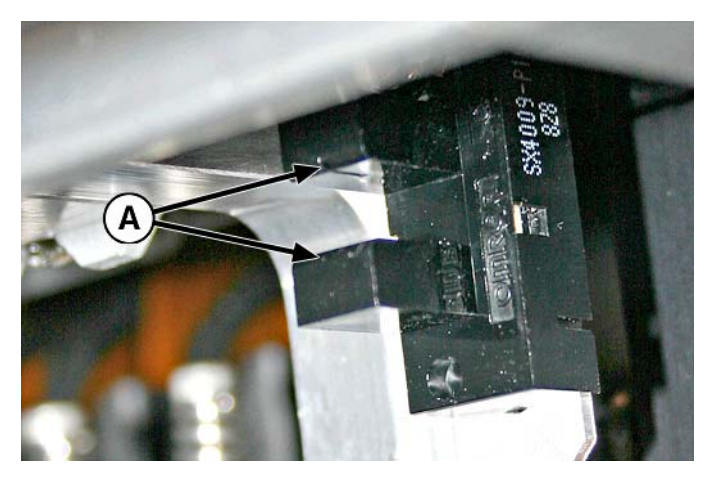

- **7.** À l'aide d'une longue tige de coton ouaté imbibé d'alcool isopropylique, nettoyez les fentes supérieure et inférieure en insérant la tige dans l'ouverture à partir du côté entrée du capteur (et non à partir du côté utilisateur du capteur).
	- **ATTENTION :** Insérez la tige du côté entrée pour éviter de pousser des débris dans les fentes. Insérez la tige en la déplaçant du côté entrée vers le côté sortie. Ne nettoyez pas l'intérieur des fentes. Vous risqueriez de pousser les débris dans les ouvertures.

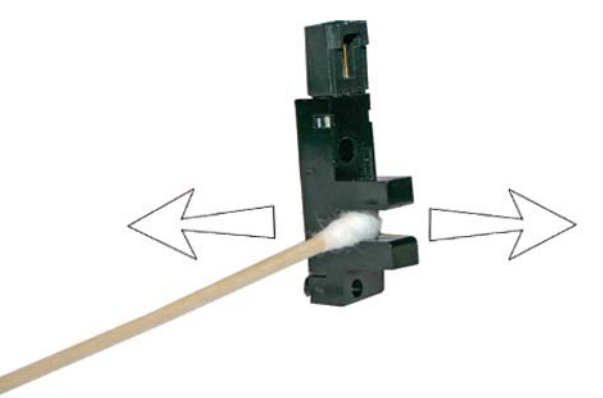

**Figure 9-22** Nettoyage du capteur de position initiale

**8.** Pour réinitialiser le compteur de maintenance pour cette tâche et terminer la procédure, appuyez sur **Poursuivre**.

## **Remplacement des filtres de lampe UV (une fois par trimestre)**

Les filtres de lampe empêchent la poussière d'encre et les autres débris de pénétrer dans la zone de refroidissement de la lampe. Si les filtres sont obstrués, les lampes risquent de surchauffer, ce qui réduit la durée de vie des ampoules. Une surchauffe entraîne en outre l'arrêt de l'impression, ce qui peut anéantir un travail d'impression.

- **1.** Depuis le menu de l'imprimante, sélectionnez **Page Système > Outils > Nettoyage et maintenance de l'utilisateur**, puis **Changer les filtres de lampe UV**.
- **2.** Appuyez sur **Poursuivre** pour continuer.

L'imprimante centre le chariot de tête d'impression.

**3.** Retirez les filtres à air d'origine des deux lampes du chariot (B dans la photo ci-dessous).

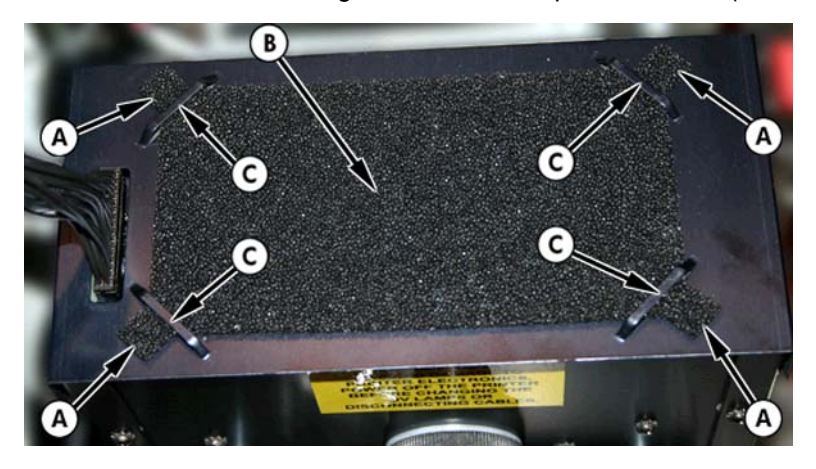

- **4.** Installez les nouveaux filtres à air en insérant les languettes d'angle (A dans la photo de l'étape précédente) sous les encoches d'angle (C dans la photo de l'étape précédente) en haut des lampes.
- **5.** Pour réinitialiser le compteur de maintenance pour cette tâche et terminer la procédure, appuyez sur **Poursuivre**.

## **Nettoyage des filtres du boîtier électronique (une fois par trimestre)**

Les filtres de ventilateur de boîtier électronique empêchent la poussière et les autres débris de pénétrer dans la zone de refroidissement du boîtier électronique. Si un filtre est obstrué, les composants électroniques risquent de surchauffer, ce qui entraîne des erreurs de performances. Deux ventilateurs d'admission d'air doivent être nettoyés. L'un est situé à proximité de l'interrupteur d'alimentation côté utilisateur de l'imprimante (côté entrée). L'autre est situé dans la partie médiane, sous le châssis de l'imprimante, à proximité du point d'attache du cordon d'alimentation, côté utilisateur.

- **1.** Depuis le panneau de contrôle (**Page Système > Outils > Nettoyage et maintenance de l'utilisateur**), sélectionnez **Nettoyer les filtres du boîtier électronique**.
- **2.** Appuyez sur **Poursuivre** pour continuer.
- **3.** Aspirez la poussière et les débris à partir de l'avant du ventilateur du côté entrée du boîtier électronique (situé derrière le boîtier côté utilisateur dans la zone indiquée par (A) sur la figure ci-dessous).

Si les roues du châssis sont toujours fixées à l'imprimante, écartez-les de la trajectoire, comme illustré ci-dessous.

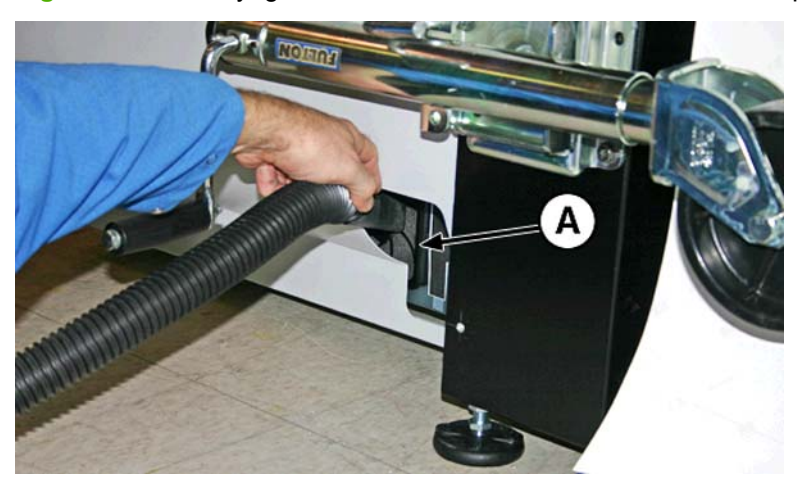

**Figure 9-23** Nettoyage du filtre de ventilateur de boîtier électronique du côté entrée

**4.** Aspirez le filtre (A sur la photo ci-dessous) situé sous le châssis de l'imprimant, à proximité du point d'attache du cordon d'alimentation, et enlevez la poussière de la zone environnante.

**Figure 9-24** Nettoyage de la poussière du filtre de ventilateur de boîtier électronique

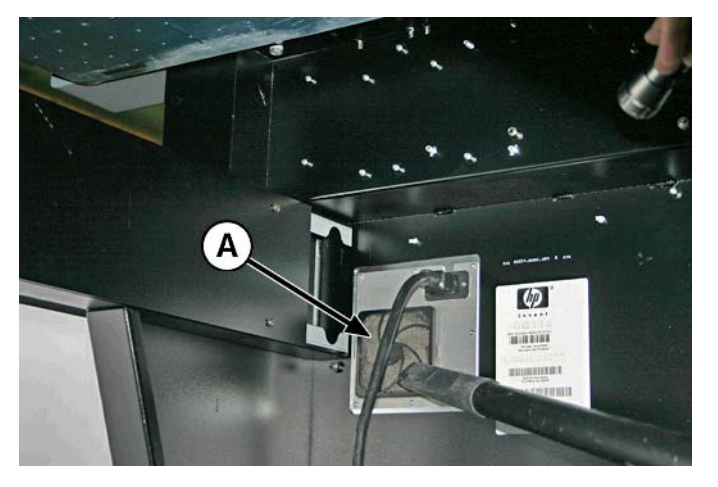

**5.** Pour réinitialiser le compteur de maintenance pour cette tâche et terminer la procédure, appuyez sur **Poursuivre**.

## **Remplacement de l'essuyeur du poste de service (une fois par trimestre)**

La lame d'essuyeur se détériore au fil des utilisations. Remplacer régulièrement la lame d'essuyeur permet de rétablir des performances et une hauteur d'essuyeur optimales.

- **REMARQUE :** Remplacez l'essuyeur conformément à la planification établie dans [Tableau 9-1](#page-70-0) [Planification des tâches de nettoyage à la page 65.](#page-70-0) La planification du remplacement de l'essuyeur est calculée de façon à assurer une fréquence de remplacement suffisante pour éviter d'avoir à effectuer des étalonnages de hauteur d'essuyeur entre deux remplacements. Si les essuyeurs n'entrent pas en contact avec les têtes d'impression, contactez votre fournisseur de services pour qu'il étalonne la hauteur d'essuyeur.
	- **1.** Depuis le panneau de contrôle (**Page Système > Outils > Nettoyage et maintenance de l'utilisateur**), sélectionnez **Remplacer l'essuyeur de poste de service**.
	- **2.** Appuyez sur **Poursuivre** pour continuer.
	- **3.** Ouvrez la porte de service pour accéder au poste de service.
	- **4.** Eloignez le chariot de tête d'impression du poste de service.

**5.** Retirez la vis (A sur la figure ci-dessous) qui maintient la fixation de lame d'essuyeur sur l'ensemble essuyeur.

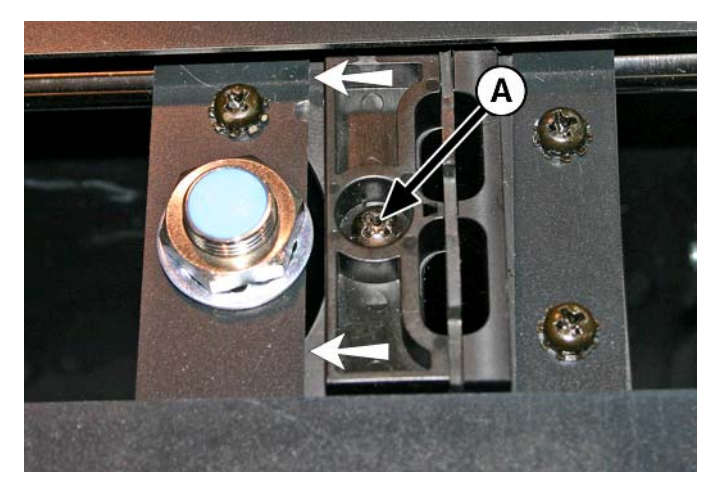

- **6.** Séparez les deux demi-fixations d'essuyeur et retirez la lame d'essuyeur d'origine.
- **7.** Installez la lame d'essuyeur de remplacement dans le sens indiqué ci-dessous.

**Figure 9-25** Vis de fixation de lame d'essuyeur

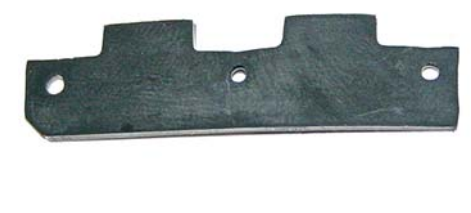

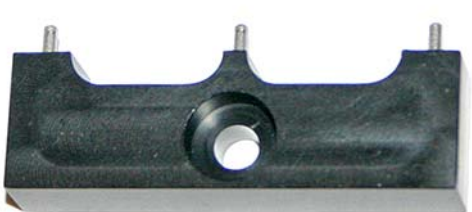

- **8.** Installez la fixation de lame d'essuyeur sur l'ensemble essuyeur à l'aide de la vis d'origine.
- **9.** Pour réinitialiser le compteur de maintenance pour cette tâche et terminer la procédure, appuyez sur **Poursuivre**.

## **Purge du résidu d'encre du poste de service (une fois par trimestre)**

Le résidu d'encre s'accumule dans le poste de service jusqu'à ce qu'il soit purgé. Jetez l'encre collectée conformément aux réglementations locales.

- **1.** Placez le conteneur de résidu d'encre (fourni avec l'imprimante) sous le robinet d'évacuation de l'encre usagée, sous la courroie d'entraînement de support à l'extrémité de l'imprimante du côté de la maintenance.
- **2.** Depuis le panneau de contrôle (**Page Système > Outils > Nettoyage et maintenance de l'utilisateur**), sélectionnez **Purger le résidu d'encre du poste de service**.
- **3.** Appuyez sur **Poursuivre** pour continuer.
- **4.** Ouvrez le robinet d'évacuation (A dans la photo ci-dessous).

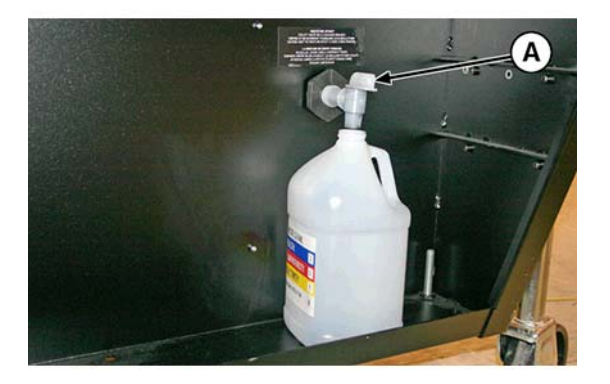

**5.** Une fois le résidu d'encre purgé, fermez le robinet d'évacuation.

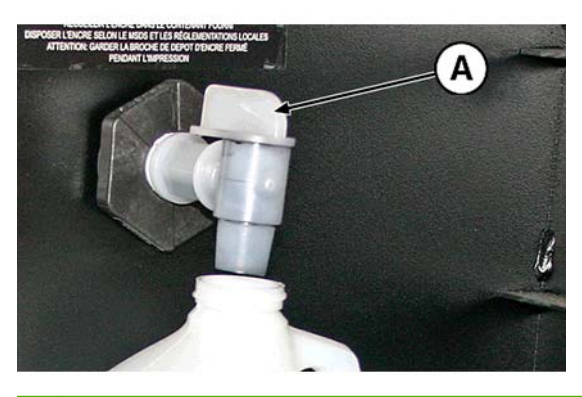

- $\triangle$  **ATTENTION** : Le robinet d'évacuation doit rester fermé en cours d'impression et d'utilisation du poste de service. Un robinet d'évacuation ouvert affecte en effet le niveau d'aspiration dans le poste de service et les performances du poste de service seront altérées s'il reste ouvert.
- **6.** Pour réinitialiser le compteur de maintenance pour cette tâche et terminer la procédure, appuyez sur **Poursuivre**.

## **Nettoyage du rouleau du capteur d'épaisseur de support (une fois par trimestre)**

Le capteur d'épaisseur de support est situé sur le rail du chariot, côté utilisateur. Des débris sur le rouleau du capteur d'épaisseur de support peuvent entraîner des mesures imprécises. Nettoyez le rouleau pour garantir le bon fonctionnement du capteur.

- **EX REMARQUE :** Les utilisateurs d'imprimante en Californie doivent ignorer toutes les références au liquide de rinçage pour tête d'impression ou à l'alcool isopropylique mentionnées dans les instructions ou sur l'écran du panneau de contrôle. Le produit qui doit être utilisé est le liquide de nettoyage de remplacement spécifié au début de cette section.
	- **1.** Depuis le panneau de contrôle (**Page Système > Outils > Nettoyage et maintenance de l'utilisateur**), sélectionnez **Nettoyer le rouleau du capteur d'épaisseur de support**.
	- **2.** Appuyez sur **Poursuivre** pour continuer.

**3.** A l'aide d'un chiffon non pelucheux imbibé d'alcool isopropylique, nettoyez le rouleau du capteur d'épaisseur de support en le faisant manuellement tourner du doigt tout en appliquant le chiffon sur sa surface.

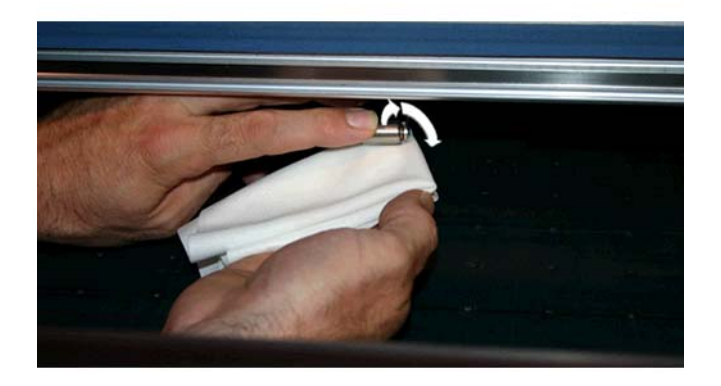

**4.** Pour réinitialiser le compteur de maintenance pour cette tâche et terminer la procédure, appuyez sur **Poursuivre**.

# **A Caractéristiques**

# **Caractéristiques fonctionnelles**

### **Tableau A-1 Encre pigmentée UV HP Scitex**

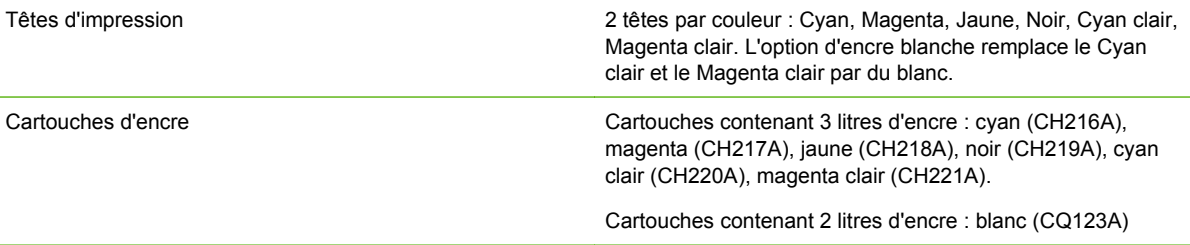

#### **Tableau A-2 Tailles du support**

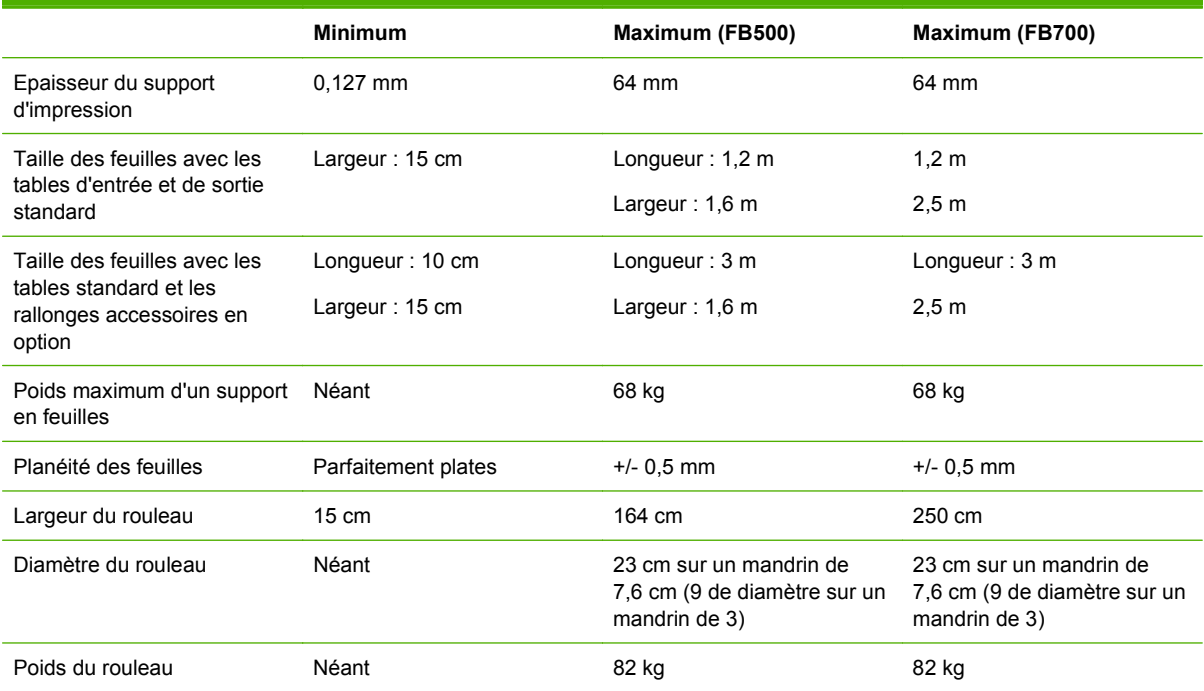

#### **Tableau A-3 Caractéristiques fonctionnelles**

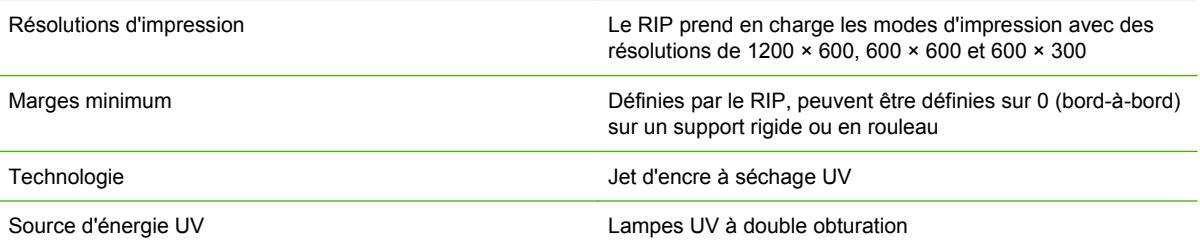

r.

### **Tableau A-3 Caractéristiques fonctionnelles (suite)**

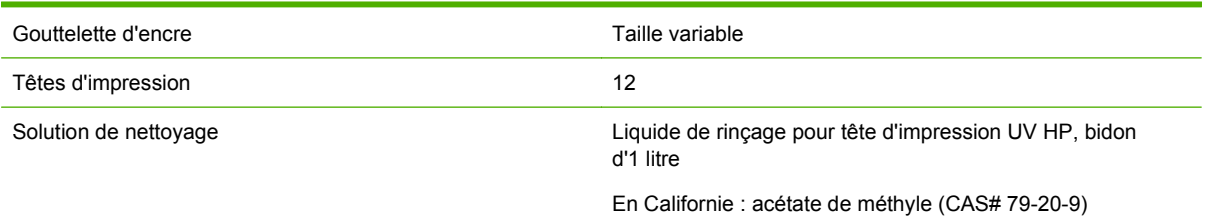

# **Physique**

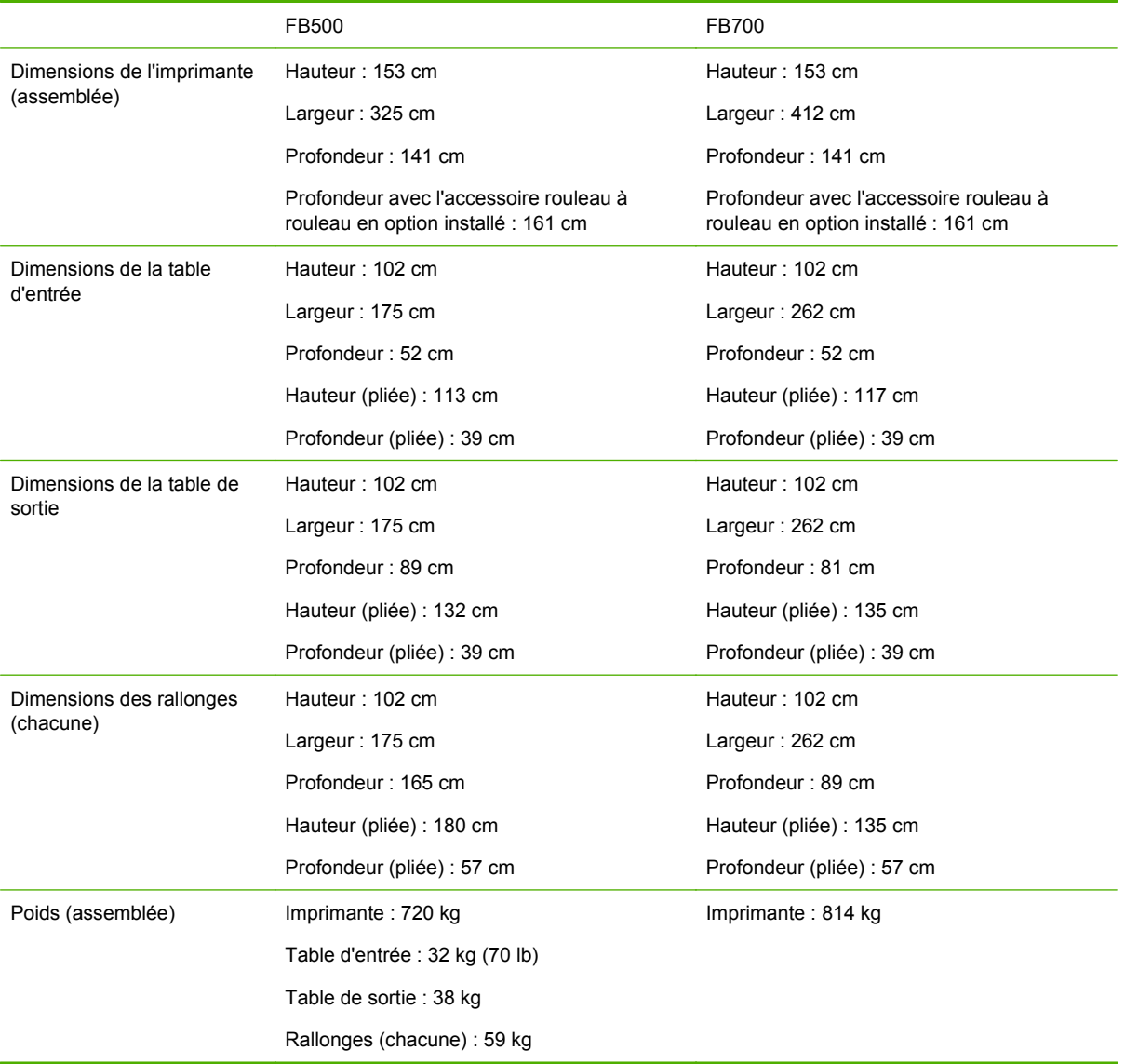

### **Tableau A-4 Dimensions et poids**

# **Puissance**

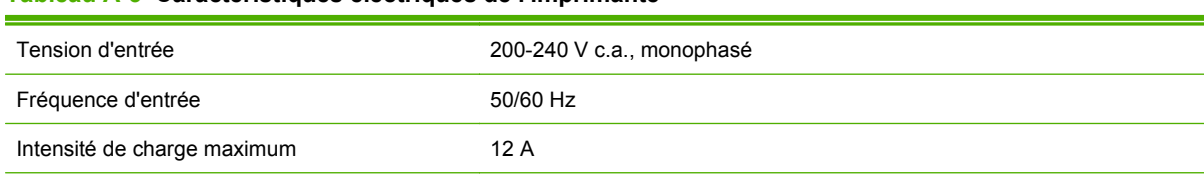

### **Tableau A-5 Caractéristiques électriques de l'imprimante**

Circuit électrique requis (Amérique du nord/ Japon)

200-240 V c.a., 20 A, 60 Hz, monophasé avec prise murale à verrouillage NEMA L6-20R

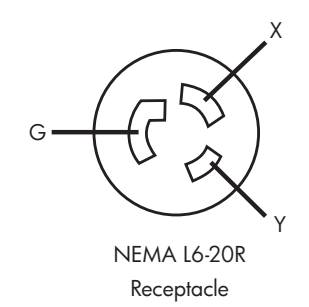

Circuit électrique requis (Europe) 230 V c.a., 16 A, 50 Hz, monophasé, avec prise murale CEE 7/4 ou CEE 7/7

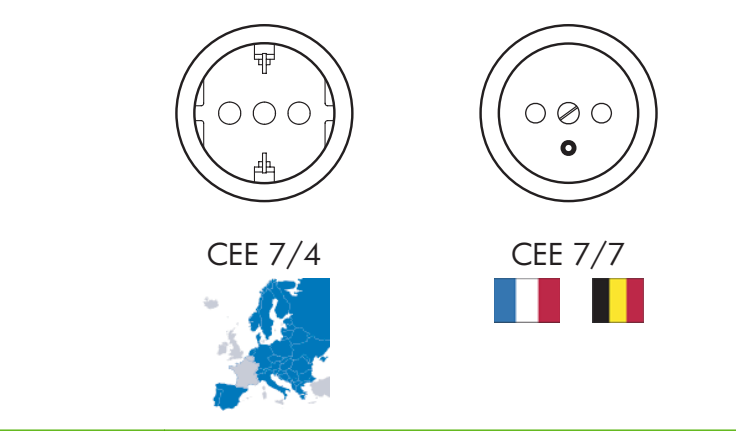

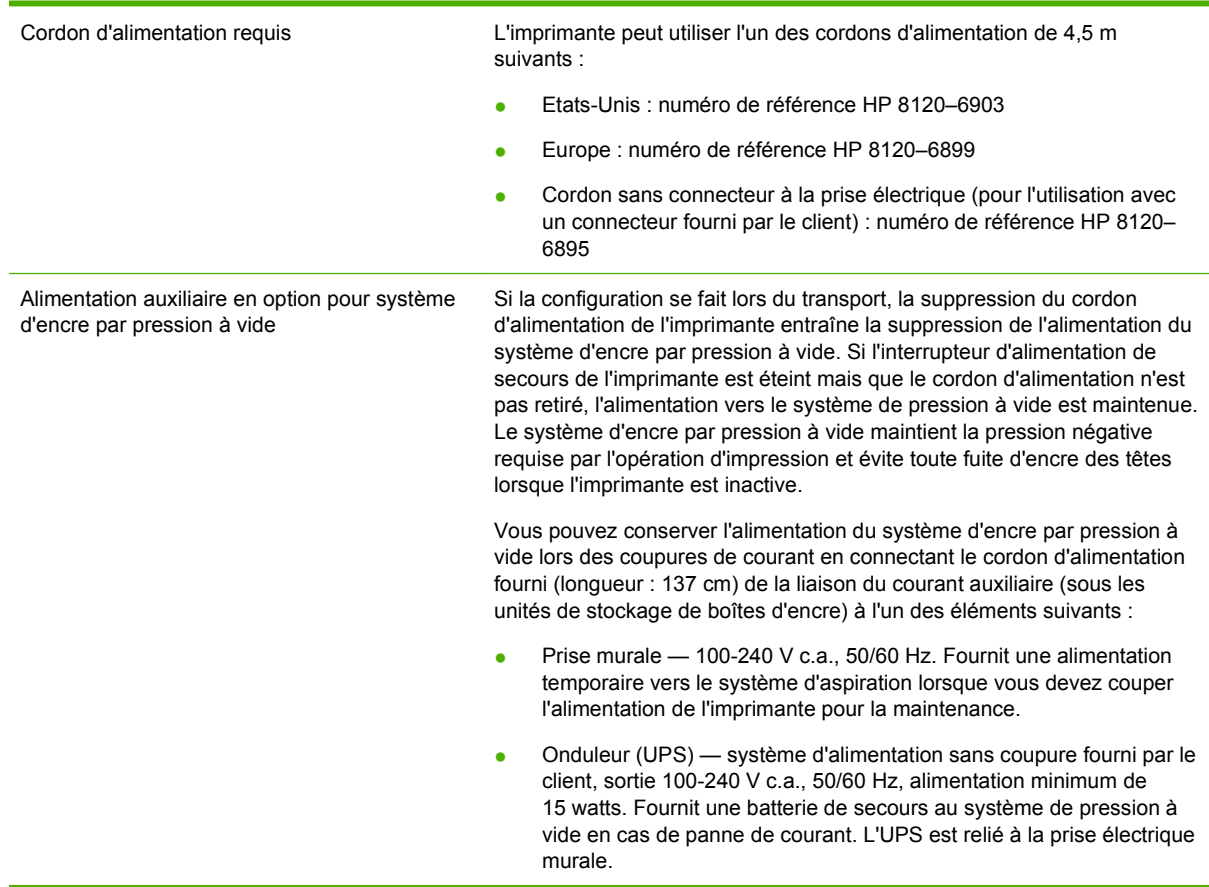

### **Tableau A-5 Caractéristiques électriques de l'imprimante (suite)**

# **Conditions environnementales**

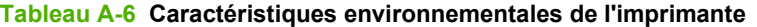

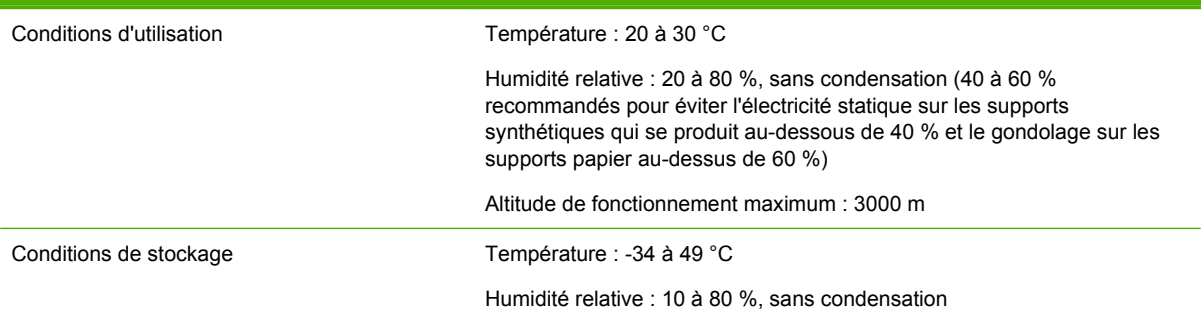

# **B Dépannage**

Cette annexe explique comment prévenir et diagnostiquer les problèmes d'impression et fournit des informations concernant l'obtention d'aide auprès de Hewlett-Packard.

Pour les autres procédures de dépannage spécifiques au logiciel, reportez-vous à la documentation de votre logiciel d'application ou à toute autre documentation répertoriée à la page iv de ce manuel.

- Liste de contrôle de dépannage
- [Déclarations de garantie](#page-106-0)
- [CallMe@hp \(Lien Assistance HP\)](#page-106-0)
- **[Assistance HP](#page-106-0)**

# **Liste de contrôle de dépannage**

Avant de procéder au dépannage de l'imprimante, assurez-vous qu'elle est correctement installée, tel que décrit dans la section [Introduction à la page 1.](#page-6-0)

Suivez les étapes de cette liste de contrôle pour isoler et résoudre les problèmes d'impression.

**1.** L'imprimante peut-elle être mise sous tension ?

OUI : passez à la question 2. NON : vérifiez les points suivants :

- Le câble d'alimentation n'est peut-être pas raccordé à une prise électrique.
- Si l'imprimante est raccordée à un parasurtenseur, ce dernier n'est peut-être pas connecté à une source d'alimentation ou est hors tension.
- Le circuit auquel l'imprimante est connectée est peut-être hors tension au niveau du coupecircuit.
- **2.** La séquence de démarrage du panneau de contrôle s'est-elle terminée par l'affichage de l'écran de la page d'accueil correspondant à celui illustré sur [Page d'accueil à la page 35](#page-40-0) ?

OUI : passez à la question 3. NON : vérifiez les points suivants :

- Il y a peut-être un problème matériel au niveau des composants internes de l'imprimante. Suivez la routine de diagnostic du panneau de contrôle pour identifier le problème. Notez les codes d'erreur et contactez le service d'assistance technique conformément aux instructions du panneau de contrôle.
- **3.** Pouvez-vous envoyer un fichier du RIP vers l'imprimante ?

OUI : passez à la question 4. NON : vérifiez les points suivants :

- Il se peut que les câbles réseau ne soient pas correctement connectés entre l'ordinateur du RIP, l'imprimante et le commutateur ou la prise murale du réseau. Vérifiez les connexions des câbles et réessayez.
- **4.** Pouvez-vous envoyer (imprimer ou télécharger) un document de l'ordinateur client au serveur ?

OUI : passez à la question 5. NON : vérifiez les points suivants :

- La connexion du client au réseau local n'est peut-être pas correctement configurée. Consultez l'administrateur système pour obtenir de l'aide.
- Le câble Ethernet entre votre ordinateur ou le réseau et l'ordinateur du RIP n'est peut-être pas correctement connecté aux deux extrémités.
- Il se peut que votre ordinateur ne fonctionne pas correctement. Exécutez une application dont le bon fonctionnement ne fait aucun doute et lancez une impression pour vérifier ce point.
- Le port de l'ordinateur ne fonctionne peut-être pas correctement. Lancez une impression sur un autre périphérique de sortie dont le bon fonctionnement ne fait aucun doute (et qui n'est pas connecté au RIP) pour vérifier ce point.
- **5.** La qualité d'impression est-elle correcte ?

OUI : dans ce cas, le problème n'est pas traité dans cette liste de contrôle. Contactez le service d'assistance technique. NON : vérifiez les points suivants :

- Formation de lignes ou mauvaise qualité d'image en général il est possible que les têtes d'impression doivent être étalonnées (reportez-vous à la section [Etalonnage de](#page-56-0) [l'imprimante à la page 51](#page-56-0)). Un ou plusieurs jets d'encre peuvent être obstrués ou connaître des problèmes de propulsion d'encre (reportez-vous à la section [Page Encre à la page 41](#page-46-0)). Il se peut que l'avancée de support doive être réétalonnée (reportez-vous à la section [Etalonnage d'alimentation de support à la page 54\)](#page-59-0).
- Couleur imprécise ou impression sous/sur-saturée il se peut qu'un profil de couleur incorrect soit sélectionné au niveau du RIP. Reportez-vous à la documentation fournie avec le RIP.
- Couleur imprécise ou manque de détail un ou plusieurs jets d'encre peuvent être obstrués ou connaître des problèmes de propulsion d'encre (reportez-vous à la section [Page Encre à la page 41](#page-46-0)).

La maintenance automatique des têtes d'impression ne pouvant s'effectuer lorsque l'imprimante est hors tension, veillez à la laisser sous tension en permanence si possible. Lorsque la maintenance automatique des têtes d'impression ne se produit pas pendant une longue période, une purge manuelle peut s'avérer nécessaire afin de restaurer les conditions de fonctionnement des têtes d'impression.

- Mouvement du chariot bruyant ou impression répétée d'artefacts les mouvements de chariot bruyant peuvent être éliminés par un nettoyage (reportez-vous aux sections [Nettoyage et lubrification des bandes du rail \(toutes les deux semaines\) à la page 77](#page-82-0) ou [Nettoyage des roues du chariot \(une fois par mois\) à la page 83](#page-88-0)). Si les roues du chariot produisent des taches plates en raison de leur non utilisation, servez-vous de l'outil de dépannage de mouvement du chariot pour leur redonner leur forme (dans la page Système du panneau de contrôle, allez dans **Outils > Diagnostics utilisateur > Mouvement du chariot**).
- Gondolage ou problèmes d'alimentation du support il se peut qu'un support erroné soit sélectionné dans l'assistant support (reportez-vous à la section [Configuration du support](#page-16-0) [à la page 11](#page-16-0)). Il est possible que le support n'ait pas été chargé correctement (reportezvous à la section [Configuration et chargement du support à la page 11](#page-16-0)).
- Contact avec la tête si la tête d'impression entre en contact avec le support, vérifiez comment le support est entraîné à partir de la bobine débitrice. Les côtés du support doivent être parallèles aux côtés de l'imprimante, sans plissement ni gondolage. Si nécessaire, rechargez le support. Consultez les sections [Chargement de support rigide](#page-20-0)

[à la page 15](#page-20-0) pour obtenir des instructions. Consultez également l'assistant support afin de vérifier que le support correct est sélectionné (reportez-vous à la section [Configuration du](#page-16-0) [support à la page 11](#page-16-0)).

## <span id="page-106-0"></span>**Déclarations de garantie**

L'imprimante est couverte par une garantie limitée du fabricant qui inclut les têtes d'impression.

Pour plus d'informations sur les déclarations de garantie, contactez HP (consultez la page suivante pour obtenir la liste des coordonnées).

# **CallMe@hp (Lien Assistance HP)**

CallMe@hp est une suite d'outils qui vous permet de communiquer avec le service d'assistance HP. CallMe@hp utilise une interface internet pour proposer des conversations en ligne (similaires à la messagerie instantanée), l'échange de fichiers, ainsi que d'autres commandes à distance de votre ordinateur pour permettre au service d'assistance de comprendre immédiatement et directement votre imprimante.

Si l'assistance est directement assurée par HP, CallMe@hp peut être utilisé à tout moment par le représentant de l'assistance HP. Si l'assistance de votre imprimante est assurée par un concessionnaire, un revendeur ou tout autre tiers, CallMe@hp peut être utilisé lorsque les circonstances nécessitent une communication directe entre ce tiers et HP, mais uniquement à la demande d'un représentant de l'assistance HP.

Pour plus d'informations, reportez-vous à la documentation sur CD-ROM fournie avec l'imprimante :

- le manuel de sécurité réseau CallMe@hp Network Security Guide, qui aborde la technologie utilisée dans CallMe@hp et qui se rapporte aux questions de sécurité réseau ;
- le manuel Getting Started with CallMe@hp (Premiers pas avec CallMe@hp), qui fournit une explication et des exemples du fonctionnement des fonctions de CallMe@hp.

## **Assistance HP**

Si vous souhaitez poser une question ou exposer un problème, contactez votre représentant local agréé HP. Si nécessaire, vous pouvez aussi contacter directement HP à l'aide des méthodes suivantes.

**FREMARQUE :** Pour obtenir la liste des coordonnées mises à jour, consultez le site HP à l'adresse [http://www.hp.com/go/graphicarts](http://www.hp.com/go/graphicarts/).

## **Amérique du Nord**

Tél. : 800 925 0563

Fax : 952 943 3695

E-mail : cs.custsup@hp.com

### **Europe, Moyen-Orient et Afrique**

Tél. : +32 2 7283444

Fax : +31 207157536

E-mail : LF.MV.Support@hp.com

## **Asie et Pacifique**

Tél. : +852 8103 2666 Tél. : 00 801 85 5945 (appel gratuit de Taïwan uniquement) Fax : +852 2187 2218 E-mail : hsap.carecenter@hp.com

## **Amérique du Sud**

Veuillez composer l'option 2/l'option 6 dans le menu de sélection. Argentine : 5411 470 816 00 Brésil : 52 55 5258-9922 Chili : 562 436-2610 / 800 360 999 Colombie : 571 602 9191 / 01 8000 51 4746 8368 Costa Rica : 0 800 011 0524 République Dominicaine : 1 800 711 2884 Guatemala : 1 800 999 5105 Honduras : 800 0 123 / 1 800 711 2884 Mexique : 52 55 5258-9922 Nicaragua : 1 800 0164 / 800 711 2884 Panama : 001 800 711 2884 Pérou : 511 411 2443 / 0 800 10111 Salvador : 800 6160 Venezuela : 58 212 278 8666 / 0 800 474 68368 Nextel CC LAR : (5255) 1088 0884; ID 52\*20115\*51 E-mail CC LAR : carecenter.ipglf.lar@hp.com Fax CC LAR : +52 55 5258 6377
# <span id="page-108-0"></span>**C Conseils pour la qualité d'image**

# **Démarrage et contrôle de l'état des jets**

Cette section explique comment configurer votre imprimante pour obtenir une qualité d'impression optimale.

# **Utilisation d'une imprimante en bon état de marche**

Ces techniques sont beaucoup moins susceptibles de fonctionner si vous n'utilisez pas une imprimante en bon état de marche :

- L'imprimante a été correctement installée par un technicien de maintenance agréé HP, dans une installation et un environnement conformes aux spécifications HP publiées dans le Guide de préparation du site.
- La dernière version du logiciel intégré (micrologiciel) est installée sur l'imprimante.
- Le matériel de l'imprimante fonctionne et a fait l'objet d'une maintenance correcte, telle que présentée lors de la formation de l'opérateur.
- Les têtes d'impression sont étalonnées (étalonnage bidirectionnel, tête-à-tête, de hauteur de tête, de tête d'impression en X). Reportez-vous à la section **[Etalonnage de l'imprimante](#page-56-0)** [à la page 51](#page-56-0) pour obtenir des instructions.
- L'alimentation de support est étalonnée avec le support sur lequel vous allez imprimer. Consultez la section [Etalonnage d'alimentation de support à la page 54](#page-59-0) pour obtenir des instructions.
- La quantité d'encre installée et disponible pour réapprovisionnement est suffisante. La date d'expiration marquée sur l'emballage de l'encre n'est pas dépassée.
- La différence de nombre d'heures d'utilisation des lampes initiale et finale ne dépasse pas 20 %. Si le nombre d'heures d'utilisation d'une lampe est nettement plus important que celui de l'autre lampe, l'aspect des impressions risque de changer de façon inattendue. Pour corriger ce problème, les lampes doivent être échangées entre elles ou remplacées.
- Le RIP externe est installé et communique avec l'imprimante, et l'opérateur maîtrise son utilisation.
- Evitez de toucher le support pendant l'impression.

# **Chargement correct du support**

Suivez ces instructions lors du chargement du support :

- Utilisez uniquement un support propre, plat et sans dommage.
- Veillez à ce que l'environnement de l'imprimante soit conforme aux spécifications publiées dans le Guide de préparation du site. Un environnement dont l'humidité relative est inférieure à 40 %, notamment, peut entraîner des niveaux d'électricité statique élevés, tandis qu'avec une humidité relative supérieure à 60 %, certains supports risquent d'absorber l'humidité et de se déformer (de ne plus être plats). Ces deux conditions peuvent entraîner des problèmes d'impression.
- Dans les environnements à faible niveau d'humidité, utilisez des mesures de réduction de la charge électrostatique lorsque vous manipulez des supports synthétiques (affiches en vinyle,

<span id="page-109-0"></span>cartes plastifiées), telles qu'un fil rosette en cuivre mis à la terre, des chiffons imbibés d'alcool isopropylique ou un spray antistatique.

- Sélectionnez les paramètres de l'assistant support qui correspondent au support que vous allez utiliser. L'entrée de l'assistant support que vous sélectionnez peut porter un nom différent de celui du support, mais présenter des caractéristiques similaires, ce qui permet d'utiliser les mêmes paramètres de l'assistant support (y compris les ventilateurs aspirants, l'intensité des lampes et le délai d'impression par bande). Si possible, sélectionnez un jeu de paramètres par défaut de l'assistant support ayant été testé et validé. Ces jeux sont signalés par un astérisque (\*). Toutes les autres entrées de l'assistant support sont générées par l'utilisateur et peuvent être modifiées au besoin.
- Configurez et chargez le support en suivant les indications de la section [Configuration du](#page-16-0) [support à la page 11](#page-16-0).
- Nettoyez les supports synthétiques à l'alcool isopropylique avant l'impression afin de réduire la charge électrostatique et enlevez les empreintes de doigt et la poussière, qui pourraient être visibles sur l'impression.

# **Contrôle de l'état des jets**

Lors de la première impression de la journée, vérifiez que tous les jets d'encre propulsent de l'encre ou ont été remplacés par un jet fonctionnant correctement.

- **1.** Chargez le support, puis appuyez sur **Contrôle de l'état des jets** sur la page Encre du panneau de contrôle.
- **2.** Exécutez une purge et un nettoyage.

Sur la page Encre du panneau de contrôle, appuyez sur **Purger**.

- **3.** Imprimez à nouveau le modèle **Contrôle de l'état des jets**.
- **4.** Comparez l'impression à celle des barres primaires du jour précédent (ou à l'impression satisfaisante la plus récente).
	- Si l'impression du contrôle de l'état des jets du jour est comparable à celle du jour précédent, vous pouvez vérifier le remplacement des jets en appuyant sur **Contrôle de l'état des jets** sur la page Encre. Si tous les jets fonctionnent ou ont été remplacés, vous êtes prêt à sélectionner les paramètres de l'imprimante.
	- Si l'impression du Contrôle de l'état des jets du jour présente nettement plus de lignes manquantes ou brisées que celle du jour précédent, exécutez l'étalonnage AutoJet (sur la page Impression, appuyez sur **Etalonner**, puis sélectionnez **Etalonnages automatiques > Etalonnage AutoJet** dans le menu). Exécutez ensuite le modèle de contrôle de l'état des jets une ou deux fois jusqu'à ce que les lignes manquantes soient imprimées ou remplacées.

Si le modèle de contrôle de l'état des jets ne s'améliore pas après deux ou trois exécutions de ces étapes ou si un grand nombre de jets adjacents ne peuvent pas être réactivés, une des procédures suivantes peut s'avérer nécessaire :

- Il est possible que les jets d'encre doivent être mappés manuellement (page Impression > Etalonner > Etalonnage manuels > Mappage de jets manuel).
- Les têtes d'impression sont peut-être endommagées.
- Le poste de service doit peut-être être étalonné.
- Contactez votre représentant de service pour obtenir de l'aide.

# **Paramètres du RIP**

Pour obtenir des instructions d'utilisation détaillées, reportez-vous au guide d'utilisation du RIP.

# **Choix d'une résolution**

La résolution d'impression est déterminée par le mode d'impression (reportez-vous au [Tableau 4-1](#page-30-0) [Modes d'impression et vitesses d'impression maximales à la page 25\)](#page-30-0). Il n'y a en effet aucun paramètre de résolution sur l'imprimante.

- Pour la plupart des images, utilisez un mode d'impression de 600 × 600 ppp.
- Si une image grenue est acceptable (si elle est visualisée à une plus grande distance ou s'il s'agit d'un brouillon, par exemple) et que vous souhaitez une plus grande vitesse d'impression, utilisez un mode d'impression de 600 × 300 ppp.
- Pour les couleurs plus saturées ou en cas d'impression sur un support transparent ou rétroéclairé, utilisez le mode d'impression PPP Max.-Saturé.

# **Choix d'un profil de couleur**

- Sélectionnez le profil correspondant au nom du support ou se rapprochant le plus du matériau utilisé.
- Pour une correspondance précise des couleurs, effectuez un étalonnage couleur (linéarisation) au moins une fois pour chaque support.

# **Correspondance des couleurs**

La précision de la reproduction des couleurs par l'imprimante résulte de l'interaction de nombreux facteurs, répertoriés ci-dessous. La correction des erreurs de reproduction des couleurs peut nécessiter des réglages au niveau de plus d'un de ces facteurs.

- Installation et étalonnages initiaux (effectués par un technicien de maintenance agréé)
	- Hauteur de tête
	- Etalonnage de la tête d'impression en Y
	- Etalonnage BiDi
	- Etalonnage de tête d'impression en X
- Maintenance régulière (effectuée par l'opérateur) jets obstrués ou défectueux dus à l'absence de nettoyage régulier.
- Encre dépôt des pigments, encre dont la date d'expiration est dépassée, lot défectueux
- Jeux de couleurs et modes d'impression impression utilisant des jeux de couleurs différents (six ou quatre couleurs plus blanc) et des modes d'impression différents
- Problèmes de RIP linéarisation, profilage couleur, méthodes différentes d'utilisation du cyan clair et du magenta clair, paramètres tels que le remplacement du composant gris (GCR).
- Correspondance des profils associez le profil de couleur utilisé par le RIP pour créer le fichier RIP avec le mode d'impression (reportez-vous à la section [Modes d'impression disponibles](#page-30-0) [à la page 25](#page-30-0)) utilisé pour imprimer l'image.

# **Index**

## **A**

Accessoires [63](#page-68-0) Accessoires HP [63](#page-68-0) Affichage des jets actuels défectueux [60](#page-65-0) Alimentation [3](#page-8-0) Alimentation et enrouleur, kit de mise à niveau [63](#page-68-0) Ampoule UV de rechange [63](#page-68-0) Arborescence de menu [46](#page-51-0) Assistant support défini [7](#page-12-0) AutoJet [51](#page-56-0) Avertissements de sécurité [3](#page-8-0)

#### **C**

Californie, conformité à la réglementation [66](#page-71-0) CallMe@hp (Lien Assistance HP) [101](#page-106-0) Caractéristiques [95](#page-100-0) Chargement, support feuilles rigides [15](#page-20-0) rouleau [19](#page-24-0) Chargement de l'encre [23](#page-28-0) Chargement rapide [17](#page-22-0) Commande de fournitures d'encre HP [24](#page-29-0) Composés organiques volatils (COV) [66](#page-71-0) Conditions d'utilisation [1](#page-6-0) Conditions électriques [1](#page-6-0) Conditions environnementales [1](#page-6-0) Configuration du support [11](#page-16-0) Conseils [30](#page-35-0)

#### **D**

Date et heure, imprimante [8](#page-13-0) Décharges électrostatiques [30](#page-35-0) Dépannage [99](#page-104-0) Données d'enregistrement par défaut [61](#page-66-0) Données d'utilisation de l'encre [9](#page-14-0) Données d'utilisation de l'imprimante [9](#page-14-0)

Données d'utilisation du support [9](#page-14-0)

#### **E**

Effacement des jets individuels défectueux [59](#page-64-0) Effacement de tous les jets défectueux [60](#page-65-0) Effacement de tous les jets défectueux d'une tête [60](#page-65-0) Electricité statique [30](#page-35-0) Encre installation [23](#page-28-0) Encre blanche durée de conservation [34](#page-39-0) entretien [34](#page-39-0) homogénéiseur [6](#page-11-0) kit de mise à niveau [63](#page-68-0) option [6](#page-11-0) Enregistrement BiDi manuel [55](#page-60-0) Etalonnage Affichage des jets actuels défectueux [60](#page-65-0) Alimentation de support [54](#page-59-0) AutoJet [51](#page-56-0) automatique [52](#page-57-0) BiDi manuel [55](#page-60-0) Données d'enregistrement par défaut [61](#page-66-0) Effacement des jets individuels défectueux [59](#page-64-0) Effacement de tous les jets défectueux [60](#page-65-0) Effacement de tous les jets défectueux d'une tête [60](#page-65-0) Etalonnage de tête d'impression en X [56](#page-61-0) Identification des jets individuels défectueux [59](#page-64-0) manuel [53](#page-58-0) Mappage de jets manuel [58](#page-63-0) quand l'effectuer [51](#page-56-0) Etalonnage d'alimentation de support [54](#page-59-0)

Etalonnage de tête d'impression en X [56](#page-61-0) Etalonnages automatiques [52](#page-57-0) Etalonnages manuels [53](#page-58-0)

#### **F**

Fichier journal [8](#page-13-0) Fonctions spéciales [6](#page-11-0) Fournitures d'encre, commande [24](#page-29-0) Fréquence de mesure de support [16](#page-21-0)

## **G**

Garantie [101](#page-106-0)

#### **H**

Hauteur de tête par défaut [2](#page-7-0)

### **I**

Icône Attention [36](#page-41-0) Identification des jets individuels défectueux [59](#page-64-0) Impression conseils [30](#page-35-0) positionnement et éjection, options [29](#page-34-0) sortie imbriquée [30](#page-35-0) sur support en rouleau [19](#page-24-0) sur support rigide [15](#page-20-0) Impression multipose [18](#page-23-0) Impression multipose de plusieurs feuilles [18](#page-23-0) Imprimante, caractéristiques [95](#page-100-0) Informations de comptabilisation des travaux [9](#page-14-0) Interface Web [7](#page-12-0)

#### **J**

Jets, état [104](#page-109-0) Jets, restauration [104](#page-109-0)

#### **K**

Kit de mise à niveau rouleaurouleau [63](#page-68-0) Kit de nettoyage [63](#page-68-0)

## **L**

Linéarisation [61](#page-66-0) Liquide de rinçage pour tête d'impression, commande [24](#page-29-0) Logiciel, mise à jour [8](#page-13-0)

#### **M**

Maintenance [65](#page-70-0) Maintenance planifiée [65](#page-70-0) Maintenance préventive [65](#page-70-0) Mappage de jets manuel [58](#page-63-0) Menu, options [46](#page-51-0) Messages Attention Actions [36](#page-41-0) Avertissements [36](#page-41-0) Erreurs [36](#page-41-0) Micrologiciel, mise à jour [8](#page-13-0) Mise à jour du logiciel de l'imprimante [8](#page-13-0) Mise au rebut du mercure [72](#page-77-0) Mise hors tension prolongée [3](#page-8-0) Modes d'impression [25](#page-30-0)

#### **N**

Nettoyage de l'encre sur la courroie d'entraînement de support [30](#page-35-0) rouleau du capteur d'épaisseur de support [92](#page-97-0) Nettoyage et maintenance aiguilles d'ionisation [76](#page-81-0) bande d'encodage du rail [75](#page-80-0) bandes de roulement du chariot [77](#page-82-0) bas du chariot [86](#page-91-0) capteur de position initiale du chariot [86](#page-91-0) essuyeur du poste de service [83](#page-88-0) essuyeur du poste de service, remplacement [90](#page-95-0) filtres de lampe UV, remplacement [88](#page-93-0) filtres du boîtier électronique [89](#page-94-0)

rail de l'essuyeur du poste de service [81](#page-86-0) Rappels de maintenance [65](#page-70-0) remplacement d'ampoule de lampe UV [67](#page-72-0) résidu d'encre, purge [91](#page-96-0) roues du chariot [83](#page-88-0) têtes d'impression [79](#page-84-0) Numéro de série, emplacement [4](#page-9-0)

#### **O**

Onduleur (UPS) [1](#page-6-0)

#### **P**

Page d'accueil [35](#page-40-0) Panneau de contrôle arborescence de menu [46](#page-51-0) Encre, page [41](#page-46-0) Impression, page [37](#page-42-0) page d'accueil [35](#page-40-0) Support, page [40](#page-45-0) Système, page [43](#page-48-0) Paramètres de support généraux Méthode d'alimentation [12](#page-17-0) Niveau du ventilateur aspirant [12](#page-17-0) Poids [12](#page-17-0) Utilisation des rouleaux [12](#page-17-0) Visible pour l'imprimante [12](#page-17-0) Paramètres spécifiques au mode d'impression [13](#page-18-0) Positionnement et éjection, options [29](#page-34-0) Présentation rapide [4](#page-9-0)

#### **Q**

Qualité d'image [26](#page-31-0), [103](#page-108-0) Qualité de l'air, conformité à la réglementation [66](#page-71-0)

#### **R**

Rallonges [63](#page-68-0) Rapport de jets non réparés [61](#page-66-0) Résolutions [25](#page-30-0) RIP [2](#page-7-0) Rouleau d'enroulement, kit de mise à niveau [63](#page-68-0)

#### **S**

Serveur Web intégré [7](#page-12-0) Serveur Web intégré HP [7](#page-12-0) Source d'alimentation auxiliaire [1](#page-6-0) Support configuration [11](#page-16-0) Support en rouleau, impression [19](#page-24-0) Support réfléchissant [31](#page-36-0) Support rigide, impression [15](#page-20-0) Support transparent [16](#page-21-0) Système d'aspiration alimentation auxiliaire [1](#page-6-0) Système d'encre description [6](#page-11-0)

# **T**

Travaux enregistrés [27](#page-32-0) Type de mesure de support [17](#page-22-0)

#### **V**

Vacances, mise hors tension [3](#page-8-0) Vitesses d'impression [25](#page-30-0) Vue d'ensemble des pièces [4](#page-9-0)